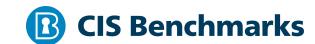

# **CIS Apple macOS 10.13 Benchmark**

v1.1.0 - 10-27-2020

# **Terms of Use**

Please see the below link for our current terms of use:

https://www.cisecurity.org/cis-securesuite/cis-securesuite-membership-terms-of-use/

## **Table of Contents**

| Terms of Use                                                                            | 1  |
|-----------------------------------------------------------------------------------------|----|
| Overview                                                                                | 7  |
| Intended Audience                                                                       | 7  |
| Consensus Guidance                                                                      | 7  |
| Typographical Conventions                                                               | 8  |
| Assessment Status                                                                       | 8  |
| Profile Definitions                                                                     | 9  |
| Acknowledgements                                                                        | 10 |
| Recommendations                                                                         | 11 |
| 1 Install Updates, Patches and Additional Security Software                             | 11 |
| 1.1 Verify all Apple-provided software is current (Automated)                           | 12 |
| 1.2 Enable Auto Update (Automated)                                                      | 16 |
| 1.3 Enable app update installs (Automated)                                              | 19 |
| 1.4 Enable system data files and security updates install (Automated)                   | 21 |
| 1.5 Enable macOS update installs (Automated)                                            | 24 |
| 2 System Preferences                                                                    | 27 |
| 2.1 Bluetooth                                                                           | 28 |
| 2.1.1 Turn off Bluetooth, if no paired devices exist (Automated)                        | 29 |
| 2.1.2 Show Bluetooth status in menu bar (Automated)                                     | 31 |
| 2.2 Date & Time                                                                         | 34 |
| 2.2.1 Enable "Set time and date automatically" (Automated)                              | 35 |
| 2.2.2 Ensure time set is within appropriate limits (Automated)                          | 39 |
| 2.3 Desktop & Screen Saver                                                              | 42 |
| 2.3.1 Set an inactivity interval of 20 minutes or less for the screen saver (Automated) | 43 |
| 2.3.2 Secure screen saver corners (Automated)                                           | 47 |
| 2.3.3 Familiarize users with screen lock tools or corner to Start Screen Saver (Manual) | 50 |
| 2.4 Sharing                                                                             |    |
| 2.4.1 Disable Remote Apple Events (Automated)                                           |    |

|     | 2.4.2 Disable Internet Sharing (Automated)                                 | 56  |
|-----|----------------------------------------------------------------------------|-----|
|     | 2.4.3 Disable Screen Sharing (Automated)                                   | 58  |
|     | 2.4.4 Disable Printer Sharing (Automated)                                  | 60  |
|     | 2.4.5 Disable Remote Login (Automated)                                     | 62  |
|     | 2.4.6 Disable DVD or CD Sharing (Automated)                                | 65  |
|     | 2.4.7 Disable Bluetooth Sharing (Automated)                                | 67  |
|     | 2.4.8 Disable File Sharing (Automated)                                     | 69  |
|     | 2.4.9 Disable Remote Management (Automated)                                | 71  |
|     | 2.4.10 Disable Content Caching (Automated)                                 | 74  |
| 2.5 | Security & Privacy                                                         | 76  |
| 2   | 5.1 Encryption                                                             | 77  |
|     | 2.5.1.1 Enable FileVault (Automated)                                       | 78  |
|     | 2.5.1.2 Ensure all user storage APFS volumes are encrypted (Manual)        | 80  |
|     | 2.5.1.3 Ensure all user storage CoreStorage volumes are encrypted (Manual) | 83  |
|     | 2.5.2 Enable Gatekeeper (Automated)                                        | 86  |
|     | 2.5.3 Enable Firewall (Automated)                                          | 88  |
|     | 2.5.4 Enable Firewall Stealth Mode (Automated)                             | 90  |
|     | 2.5.5 Review Application Firewall Rules (Manual)                           | 92  |
|     | 2.5.6 Enable Location Services (Automated)                                 | 95  |
|     | 2.5.7 Monitor Location Services Access (Manual)                            | 97  |
|     | 2.5.8 Disable sending diagnostic and usage data to Apple (Automated)       | 100 |
|     | 2.5.9 Review Advertising settings (Manual)                                 | 103 |
| 2.6 | iCloud                                                                     | 106 |
|     | 2.6.1 iCloud configuration (Manual)                                        | 107 |
|     | 2.6.2 iCloud keychain (Manual)                                             | 112 |
|     | 2.6.3 iCloud Drive (Manual)                                                | 114 |
|     | 2.6.4 iCloud Drive Document and Desktop sync (Manual)                      | 116 |
| 2.7 | Time Machine                                                               | 119 |
|     | 2.7.1 Time Machine Auto-Backup (Automated)                                 | 120 |
|     | 2.7.2 Time Machine Volumes Are Encrypted (Automated)                       | 124 |

| 2.8 Disable "Wake for network access" and "Power Nap" (Automated)                    | 127 |
|--------------------------------------------------------------------------------------|-----|
| 2.9 Pair the remote control infrared receiver if enabled (Automated)                 | 130 |
| 2.10 Enable Secure Keyboard Entry in terminal.app (Automated)                        | 132 |
| 2.11 Java 6 is not the default Java runtime (Automated)                              | 134 |
| 2.12 Securely delete files as needed (Manual)                                        | 136 |
| 2.13 Ensure EFI version is valid and being regularly checked (Automated)             | 138 |
| 3 Logging and Auditing                                                               | 140 |
| 3.1 Enable security auditing (Automated)                                             | 141 |
| 3.2 Configure Security Auditing Flags per local organizational requirements (Manual) | 142 |
| 3.3 Retain install.log for 365 or more days (Automated)                              | 144 |
| 3.4 Ensure security auditing retention (Automated)                                   | 146 |
| 3.5 Control access to audit records (Automated)                                      | 148 |
| 3.6 Ensure Firewall is configured to log (Automated)                                 | 151 |
| 4 Network Configurations                                                             | 153 |
| 4.1 Disable Bonjour advertising service (Automated)                                  | 154 |
| 4.2 Enable "Show Wi-Fi status in menu bar" (Automated)                               | 156 |
| 4.3 Create network specific locations (Manual)                                       | 159 |
| 4.4 Ensure http server is not running (Automated)                                    | 161 |
| 4.5 Ensure nfs server is not running (Automated)                                     | 163 |
| 5 System Access, Authentication and Authorization                                    | 165 |
| 5.1 File System Permissions and Access Controls                                      | 166 |
| 5.1.1 Secure Home Folders (Automated)                                                | 167 |
| 5.1.2 Check System Wide Applications for appropriate permissions (Automa             | -   |
| 5.1.3 Check System folder for world writable files (Automated)                       | 172 |
| 5.1.4 Check Library folder for world writable files (Automated)                      | 174 |
| 5.2 Password Management                                                              | 176 |
| 5.2.1 Configure account lockout threshold (Automated)                                |     |
| 5.2.2 Set a minimum password length (Automated)                                      |     |
| 5.2.3 Complex passwords must contain an Alphabetic Character (Manual)                | 181 |
|                                                                                      |     |

|        | 5.2.4 Complex passwords must contain a Numeric Character (Manual)                     | 183 |
|--------|---------------------------------------------------------------------------------------|-----|
|        | 5.2.5 Complex passwords must contain a Special Character (Manual)                     | 185 |
|        | 5.2.6 Complex passwords must uppercase and lowercase letters (Manual)                 | 187 |
|        | 5.2.7 Password Age (Automated)                                                        | 189 |
|        | 5.2.8 Password History (Automated)                                                    | 191 |
|        | 5.3 Reduce the sudo timeout period (Automated)                                        | 193 |
|        | 5.4 Automatically lock the login keychain for inactivity (Manual)                     | 196 |
|        | 5.5 Use a separate timestamp for each user/tty combo (Automated)                      | 199 |
|        | 5.6 Ensure login keychain is locked when the computer sleeps (Manual)                 | 201 |
|        | 5.7 Do not enable the "root" account (Automated)                                      | 204 |
|        | 5.8 Disable automatic login (Automated)                                               | 206 |
|        | 5.9 Require a password to wake the computer from sleep or screen saver                |     |
|        | (Manual)                                                                              |     |
|        | 5.10 Ensure system is set to hibernate (Automated)                                    | 210 |
|        | 5.11 Require an administrator password to access system-wide preferences (Automated)  | 213 |
|        | 5.12 Disable ability to login to another user's active and locked session (Automated) | 216 |
|        | 5.13 Create a custom message for the Login Screen (Automated)                         | 218 |
|        | 5.14 Create a Login window banner (Automated)                                         | 220 |
|        | 5.15 Do not enter a password-related hint (Automated)                                 | 222 |
|        | 5.16 Disable Fast User Switching (Manual)                                             | 224 |
|        | 5.17 Secure individual keychains and items (Manual)                                   | 227 |
|        | 5.18 Create specialized keychains for different purposes (Manual)                     | 229 |
|        | 5.19 System Integrity Protection status (Automated)                                   | 231 |
| 6 User | Accounts and Environment                                                              | 233 |
| 6.1    | Accounts Preferences Action Items                                                     | 234 |
|        | 6.1.1 Display login window as name and password (Automated)                           | 235 |
|        | 6.1.2 Disable "Show password hints" (Automated)                                       | 237 |
|        | 6.1.3 Disable guest account login (Automated)                                         | 239 |
|        | 6.1.4 Disable "Allow guests to connect to shared folders" (Automated)                 | 241 |
|        |                                                                                       |     |

| 6.1.5 Remove Guest home folder (Automated)                                                | 244     |
|-------------------------------------------------------------------------------------------|---------|
| 6.2 Turn on filename extensions (Automated)                                               | 246     |
| 6.3 Disable the automatic run of safe files in Safari (Manual)                            | 249     |
| 6.4 Use parental controls for systems that are not centrally managed (Man                 | ual)252 |
| 7 Appendix: Additional Considerations                                                     | 254     |
| 7.1 Wireless technology on macOS (Manual)                                                 | 255     |
| 7.2 iSight Camera Privacy and Confidentiality Concerns (Manual)                           | 256     |
| 7.3 Computer Name Considerations (Manual)                                                 | 257     |
| 7.4 Software Inventory Considerations (Manual)                                            | 258     |
| 7.5 Firewall Consideration (Manual)                                                       | 260     |
| 7.6 Automatic Actions for Optical Media (Manual)                                          | 261     |
| 7.7 App Store Automatically download apps purchased on other Macs Considerations (Manual) | 264     |
| 7.8 Extensible Firmware Interface (EFI) password (Manual)                                 | 265     |
| 7.9 FileVault and Local Account Password Reset using AppleID (Manual)                     |         |
| 7.10 Repairing permissions is no longer needed (Manual)                                   | 268     |
| 7.11 App Store Password Settings (Manual)                                                 | 269     |
| 7.12 Siri on macOS (Manual)                                                               | 270     |
| 7.13 Apple Watch features with macOS (Manual)                                             | 272     |
| 7.14 System information backup to remote computers (Manual)                               | 273     |
| 7.15 Unified logging (Manual)                                                             | 274     |
| 7.16 AirDrop security considerations (Manual)                                             | 275     |
| Appendix: Summary Table                                                                   | 278     |
| Appendix: Change History                                                                  | 282     |
|                                                                                           |         |

# **Overview**

This document, CIS Apple macOS 10.13 Benchmark, provides prescriptive guidance for establishing a secure configuration posture for Apple macOS 10.13. This guide was tested against Apple macOS 10.13. To obtain the latest version of this guide, please visit <a href="http://benchmarks.cisecurity.org">http://benchmarks.cisecurity.org</a>. If you have questions, comments, or have identified ways to improve this guide, please write us at <a href="feedback@cisecurity.org">feedback@cisecurity.org</a>.

## **Intended Audience**

This document is intended for system and application administrators, security specialists, auditors, help desk, and platform deployment personnel who plan to develop, deploy, assess, or secure solutions that incorporate Apple macOS 10.13.

## **Consensus Guidance**

This benchmark was created using a consensus review process comprised of subject matter experts. Consensus participants provide perspective from a diverse set of backgrounds including consulting, software development, audit and compliance, security research, operations, government, and legal.

Each CIS benchmark undergoes two phases of consensus review. The first phase occurs during initial benchmark development. During this phase, subject matter experts convene to discuss, create, and test working drafts of the benchmark. This discussion occurs until consensus has been reached on benchmark recommendations. The second phase begins after the benchmark has been published. During this phase, all feedback provided by the Internet community is reviewed by the consensus team for incorporation in the benchmark. If you are interested in participating in the consensus process, please visit <a href="https://workbench.cisecurity.org/">https://workbench.cisecurity.org/</a>.

## **Typographical Conventions**

The following typographical conventions are used throughout this guide:

| Convention                                  | Meaning                                                                                                  |
|---------------------------------------------|----------------------------------------------------------------------------------------------------|
| Stylized Monospace font                     | Used for blocks of code, command, and script examples.  Text should be interpreted exactly as presented. |
| Monospace font                              | Used for inline code, commands, or examples. Text should be interpreted exactly as presented.            |
| <italic brackets="" font="" in=""></italic> | Italic texts set in angle brackets denote a variable requiring substitution for a real value.            |
| Italic font                                 | Used to denote the title of a book, article, or other publication.                                       |
| Note                                        | Additional information or caveats                                                                        |

## **Assessment Status**

An assessment status is included for every recommendation. The assessment status indicates whether the given recommendation can be automated or requires manual steps to implement. Both statuses are equally important and are determined and supported as defined below:

#### **Automated**

Represents recommendations for which assessment of a technical control can be fully automated and validated to a pass/fail state. Recommendations will include the necessary information to implement automation.

## **Manual**

Represents recommendations for which assessment of a technical control cannot be fully automated and requires all or some manual steps to validate that the configured state is set as expected. The expected state can vary depending on the environment.

## **Profile Definitions**

The following configuration profiles are defined by this Benchmark:

## • Level 1

Items in this profile intend to:

- o be practical and prudent;
- o provide a clear security benefit; and
- $\circ$   $\;$  not inhibit the utility of the technology beyond acceptable means.

## • Level 2

This profile extends the "Level 1" profile. Items in this profile exhibit one or more of the following characteristics:

- o are intended for environments or use cases where security is paramount
- o acts as defense in depth measure
- o may negatively inhibit the utility or performance of the technology.

# Acknowledgements

This benchmark exemplifies the great things a community of users, vendors, and subject matter experts can accomplish through consensus collaboration. The CIS community thanks the entire consensus team with special recognition to the following individuals who contributed greatly to the creation of this guide:

#### **Author**

Ron Colvin

## Contributor

Charles Heizer
William Harrison
Taylor Armstrong
Rich Trouton
Mark Andersen CISSP, GMOB
Ben Montour
Sara Archacki

## **Editor**

Eric Pinnell, Center for Internet Security Edward Byrd, Center for Internet Security

# Recommendations

# 1 Install Updates, Patches and Additional Security Software

Install Updates, Patches and Additional Security Software

## 1.1 Verify all Apple-provided software is current (Automated)

## **Profile Applicability:**

• Level 1

## **Description:**

Software vendors release security patches and software updates for their products when security vulnerabilities are discovered. There is no simple way to complete this action without a network connection to an Apple software repository. Please ensure appropriate access for this control. This check is only for what Apple provides through software update.

Software updates should be run at minimum every 30 days. To verify when software update was previously ran, run the command \$ sudo defaults read /Library/Preferences/com.apple.SoftwareUpdate | grep -e LastFullSuccessfulDate. The response should be in the last 30 days (Example): LastFullSuccessfulDate = "2020-07-30 12:45:25 +0000";

#### Rationale:

It is important that these updates be applied in a timely manner to prevent unauthorized persons from exploiting the identified vulnerabilities.

## **Impact:**

Missing patches can lead to more exploit opportunities.

## **Audit:**

Perform the following to ensure there are no available software updates: *Graphical Method:* 

- 1. Open System Preferences
- 2. Select Software Update
- 3. Select Automatically check for updates to allow Software Update to check with Apple's servers for any outstanding updates
- 4. Select Show Updates to verify that there are no software updates available

## Terminal Method:

Run the following command to verify there are no software updates:

```
$ sudo softwareupdate -1

Software Update Tool

Finding available software
No new software available.
```

Computers that have installed pre-release software in the past will fail this check if there are pre-release software updates available when audited. In the App Store setting System Preferences the computer may be set to no longer receive pre-release software.

## Remediation:

Perform the following to install all available software updates: *Graphical Method:* 

- 1. Open System Preferences
- 2. Select Software Update
- 3. Select Show Updates
- 4. Select Update All

## Terminal Method:

Run the following command to verify what packages need to be installed:

```
$ sudo softwareupdate -1
```

## The output will include:

Software Update found the following new or updated software:

Run the following command to install all the packages that need to be updated:

```
$ sudo softwareupdate -i -a
```

Or run the following command to install individual packages:

```
$ sudo softwareupdate -i '<package name>'
```

## example:

```
$ sudo softwareupdate -1
Software Update Tool

Finding available software
Software Update found the following new or updated software:
   * iTunesX-12.8.2
       iTunes (12.8.2), 273614K [recommended]

$ sudo softwareupdate -i 'iTunesX-12.8.2'
Software Update Tool

Downloaded iTunes
Installing iTunes
Done with iTunes
Done.
```

## **CIS Controls:**

## Version 7

## 3.4 <u>Deploy Automated Operating System Patch Management Tools</u>

Deploy automated software update tools in order to ensure that the operating systems are running the most recent security updates provided by the software vendor.

## 3.5 <u>Deploy Automated Software Patch Management Tools</u>

Deploy automated software update tools in order to ensure that third-party software on all systems is running the most recent security updates provided by the software vendor.

## 1.2 Enable Auto Update (Automated)

## **Profile Applicability:**

• Level 1

## **Description:**

Auto Update verifies that your system has the newest security patches and software updates. If "Automatically check for updates" is not selected background updates for new malware definition files from Apple for XProtect and Gatekeeper will not occur.

http://macops.ca/os-x-admins-your-clients-are-not-getting-background-security-updates/

https://derflounder.wordpress.com/2014/12/17/forcing-xprotect-blacklist-updates-on-mavericks-and-yosemite/

## Rationale:

It is important that a system has the newest updates applied so as to prevent unauthorized persons from exploiting identified vulnerabilities.

## Impact:

Without automatic update, updates may not be made in a timely manner and the system will be exposed to additional risk.

#### **Audit:**

Perform the following to ensure the system is automatically checking for updates: *Graphical Method:* 

- 1. Open System Preferences
- 2. Select Software Update
- 3. Verify that Automatically check for updates is selected
- 4. Select Show Updates to verify that there are no available software updates

#### Terminal Method:

Run the following command to verify that software updates are automatically checked:

```
$ sudo defaults read /Library/Preferences/com.apple.SoftwareUpdate
AutomaticCheckEnabled
```

**Note:** If automatic updates were selected during system set-up this setting may not have left an auditable artifact. Please turn off the check and re-enable when the GUI does not reflect the audited results.

## Remediation:

Perform the following to enable the system to automatically check for updates: *Graphical Method:* 

- 1. Open System Preferences
- 2. Select Software Update
- 3. Select Automatically check for updates

#### *Terminal Method:*

Run the following command to enable auto update:

\$ sudo defaults write /Library/Preferences/com.apple.SoftwareUpdate
AutomaticCheckEnabled -bool true

## **CIS Controls:**

## Version 7

## 3.4 <u>Deploy Automated Operating System Patch Management Tools</u>

Deploy automated software update tools in order to ensure that the operating systems are running the most recent security updates provided by the software vendor.

## 3.5 <u>Deploy Automated Software Patch Management Tools</u>

Deploy automated software update tools in order to ensure that third-party software on all systems is running the most recent security updates provided by the software vendor.

## 1.3 Enable app update installs (Automated)

## **Profile Applicability:**

• Level 1

## **Description:**

Ensure that application updates are installed after they are available from Apple. These updates do not require reboots or admin privileges for end users.

## Rationale:

Patches need to be applied in a timely manner to reduce the risk of vulnerabilities being exploited

## **Impact:**

Unpatched software may be exploited

## Audit:

Perform the following to ensure that App Store updates install automatically: *Graphical Method:* 

- 1. Open System Preferences
- 2. Select App Store
- 3. Select Install app updates
- 4. Select Show Updates and verify that all available updates and software patches are installed.

## Terminal Method:

Run the following command to verify that App Store updates are auto updating:

\$ sudo defaults read /Library/Preferences/com.apple.commerce AutoUpdate

#### Remediation:

Perform the following to enable App Store updates to install automatically: *Graphical Method:* 

- 1. Open System Preferences
- 2. Select App Store
- 3. Select Install app updates

## Terminal Method:

Run the following command to turn on App Store auto updating:

\$ sudo defaults write /Library/Preferences/com.apple.commerce AutoUpdate bool TRUE

This remediation requires a log out and log in to show in the GUI.

## **CIS Controls:**

#### Version 7

## 3.4 <u>Deploy Automated Operating System Patch Management Tools</u>

Deploy automated software update tools in order to ensure that the operating systems are running the most recent security updates provided by the software vendor.

## 3.5 <u>Deploy Automated Software Patch Management Tools</u>

Deploy automated software update tools in order to ensure that third-party software on all systems is running the most recent security updates provided by the software vendor.

## 1.4 Enable system data files and security updates install (Automated)

## **Profile Applicability:**

• Level 1

## **Description:**

Ensure that system and security updates are installed after they are available from Apple. This setting enables definition updates for XProtect and Gatekeeper, with this setting in place new malware and adware that Apple has added to the list of malware or untrusted software will not execute. These updates do not require reboots or end user admin rights.

http://www.thesafemac.com/tag/xprotect/

https://support.apple.com/en-us/HT202491

## Rationale:

Patches need to be applied in a timely manner to reduce the risk of vulnerabilities being exploited

## Impact:

Unpatched software may be exploited

## **Audit:**

Perform the following to ensure that system data files and security updates install automatically:

Graphical Method:

- 1. Open System Preferences
- 2. Select App Store
- 3. Select install system data files and security updates
- 4. Select Show Updates and verify that all available updates and software patches are installed.

## Terminal Method:

Run the following commands to verify that system data files and security updates are automatically checked:

```
$ sudo defaults read /Library/Preferences/com.apple.SoftwareUpdate | grep
'ConfigDataInstall'

ConfigDataInstall = 1;

$ sudo defaults read /Library/Preferences/com.apple.SoftwareUpdate | grep
'CriticalUpdateInstall'

CriticalUpdateInstall = 1;
```

If automatic updates were selected during system set-up this setting may not have left an auditable artifact. Please turn off the check and re-enable when the GUI does not reflect the audited results.

## Remediation:

Perform the following to enable system data files and security updates to install automatically:

Graphical Method:

- 1. Open System Preferences
- 2. Select App Store
- 3. Select install system data files and security updates

#### *Terminal Method:*

Run the following commands to enable automatically checking of system data files and security updates:

```
$ sudo defaults write /Library/Preferences/com.apple.SoftwareUpdate
ConfigDataInstall -bool true
```

\$ sudo defaults write /Library/Preferences/com.apple.SoftwareUpdate
CriticalUpdateInstall -bool true

#### **CIS Controls:**

Version 7

## 3.4 <u>Deploy Automated Operating System Patch Management Tools</u>

Deploy automated software update tools in order to ensure that the operating systems are running the most recent security updates provided by the software vendor.

## 3.5 <u>Deploy Automated Software Patch Management Tools</u>

Deploy automated software update tools in order to ensure that third-party software on all systems is running the most recent security updates provided by the software vendor.

## 1.5 Enable macOS update installs (Automated)

## **Profile Applicability:**

• Level 1

## **Description:**

Ensure that macOS updates are installed after they are available from Apple. This setting enables macOS updates to be automatically installed. Some environments will want to approve and test updates before they are delivered. It is best practice to test first where updates can and have caused disruptions to operations. Automatic updates should be turned off where changes are tightly controlled and there are mature testing and approval processes. Automatic updates should not be turned off so the admin can call the users first to let them know it's ok to install. A dependable repeatable process involving a patch agent or remote management tool should be in place before auto-updates are turned off.

#### **Rationale:**

Patches need to be applied in a timely manner to reduce the risk of vulnerabilities being exploited

## **Impact:**

Unpatched software may be exploited

#### **Audit:**

Perform the following to ensure that macOS updates are set to auto update: *Graphical Method:* 

- 1. Open System Preferences
- 2. Select App Store
- 3. Select Install macOS updates
- 4. Select Show Updates and verify that all available updates and software patches are installed.

## Terminal Method:

Run the following command to verify that macOS updates are automatically checked and installed

```
$ sudo defaults read /Library/Preferences/com.apple.commerce
AutoUpdateRestartRequired
```

**Note:** If automatic updates were selected during system set-up this setting may not have left an auditable artifact. Please turn off the check and re-enable when the GUI does not reflect the audited results.

#### Remediation:

Perform the following to enable macOS updates to run automatically: *Graphical Method:* 

- 1. Open System Preferences
- 2. Select App Store
- 3. Select Install macOS updates

## Terminal Method:

Run the following command to to enable automatic checking and installing of macOS updates:

\$ sudo defaults write /Library/Preferences/com.apple.commerce
AutoUpdateRestartRequired -bool TRUE

## **CIS Controls:**

## Version 7

## 3.4 <u>Deploy Automated Operating System Patch Management Tools</u>

Deploy automated software update tools in order to ensure that the operating systems are running the most recent security updates provided by the software vendor.

## 3.5 <u>Deploy Automated Software Patch Management Tools</u>

Deploy automated software update tools in order to ensure that third-party software on all systems is running the most recent security updates provided by the software vendor.

# 2 System Preferences

This section contains recommendations related to configurable options in the *System Preferences* panel.

## 2.1 Bluetooth

Bluetooth is a short-range, low-power wireless technology commonly integrated into portable computing and communication devices and peripherals. Bluetooth is best used in a secure environment where unauthorized users have no physical access near the Mac. If Bluetooth is used, it should be secured properly (see below).

## 2.1.1 Turn off Bluetooth, if no paired devices exist (Automated)

## **Profile Applicability:**

• Level 1

## **Description:**

Bluetooth devices use a wireless communications system that replaces the cables used by other peripherals to connect to a system. It is by design a peer-to-peer network technology and typically lacks centralized administration and security enforcement infrastructure.

#### **Rationale:**

Bluetooth is particularly susceptible to a diverse set of security vulnerabilities involving identity detection, location tracking, denial of service, unintended control and access of data and voice channels, and unauthorized device control and data access.

## **Impact:**

There have been many Bluetooth exploits, while Bluetooth can be hardened it does create a local wireless network that can be attacked to compromise both devices and information. Apple has emphasized the ease of use in Bluetooth devices so it is generally expected that Bluetooth will be used. Turning off Bluetooth with this control will also disable the Bluetooth sharing capability that is more strongly recommended against in control 2.4.7.

#### **Audit:**

Perform the following to ensure that Bluetooth is only enabled if there are paired devices: Run the following command to verify that Bluetooth is disabled:

```
$ sudo defaults read /Library/Preferences/com.apple.Bluetooth
ControllerPowerState
0
```

If the value 1 is returned it indicates that Bluetooth is enabled. The computer is compliant only if paired devices exist.

Run the following command to verify if there are paired device:

```
$ sudo system_profiler SPBluetoothDataType | grep "Bluetooth:" -A 20 | grep
Connectable
```

The output should include Connectable: Yes.

## **Remediation:**

Perform the following to disable Bluetooth: *Graphical Method:* 

- 1. Open System Preferences
- 2. Select Bluetooth
- 3. Select Turn Bluetooth Off

## Terminal Method:

Run the following command to disable Bluetooth

```
$ sudo defaults write /Library/Preferences/com.apple.Bluetooth
ControllerPowerState -int 0
$ sudo killall -HUP blued
```

**Note:** When using the terminal method to disable Bluetooth, the prescribed state will not be properly show in the GUI. Use the terminal method of the audit to verify if Bluetooth is enabled/disabled.

## **CIS Controls:**

Version 7

9.2 Ensure Only Approved Ports, Protocols and Services Are Running Ensure that only network ports, protocols, and services listening on a system with validated business needs, are running on each system.

## 2.1.2 Show Bluetooth status in menu bar (Automated)

## **Profile Applicability:**

• Level 1

## **Description:**

By showing the Bluetooth status in the menu bar, a small Bluetooth icon is placed in the menu bar. This icon quickly shows the status of Bluetooth, and can allow the user to quickly turn Bluetooth on or off.

## Rationale:

Enabling "Show Bluetooth status in menu bar" is a security awareness method that helps understand the current state of Bluetooth, including whether it is enabled, Discoverable, what paired devices exist and are currently active.

## **Impact:**

Bluetooth is a useful wireless tool that has been widely exploited when configured improperly. The user should have insight into the Bluetooth status.

## **Audit:**

Perform the following to ensure that Bluetooth status shows in the menu bar: *Graphical Method:* 

- 1. Open System Preferences
- 2. Select Bluetooth
- 3. Verify the Show Bluetooth in menu bar is selected

## Terminal Method:

For each user, run the following command to verify that the Bluetooth status is enabled to show in the menu bar:

```
$ sudo -u <username> defaults read
/Users/<username>/Library/Preferences/com.apple.systemuiserver menuExtras |
grep Bluetooth.menu
"/System/Library/CoreServices/Menu Extras/Bluetooth.menu"
```

## example:

```
$ sudo -u firstuser defaults read
/Users/firstuser/Library/Preferences/com.apple.systemuiserver.plist
menuExtras | grep Bluetooth.menu
"/System/Library/CoreServices/Menu Extras/Bluetooth.menu"
```

#### Remediation:

Perform the following to enable Bluetooth status in the menu bar: *Graphical Method:* 

- 1. Open System Preferences
- 2. Select Bluetooth
- 3. Select Show Bluetooth in menu bar

## Terminal Method:

For each user, run the following command to enable Bluetooth status in the menu bar

```
$ sudo -u <username> defaults write
/Users/<username>/Library/Preferences/com.apple.systemuiserver menuExtras -
array-add "/System/Library/CoreServices/Menu Extras/Bluetooth.menu"
```

## example:

```
$ sudo -u firstuser defaults write
/Users/firstuser/Library/Preferences/com.apple.systemuiserver menuExtras -
array-add "/System/Library/CoreServices/Menu Extras/Bluetooth.menu"
```

**Note:** If the remediation is run multiple times multiple instances of the Bluetooth status will appear after rebooting the system. Command-click and drag the unwanted icons off the menu bar

http://osxdaily.com/2012/01/05/remove-icons-menu-bar-mac-os-x/

#### **CIS Controls:**

Version 7

9.2 Ensure Only Approved Ports, Protocols and Services Are Running Ensure that only network ports, protocols, and services listening on a system with validated business needs, are running on each system.

# 2.2 Date & Time

This section contains recommendations related to the configurable items under the *Date & Time* panel.

## 2.2.1 Enable "Set time and date automatically" (Automated)

## **Profile Applicability:**

• Level 1

## **Description:**

Correct date and time settings are required for authentication protocols, file creation, modification dates and log entries.

**Note:** If your organization has internal time servers, enter them here. Enterprise mobile devices may need to use a mix of internal and external time servers. If multiple servers are required use the Date & Time System Preference with each server separated by a space.

#### Rationale:

Kerberos may not operate correctly if the time on the Mac is off by more than 5 minutes. This in turn can affect Apple's single sign-on feature, Active Directory logons, and other features.

## **Impact:**

Apple's automatic time update solution will enable an NTP server that is not controlled by the Application Firewall. Turning on "Set time and date automatically" allows other computers to connect to set their time and allows for exploit attempts against ntpd. It also allows for more accurate network detection and OS fingerprinting

Current testing shows scanners can easily determine the MAC address and the OS vendor. More extensive OS fingerprinting may be possible.

#### **Audit:**

Perform the following to ensure that the system's date and time are set automatically: *Graphical Method:* 

- 1. Open System Preferences
- 2. Select Date & Time
- 3. Verify that Set date and time automatically is selected

#### Terminal Method:

Run the following command to ensure that date and time are automatically set:

\$ sudo systemsetup -getusingnetworktime
Network Time: On

Perform the following to enable the date and time to be set automatically: *Graphical Method:* 

- 1. Open System Preferences
- 2. Select Date & Time
- 3. Verify that Set date and time automatically is selected

#### Terminal Method:

Run the following commands to enable the date and time setting automatically:

```
$ sudo systemsetup -setnetworktimeserver <your.time.server>
setNetworkTimeServer: <your.time.server>
$ sudo systemsetup -setusingnetworktime on
setUsingNetworkTime: On
```

#### example:

```
$ sudo systemsetup -setnetworktimeserver time.apple.com
setNetworkTimeServer: time.apple.com
$ sudo systemsetup -setusingnetworktime on
setUsingNetworkTime: On
```

Run the following commands if you have not set, or need to set, a new time zone:

```
$ sudo systemsetup -listtimezones
$ sudo systemsetup -settimezone <selected time zone>
```

#### example:

```
$ sudo systemsetup -listtimezones

Time Zones:
Africa/Abidjan
Africa/Accra
Africa/Addis_Ababa
...
Pacific/Wake
Pacific/Wallis

$ sudo systemsetup -settimezone America/New_York

Set TimeZone: America/New_York
```

## CIS Controls:

Version 7

## 6.1 <u>Utilize Three Synchronized Time Sources</u>

Use at least three synchronized time sources from which all servers and network devices retrieve time information on a regular basis so that timestamps in logs are consistent.

## 2.2.2 Ensure time set is within appropriate limits (Automated)

#### **Profile Applicability:**

• Level 1

#### **Description:**

Correct date and time settings are required for authentication protocols, file creation, modification dates and log entries. Ensure that time on the computer is within acceptable limits. Truly accurate time is measured within milliseconds, for this audit a drift under four and a half minutes passes the control check. Since Kerberos is one of the important features of macOS integration into Directory systems the guidance here is to warn you before there could be an impact to operations. From the perspective of accurate time this check is not strict, it may be too great for your organization, adjust to a smaller offset value as needed.

#### Rationale:

Kerberos may not operate correctly if the time on the Mac is off by more than 5 minutes. This in turn can affect Apple's single sign-on feature, Active Directory logons, and other features. Audit check is for more than 4 minutes and 30 seconds ahead or behind.

#### **Impact:**

Accurate time is required for many computer functions.

#### **Audit:**

Run the following commands to verify the time is set within an appropriate limit:

```
$ sudo systemsetup -getnetworktimeserver
```

The output will include Network Time Server: and the name of your time server example: Network Time Server: time.apple.com

```
$ sudo ntpdate -svd <your.time.server> | grep -e offset
```

Ensure that the offset result(s) are between -270.x and 270.x seconds. *example*:

```
$ sudo systemsetup -getnetworktimeserver
Network Time Server: time.apple.com
$ sudo ntpdate -svd time.apple.com | grep -e offset
host found: usqas2-ntp-002.aaplimg.com
filter offset: 0.001425 0.003395 -0.00058 0.000390
offset 0.000390
filter offset: -0.00022 0.001015 -0.00113 0.000186
offset 0.001015
filter offset: 0.000267 -0.00011 -0.00014 -0.00012
offset -0.000113
filter offset: 0.001156 -0.00147 0.000264 0.001519
offset 0.000264
filter offset: -0.00071 -0.00101 -0.00154 -0.00032
offset -0.000321
31 Jul 11:03:04 ntpdate[37061]: adjust time server 17.253.14.253 offset -
0.000321 sec
```

Run the following commands to ensure your time is set within an appropriate limit:

```
$ sudo systemsetup -getnetworktimeserver
```

The output will include Network Time Server: and the name of your time server example: Network Time Server: time.apple.com

```
$ sudo ntpdate -sv <your.time.server>
```

#### example:

```
$ sudo sudo systemsetup -getnetworktimeserver

Network Time Server: time.apple.com

$ sudo ntpdate -sv time.apple.com
```

#### **Additional Information:**

The associated check will fail if no network connection is available.

#### **CIS Controls:**

Version 7

#### 6.1 <u>Utilize Three Synchronized Time Sources</u>

Use at least three synchronized time sources from which all servers and network devices retrieve time information on a regular basis so that timestamps in logs are consistent.

## 2.3 Desktop & Screen Saver

This section contains recommendations related to the configurable items under the Desktop & Screen Saver panel.

# 2.3.1 Set an inactivity interval of 20 minutes or less for the screen saver (Automated)

## **Profile Applicability:**

• Level 1

#### **Description:**

A locking screensaver is one of the standard security controls to limit access to a computer and the current user's session when the computer is temporarily unused or unattended. In macOS the screensaver starts after a value selected in a drop down menu, 10 minutes and 20 minutes are both options and either is acceptable. Any value can be selected through the command line or script but a number that is not reflected in the GUI can be problematic. 20 minutes is the default for new accounts.

#### Rationale:

Setting an inactivity interval for the screensaver prevents unauthorized persons from viewing a system left unattended for an extensive period of time.

#### Impact:

If the screensaver is not set users may leave the computer available for an unauthorized person to access information.

#### **Audit:**

The preferred audit procedure for this control will evaluate every user account on the computer and will report on all users where the value has been set. If the default value of 20 minutes is used and the user has never changed the setting there will not be an audit result on their compliant setting. The time is set in seconds so all outputs will be in that format.

Perform the following to ensure the system is set for the screen saver to activate in 20 minutes of less:

Run this script to verify the idle times for all users:

```
UUID=`ioreg -rd1 -c IOPlatformExpertDevice | grep "IOPlatformUUID" | sed -e
's/^.* "\(.*\)"$/\1/'`

for i in $(find /Users -type d -maxdepth 1)
do
    PREF=$i/Library/Preferences/ByHost/com.apple.screensaver.$UUID
    if [ -e $PREF.plist ]
    then
    echo -n "Checking User: '$i': "
    defaults read $PREF.plist idleTime 2>&1
    fi
done
```

Note: If the output of the script includes The domain/default pair of

(com.apple.screensaver, idleTime) does not exist for any user, then the setting has not been changed from the default. Follow the remediation instructions to set the idle time to match your organization's policy.

For Macs with a single user:

*Graphical Method:* 

- 1. Open System Preferences
- 2. Select Desktop & Screen Saver
- 3. Select Screen Saver
- 4. Verify that Start after is set for 20 minutes of less (≤1200)

#### Terminal Method:

Run the following command to verify that the screen saver idle time is set to less than or equal to 20 minutes:

```
$ sudo defaults -currentHost read com.apple.screensaver idleTime
```

The output should be less than or equal to 20 minutes ( $\leq$ 1200). *example*: 60, 120, 300, 600, or 1200

**Note:** If the output is The domain/default pair of (com.apple.screensaver, idleTime) does not exist, then the setting has not been changed from the default. Follow the remediation instructions to set the idle time to match your organization's policy.

#### **Remediation:**

Perform the following to set the screen saver to activate in 20 minutes of less: *Graphical Method:* 

- 1. Open System Preferences
- 2. Select Desktop & Screen Saver
- 3. Select Screen Saver
- 4. Select on option for Start after that is 20 minutes of less (≤1200)

#### Terminal Method:

Run the following command to verify that the idle time of the screen saver to 20 minutes of less ( $\leq$ 1200)

```
$ sudo -u <username> defaults -currentHost write com.apple.screensaver idleTime -int <value ≤1200>
```

#### example:

```
$ sudo defaults -currentHost write com.apple.screensaver idleTime -int 600
```

If there are multiple users out of compliance with the prescribed setting, run this command for each user to set their idle time:

```
$ sudo -u <username> defaults -currentHost write com.apple.screensaver
idleTime -int <value ≤1200>
```

#### example:

```
$ sudo -u seconduser defaults -currentHost write com.apple.screensaver idleTime -int 600

$ sudo -u seconduser defaults -currentHost read com.apple.screensaver idleTime

600
```

Issues arise if the command line is used to make the setting something other than what is available in the GUI Menu. Choose either 1 (60), 2 (120), 5 (300), 10 (600), or 20 (120) minutes to avoid any issues.

#### **CIS Controls:**

## Version 7

## 16.11 Lock Workstation Sessions After Inactivity

Automatically lock workstation sessions after a standard period of inactivity.

## 2.3.2 Secure screen saver corners (Automated)

## **Profile Applicability:**

• Level 2

## **Description:**

Hot Corners can be configured to disable the screen saver by moving the mouse cursor to a corner of the screen.

#### **Rationale:**

Setting a hot corner to disable the screen saver poses a potential security risk since an unauthorized person could use this to bypass the login screen and gain access to the system.

#### Audit:

Perform the following to ensure that a Hot Corner is not set to Disable Screen Saver: *Graphical Method:* 

- 1. Open System Preferences
- 2. Select Desktop & Screen Saver
- 3. Select Screen Saver
- 4. Select Hot Corners... and verify that Disable Screen Saver is not set

#### Terminal Method:

For all users, run the following commands to verify that Disable Screen Saver is not set as a Hot Corner:

```
$ sudo -u <username> defaults read com.apple.dock wvous-tl-corner
$ sudo -u <username> defaults read com.apple.dock wvous-bl-corner
$ sudo -u <username> defaults read com.apple.dock wvous-tr-corner
$ sudo -u <username> defaults read com.apple.dock wvous-br-corner
```

Verify that the output does not have 6 as a key value. Any other number, or and output that includes does not exist, is compliant. *example*:

```
$ sudo -u seconduser defaults read com.apple.dock wvous-tl-corner

10
$ sudo -u seconduser defaults read com.apple.dock wvous-bl-corner

2020-07-31 14:32:29.018 defaults[39521:1276494]
The domain/default pair of (com.apple.dock, wvous-bl-corner) does not exist

$ sudo -u seconduser defaults read com.apple.dock wvous-tr-corner

2020-07-31 14:32:32.403 defaults[39523:1276515]
The domain/default pair of (com.apple.dock, wvous-tr-corner) does not exist

$ sudo -u seconduser defaults read com.apple.dock wvous-br-corner

2020-07-31 14:32:36.045 defaults[39525:1276529]
The domain/default pair of (com.apple.dock, wvous-br-corner) does not exist
```

Perform the following to disable a Hot Corner set to Disable Screen Saver: *Graphical Method:* 

- 1. Open System Preferences
- 2. Select Desktop & Screen Saver
- 3. Select Screen Saver
- 4. Select Hot Corners... and turn off any corner that is set to Disable Screen Saver

#### Terminal Method:

Run the following command to turn off Disable Screen Saver for a Hot Corner:

```
$ sudo -u <username> defaults write com.apple.dock <corner that is set to
'6'> -int 0
```

#### example:

```
$ sudo -u seconduser defaults write com.apple.dock wvous-tl-corner -int 0
$ sudo -u seconduser defaults read com.apple.dock wvous-tl-corner
0
```

#### **CIS Controls:**

#### Version 7

#### 16.11 Lock Workstation Sessions After Inactivity

Automatically lock workstation sessions after a standard period of inactivity.

2.3.3 Familiarize users with screen lock tools or corner to Start Screen Saver (Manual)

#### **Profile Applicability:**

• Level 1

#### **Description:**

In 10.13 Apple added a "Lock Screen" option to the Apple Menu. Prior to this the best quick lock options were to use either a lock screen option with the screen saver or the lock screen option from Keychain Access if status was made available in the menu bar. With 10.13 the menu bar option is no longer available. The intent of this control is to resemble control-alt-delete on Windows Systems as a means of quickly locking the screen. If the user of the system is stepping away from the computer the best practice is to lock the screen and setting a hot corner is an appropriate method.

#### **Rationale:**

Ensuring the user has a quick method to lock their screen may reduce opportunity for individuals in close physical proximity of the device to see screen contents.

#### **Audit:**

Perform the following to ensure that a Hot Corner is set to either Start Screen Saver or Put Display to Sleep:

**Graphical Method:** 

- 1. Open System Preferences
- 2. Select Desktop & Screen Saver
- 3. Select Screen Saver
- 4. Select Hot Corners... and verify that Start Screen Saver or Put Display to Sleep is set

#### Terminal Method:

For all users, run the following commands to verify that Start Screen Saver or Put Display to Sleep is set as a Hot Corner:

```
$ sudo -u <username> defaults read com.apple.dock wvous-tl-corner
$ sudo -u <username> defaults read com.apple.dock wvous-bl-corner
$ sudo -u <username> defaults read com.apple.dock wvous-tr-corner
$ sudo -u <username> defaults read com.apple.dock wvous-br-corner
```

For each user, verify at least one of the key values is set to 5 or 10. example "wvous-tr-corner" = 5; or "wvous-br-corner" = 10; example:

```
$ sudo -u seconduser defaults read com.apple.dock wvous-tl-corner

0 $ sudo -u seconduser defaults read com.apple.dock wvous-bl-corner

2020-08-03 08:21:08.223 defaults[1115:19336]
The domain/default pair of (com.apple.dock, wvous-bl-corner) does not exist

$ sudo -u seconduser defaults read com.apple.dock wvous-tr-corner

10 $ sudo -u seconduser defaults read com.apple.dock wvous-br-corner

5
```

Note: Alert the user on how to use this functionality

Perform the following to set a Hot Corner to either Start Screen Saver or Put Display to Sleep:

Graphical Method:

- 1. Open System Preferences
- 2. Select Desktop & Screen Saver
- 3. Select Screen Saver
- 4. Select Hot Corners... and turn on either/both Start Screen Saver or Put Display to Sleep

#### Terminal Method:

For all users, run the following commands to set Start Screen Saver or Put Display to Sleep as a Hot Corner:

```
$ sudo -u <username> defaults read com.apple.dock <corner> -int <5 or 10>
```

#### example:

```
$ sudo -u seconduser defaults write com.apple.dock wvous-tl-corner -int 10
$ sudo -u seconduser defaults read com.apple.dock wvous-tl-corner

10
$ sudo -u seconduser defaults write com.apple.dock wvous-bl-corner -int 5
$ sudo -u seconduser defaults read com.apple.dock wvous-bl-corner

10
```

#### **CIS Controls:**

#### Version 7

#### 16.11 Lock Workstation Sessions After Inactivity

Automatically lock workstation sessions after a standard period of inactivity.

# 2.4 Sharing

This section contains recommendations related to the configurable items under the *Sharing* panel.

## 2.4.1 Disable Remote Apple Events (Automated)

#### **Profile Applicability:**

• Level 1

#### **Description:**

Apple Events is a technology that allows one program to communicate with other programs. Remote Apple Events allows a program on one computer to communicate with a program on a different computer.

#### **Rationale:**

Disabling Remote Apple Events mitigates the risk of an unauthorized program gaining access to the system.

#### **Impact:**

With remote Apple events turned on, an AppleScript program running on another Mac can interact with the local computer.

#### Audit:

Perform the following to ensure that Remote Apple Events is not enabled: *Graphical Method:* 

- 1. Open System Preferences
- 2. Select Sharing
- 3. Verify that Remote Apple Events is not set

#### Terminal Method:

Run the following commands to verify that Remote Apple Events is not set

```
$ sudo systemsetup -getremoteappleevents

Remote Apple Events: Off
```

#### **Remediation:**

Perform the following to disable Remote Apple Events: *Graphical Method:* 

- 1. Open System Preferences
- 2. Select Sharing

## 3. Verify that Remote Apple Evens is not set

#### Terminal Method:

Run the following commands to set Remote Apple Events to Off:

```
$ sudo systemsetup -setremoteappleevents off
setremoteappleevents: Off
```

#### **CIS Controls:**

Version 7

9.2 Ensure Only Approved Ports, Protocols and Services Are Running Ensure that only network ports, protocols, and services listening on a system with validated business needs, are running on each system.

## 2.4.2 Disable Internet Sharing (Automated)

#### **Profile Applicability:**

• Level 1

#### **Description:**

Internet Sharing uses the open source <code>natd</code> process to share an internet connection with other computers and devices on a local network. This allows the Mac to function as a router and share the connection to other, possibly unauthorized, devices.

#### Rationale:

Disabling Internet Sharing reduces the remote attack surface of the system.

#### **Impact:**

Internet sharing allows the computer to function as a router and other computers to use it for access. This can expose both the computer itself and the networks it is accessing to unacceptable access from unapproved devices.

#### **Audit:**

Perform the following to ensure Internet Sharing is not enabled: *Graphical Method:* 

- 1. Open System Preferences
- 2. Select Sharing
- 3. Verify that Internet Sharing is not set

#### Terminal Method:

Run the following commands to verify that Internet Sharing is not set:

```
$ sudo defaults read /Library/Preferences/SystemConfiguration/com.apple.nat |
grep -i Enabled
```

Verify that the output does not include Enabled = 1.

Perform the following to disable Internet Sharing: *Graphical Method:* 

- 1. Open System Preferences
- 2. Select Sharing
- 3. Uncheck Internet Sharing

#### Terminal Method:

Run the following command to turn off Internet Sharing:

 $\$  sudo defaults write /Library/Preferences/SystemConfiguration/com.apple.nat NAT -dict Enabled -int 0

**Note:** Using the Terminal Method will not uncheck the setting in System Preferences>Sharing but will disable the underlying service.

#### **References:**

1. STIGID AOSX-12-001270

#### **CIS Controls:**

Version 7

9.2 Ensure Only Approved Ports, Protocols and Services Are Running Ensure that only network ports, protocols, and services listening on a system with validated business needs, are running on each system.

## 2.4.3 Disable Screen Sharing (Automated)

#### **Profile Applicability:**

• Level 1

#### **Description:**

Screen sharing allows a computer to connect to another computer on a network and display the computer's screen. While sharing the computer's screen, the user can control what happens on that computer, such as opening documents or applications, opening, moving, or closing windows, and even shutting down the computer.

#### Rationale:

Disabling screen sharing mitigates the risk of remote connections being made without the user of the console knowing that they are sharing the computer.

#### Audit:

Perform the following to ensure Screen Sharing is not enabled: *Graphical Method:* 

- 1. Open System Preferences
- 2. Select Sharing
- 3. Verify that Screen Sharing is not set

#### Terminal Method:

Run the following commands to verify that Screen Sharing is not set:

```
$ sudo launchctl load
/System/Library/LaunchDaemons/com.apple.screensharing.plist
/System/Library/LaunchDaemons/com.apple.screensharing.plist: Service is
disabled
```

Perform the following to disable Screen Sharing: *Graphical Method:* 

- 1. Open System Preferences
- 2. Select Sharing
- 3. Uncheck Screen Sharing

#### Terminal Method:

Run the following command to turn off Screen Sharing:

```
$ sudo launchctl unload -w
/System/Library/LaunchDaemons/com.apple.screensharing.plist
```

#### **References:**

1. <a href="http://support.apple.com/kb/ph11151">http://support.apple.com/kb/ph11151</a>

#### **CIS Controls:**

Version 7

9.2 Ensure Only Approved Ports, Protocols and Services Are Running Ensure that only network ports, protocols, and services listening on a system with validated business needs, are running on each system.

## 2.4.4 Disable Printer Sharing (Automated)

#### **Profile Applicability:**

• Level 1

#### **Description:**

By enabling Printer sharing the computer is set up as a print server to accept print jobs from other computers. Dedicated print servers or direct IP printing should be used instead.

#### Rationale:

Disabling Printer Sharing mitigates the risk of attackers attempting to exploit the print server to gain access to the system.

#### **Audit:**

Perform the following to ensure that printer sharing is not enabled: *Graphical Method:* 

- 1. Open System Preferences
- 2. Select Sharing
- 3. Verify that Printer Sharing is not enabled

#### Terminal Method:

Run the following command to verify that printer sharing is not enabled:

```
$ sudo system_profiler SPPrintersDataType | grep -e Sharing
System Printer Sharing: No
```

Perform the following to disable printer sharing: *Graphical Method:* 

- 1. Open System Preferences
- 2. Select Sharing
- 3. Uncheck Printer Sharing

Terminal Method:

Run the following command to disable printer sharing:

\$ sudo cupsctl --no-share-printers

#### **References:**

1. <a href="http://support.apple.com/kb/PH11450">http://support.apple.com/kb/PH11450</a>

## **CIS Controls:**

Version 7

9.2 Ensure Only Approved Ports, Protocols and Services Are Running Ensure that only network ports, protocols, and services listening on a system with validated business needs, are running on each system.

## 2.4.5 Disable Remote Login (Automated)

## **Profile Applicability:**

• Level 1

#### **Description:**

Remote Login allows an interactive terminal connection to a computer.

#### **Rationale:**

Disabling Remote Login mitigates the risk of an unauthorized person gaining access to the system via Secure Shell (SSH). While SSH is an industry standard to connect to posix servers, the scope of the benchmark is for Apple macOS clients, not servers.

macOS does have an IP based firewall available (pf, ipfw has been deprecated) that is not enabled or configured. There are more details and links in section 7.5. macOS no longer has TCP Wrappers support built-in and does not have strong Brute-Force password guessing mitigations, or frequent patching of openssh by Apple. Most macOS computers are mobile workstations, managing IP based firewall rules on mobile devices can be very resource intensive. All of these factors can be parts of running a hardened SSH server.

#### Impact:

The SSH server built-in to macOS should not be enabled on a standard user computer, particularly one that changes locations and IP addresses. A standard user that runs local applications including email, web browser and productivity tools should not use the same device as a server. There are Enterprise management tool-sets that do utilize SSH, if they are in use, the computer should be locked down to only respond to known trusted IP addresses and appropriate admin service accounts.

For macOS computers that are being used for specialized functions there are several options to harden the SSH server to protect against unauthorized access including brute force attacks. There are some basic criteria that need to be considered:

- Do not open an SSH server to the internet without controls in place to mitigate SSH brute force attacks, this is particularly important for systems bound to Directory environments. It is great to have controls in place to protect the system but if they trigger after the user is already locked out of their account they are not optimal. If authorization happens after authentication directory accounts for users that don't even use the system can be locked out.
- Do not use SSH key pairs when there is no insight to the security on the client system that will authenticate into the server with a private key. If an attacker gets access to the remote system and can find the key they may not need a password or a key logger to access the SSH server.
- Detailed instructions on hardening an SSH server, if needed, are available in the CIS Linux Benchmarks but it is beyond the scope of this benchmark

#### Audit:

Perform the following to ensure that remote login is disabled: *Graphical Method:* 

- 1. Open System Preferences
- 2. Select Sharing
- 3. Verify that Remote Login is not set

#### Terminal Method:

Run the following command to verify that remote login is disabled:

```
$ sudo systemsetup -getremotelogin

Remote Login: Off
```

Perform the following to disable remote login: *Graphical Method:* 

- 1. Open System Preferences
- 2. Select Sharing
- 3. Uncheck Remote Login

#### Terminal Method:

Run the following command to disable remote login:

```
$ sudo systemsetup -setremotelogin off

Do you really want to turn remote login off? If you do, you will lose this connection and can only turn it back on locally at the server (yes/no)?
```

Entering yes will disable remote login.

#### **Additional Information:**

man sshd config

#### **CIS Controls:**

Version 7

9.2 Ensure Only Approved Ports, Protocols and Services Are Running Ensure that only network ports, protocols, and services listening on a system with validated business needs, are running on each system.

## 2.4.6 Disable DVD or CD Sharing (Automated)

#### **Profile Applicability:**

• Level 1

#### **Description:**

DVD or CD Sharing allows users to remotely access the system's optical drive.

#### Rationale:

Disabling DVD or CD Sharing minimizes the risk of an attacker using the optical drive as a vector for attack and exposure of sensitive data.

#### Impact:

Many Apple devices are now sold without optical drives and drive sharing may be needed for legacy optical media.

#### **Audit:**

Perform the following to ensure that DVD or CD sharing is disabled: *Graphical Method:* 

- 1. Open System Preferences
- 2. Select Sharing
- 3. Verify that DVD or CD sharing is not set

#### Terminal Method:

Run the following command to verify that DVD or CD sharing is disabled

```
$ sudo launchctl list | grep -e ODSAgent
```

If there is any output then the system is not in compliance

Perform the following to disable DVD or CD sharing: *Graphical Method:* 

- 1. Open System Preferences
- 2. Select Sharing
- 3. Uncheck DVD or CD sharing

#### Terminal Method:

Run the following command to disable DVD or CD sharing:

```
$ sudo launchctl unload -w
/System/Library/LaunchDaemons/com.apple.ODSAgent.plist
/System/Library/LaunchDaemons/com.apple.ODSAgent.plist: Operation now in
progress
```

**Note:** If using the Terminal method, the GUI will still show the service checked until after a reboot.

#### **CIS Controls:**

Version 7

9.2 Ensure Only Approved Ports, Protocols and Services Are Running Ensure that only network ports, protocols, and services listening on a system with validated business needs, are running on each system.

## 2.4.7 Disable Bluetooth Sharing (Automated)

## **Profile Applicability:**

• Level 1

## **Description:**

Bluetooth Sharing allows files to be exchanged with Bluetooth enabled devices.

#### **Rationale:**

Disabling Bluetooth Sharing minimizes the risk of an attacker using Bluetooth to remotely attack the system.

#### Impact:

Control 2.1.1 discusses disabling Bluetooth if no paired devices exist. There is a general expectation that Bluetooth peripherals will be used by most users in Apple's ecosystem, it is possible that sharing is required and Bluetooth peripherals are not. Bluetooth must be enabled if sharing is an acceptable use case.

#### Audit:

Perform the following to verify that Bluetooth sharing is not enabled: *Graphical Method:* 

- 1. Open System Preferences
- 2. Select Sharing
- 3. Verify that Bluetooth Sharing is not set

#### Terminal Method:

Run the following command to verify that Bluetooth sharing is not enabled:

```
$ sudo system_profiler SPBluetoothDataType | grep State

State: Disabled
State: Disabled
State: Disabled
```

**Note:** If there are any paired Bluetooth devices, those will appear in the output as well *example*:

#### **Remediation:**

Perform the following to disable Bluetooth Sharing: *Graphical Method:* 

- 1. Open System Preferences
- 2. Select Sharing
- 3. Uncheck Bluetooth Sharing

#### **CIS Controls:**

Version 7

9.2 Ensure Only Approved Ports, Protocols and Services Are Running Ensure that only network ports, protocols, and services listening on a system with validated business needs, are running on each system.

## 2.4.8 Disable File Sharing (Automated)

#### **Profile Applicability:**

• Level 1

#### **Description:**

Apple's File Sharing uses a combination of SMB (Windows sharing) and AFP (Mac sharing)

Two common ways to share files using File Sharing are:

- 1. Apple File Protocol (AFP) AFP automatically uses encrypted logins, so this method of sharing files is fairly secure. The entire hard disk is shared to administrator user accounts. Individual home folders are shared to their respective user accounts. Users' "Public" folders (and the "Drop Box" folder inside) are shared to any user account that has sharing access to the computer (i.e. anyone in the "staff" group, including the guest account if it is enabled).
- 2. Server Message Block (SMB), Common Internet File System (CIFS) When Windows (or possibly Linux) computers need to access file shared on a Mac, SMB/CIFS file sharing is commonly used. Apple warns that SMB sharing stores passwords is a less secure fashion than AFP sharing and anyone with system access can gain access to the password for that account. When sharing with SMB, each user that will access the Mac must have SMB enabled.

#### Rationale:

By disabling file sharing, the remote attack surface and risk of unauthorized access to files stored on the system is reduced.

#### **Impact:**

File Sharing can be used to share documents with other users but hardened servers should be used rather than user endpoints. Turning on file sharing increases the visibility and attack surface of a system unnecessarily.

#### **Audit:**

Perform the following to ensure that file sharing is no enabled: *Graphical Method:* 

- 1. Open System Preferences
- 2. Select Sharing
- 3. Verify that File Sharing is not set

#### Terminal Method:

Run the following command to verify that AFP and SMB file sharing are not enabled

```
$ sudo launchctl list | grep -e AppleFileServer
$ sudo launchctl print-disabled system | grep com.apple.smbd
```

#### **Remediation:**

Perform the following to disable File Sharing: *Graphical Method:* 

- 1. Open System Preferences
- 2. Select Sharing
- 3. Uncheck File Sharing

#### Terminal Method:

Run the following command to disable both AFP and SMB file sharing:

```
$ sudo launchctl unload -w
/System/Library/LaunchDaemons/com.apple.AppleFileServer.plist
$ sudo launchctl unload -w /System/Library/LaunchDaemons/com.apple.smbd.plist
```

#### **CIS Controls:**

Version 7

## 9.2 Ensure Only Approved Ports, Protocols and Services Are Running

Ensure that only network ports, protocols, and services listening on a system with validated business needs, are running on each system.

## 2.4.9 Disable Remote Management (Automated)

#### **Profile Applicability:**

• Level 1

#### **Description:**

Remote Management is the client portion of Apple Remote Desktop (ARD). Remote Management can be used by remote administrators to view the current Screen, install software, report on, and generally manage client Macs.

The screen sharing options in Remote Management are identical to those in the Screen Sharing section. In fact, only one of the two can be configured. If Remote Management is used, refer to the Screen Sharing section above on issues regard screen sharing.

Remote Management should only be enabled when a Directory is in place to manage the accounts with access. Computers will be available on port 5900 on a macOS System and could accept connections from untrusted hosts depending on the configuration, definitely a concern for mobile systems.

#### **Rationale:**

Remote management should only be enabled on trusted networks with strong user controls present in a Directory system. Mobile devices without strict controls are vulnerable to exploit and monitoring.

#### **Impact:**

Many organizations utilize ARD for client management.

Perform the following to verify that remote management is not enabled:

- 1. Open System Preferences
- 2. Select Sharing
- 3. Verify that Remote Management is not set

Run the following command to verify that remote management is not enabled:

```
$ sudo ps -ef | grep -e ARDAgent
0 9233 8630 0 3:32pm ttys001 0:00.00 grep -e ARDAgent
```

#### Remediation:

Perform the following to disable remote management: *Graphical Method:* 

- 1. Open System Preferences
- 2. Sharing
- 3. Uncheck Remote Management

#### Terminal Method:

Run the following command to disable remote management:

```
$ sudo

/System/Library/CoreServices/RemoteManagement/ARDAgent.app/Contents/Resources

/kickstart -deactivate -stop

Starting...

Removed preference to start ARD after reboot.

Done.
```

#### **Additional Information:**

/ System/Library/CoreServices/RemoteManagement/ARDAgent.app/Contents/Resources/RemoteManagement/ARDAgent.app/Contents/Resources/RemoteManagement/ARDAgent.app/Contents/RemoteManagement/ARDAgent.app/Contents/ARDAgent.app/Contents/RemoteManagement/ARDAgent.app/Contents/RemoteManagement/ARDAgent.app/Contents/ARDAgent.app/Contents/RemoteManagement/ARDAgent.app/Contents/ARDAgent.app/Contents/ARDAgent.app/Content

#### **CIS Controls:**

#### Version 7

#### 4.3 Ensure the Use of Dedicated Administrative Accounts

Ensure that all users with administrative account access use a dedicated or secondary account for elevated activities. This account should only be used for administrative activities and not internet browsing, email, or similar activities.

## 9.2 Ensure Only Approved Ports, Protocols and Services Are Running

Ensure that only network ports, protocols, and services listening on a system with validated business needs, are running on each system.

## 14.3 <u>Disable Workstation to Workstation Communication</u>

Disable all workstation to workstation communication to limit an attacker's ability to move laterally and compromise neighboring systems, through technologies such as Private VLANs or microsegmentation.

## 2.4.10 Disable Content Caching (Automated)

## **Profile Applicability:**

• Level 2

## **Description:**

Starting with 10.13 (macOS High Sierra) Apple introduced a service to make it easier deploy data from Apple, including software updates, where there are bandwidth constraints to the Internet and fewer constraints and greater bandwidth on the local subnet. This capability can be very valuable for organizations that have throttled and possibly metered Internet connections. In heterogeneous enterprise networks with multiple subnets the effectiveness of this capability would be determined on how many Macs were on each subnet at the time new large updates were made available upstream. This capability requires the use of mac OS clients as P2P nodes for updated Apple content. Unless there is a business requirement to manage operational Internet connectivity bandwidth user endpoints should not store content and act as a cluster to provision data.

## Content types supported by content caching in macOS

#### **Rationale:**

The main use case for Mac computers is as mobile user endpoints. P2P sharing services should not be enabled on laptops that are using untrusted networks. Content Caching can allow a computer to be a server for local nodes on an untrusted network. While there are certainly logical controls that could be used to mitigate risk they add to the management complexity, since the value of the service is in specific use cases organizations with the use case described above can accept risk as necessary.

#### **Impact:**

This setting will adversely affect bandwidth usage between local subnets and the Internet.

Perform the following to ensure that content caching is not enabled: *Graphical Method:* 

- 1. Open System Preferences
- 2. Select Sharing
- 3. Verify that Content Caching is not set

#### Terminal Method:

Run the following command to verify that content caching is not enabled:

```
$ sudo defaults read /Library/Preferences/com.apple.AssetCache.plist | grep -
e Activated
Activated = 0
```

#### Remediation:

Perform the following to disable content caching: *Graphical Method:* 

- 1. Open System Preferences
- 2. Select Sharing
- 3. Uncheck Content Caching

#### Terminal Method:

Run the following command in to disable content caching:

```
$ sudo AssetCacheManagerUtil deactivate
```

The output will include Content caching deactivated

#### **Additional Information:**

About content caching Content types supported by content caching Set up content caching

#### **CIS Controls:**

Version 7

9.2 Ensure Only Approved Ports, Protocols and Services Are Running Ensure that only network ports, protocols, and services listening on a system with validated business needs, are running on each system.

# 2.5 Security & Privacy

This section contains recommendations for configurable options under the *Security & Privacy* panel.

Additional privacy preference information form Apple

# 2.5.1 Encryption

Apple has created simple easy to use encryption capabilities built-in to macOS. In order to protect data and privacy those tools need to be utilized to protect information processed by macOS computers

## 2.5.1.1 Enable FileVault (Automated)

#### **Profile Applicability:**

• Level 1

#### **Description:**

FileVault secures a system's data by automatically encrypting its boot volume and requiring a password or recovery key to access it.

Filevault may also be enabled using command line using the fdesetup command. To use this functionality, consult the Der Flounder blog for more details:

https://derflounder.wordpress.com/2015/02/02/managing-yosemites-filevault-2-with-fdesetup/https://derflounder.wordpress.com/2019/01/15/unlock-or-decrypt-your-filevault-encrypted-boot-drive-from-the-command-line-on-macos-mojave/

#### **Rationale:**

Encrypting sensitive data minimizes the likelihood of unauthorized users gaining access to it.

#### **Impact:**

Mounting a FileVaulted volume from an alternate boot source will require a valid password to decrypt it.

#### **Audit:**

Perform the following to verify that FileVault is enabled: *Graphical Method:* 

- 1. Open System Preferences
- 2. Select Security & Privacy
- 3. Select FileVault
- 4. Verify that FileVault is on

#### *Terminal Method:*

Run the following command to verify that FileVault is enabled:

```
$ sudo fdesetup status
FileVault is On
```

Perform the following to enable FileVault: *Graphical Method:* 

- 1. Open System Preferences
- 2. Select Security & Privacy
- 3. Select FileVault
- 4. Select Turn on FileVault

#### **Additional Information:**

FileVault may not be desirable on a virtual OS. As long as the hypervisor and file storage are encrypted the virtual OS does not need to be. Rather than checking if the OS is virtual and passing the control regardless of the encryption of the host system the normal check will be run. Security officials can evaluate the comprehensive controls outside of the OS being tested.

#### **CIS Controls:**

Version 7

## 13.6 Encrypt the Hard Drive of All Mobile Devices.

Utilize approved whole disk encryption software to encrypt the hard drive of all mobile devices.

## 14.8 Encrypt Sensitive Information at Rest

Encrypt all sensitive information at rest using a tool that requires a secondary authentication mechanism not integrated into the operating system, in order to access the information.

## 2.5.1.2 Ensure all user storage APFS volumes are encrypted (Manual)

## **Profile Applicability:**

• Level 1

## **Description:**

Apple developed a new file system that was first made available in 10.12 and then became the default in 10.13. The file system is optimized for Flash and Solid State storage and encryption. https://en.wikipedia.org/wiki/Apple\_File\_System macOS computers generally have several volumes created as part of APFS formatting including Preboot, Recovery and Virtual Memory (VM) as well as traditional user disks.

All APFS volumes that do not have specific roles that do not require encryption should be encrypted. "Role" disks include Preboot, Recovery and VM. User disks are labelled with "(No specific role)" by default.

#### Rationale:

In order to protect user data from loss or tampering volumes carrying data should be encrypted

#### **Impact:**

While FileVault protects the boot volume data may be copied to other attached storage and reduce the protection afforded by FileVault. Ensure all user volumes are encrypted to protect data.

Run the following command to list the APFS Volumes:

```
$ sudo diskutil ap list
```

# Ensure all user data disks are encrypted *example*:

```
APFS Volume Disk (Role): disk1s1 (No specific role)
Mount Point:
                        Macintosh HD (Case-insensitive)
Capacity Consumed: 188514598912 B (188.5 GB)
FileVault:
APFS Containers (2 found)
+-- Container disk1 XXXX
   ______
   APFS Container Reference: disk1
Size (Capacity Ceiling): 249152200704 B (249.2 GB)
Minimum Size: 249152200704 B (249.2 GB)
   Capacity In Use By Volumes: 195635597312 B (195.6 GB) (78.5% used) Capacity Not Allocated: 53516603392 B (53.5 GB) (21.5% free)
   +-< Physical Store disk0s4 XXXXXY
       ______
      APFS Physical Store Disk: disk0s4
                               249152200704 B (249.2 GB)
      Size:
   +-> Volume disk1s1 XXXXXZ
       ______
      APFS Volume Disk (Role): disk1s1 (No specific role)
                       HighSierra (Case-insensitive)
      Name:
      Mount Point:
      Capacity Consumed: 188514598912 B (188.5 GB)
FileVault: Yes (Unlocked)
   +-> Volume disk1s2 XXXXXZZ
      APFS Volume Disk (Role): disk1s2 (Preboot)
                             Preboot (Case-insensitive)
      Mount Point:
                              Not Mounted
       Capacity Consumed:
                             23961600 B (24.0 MB)
      FileVault:
   +-> Volume disk1s3 XXXXXYY
       _____
      APFS Volume Disk (Role): disk1s3 (Recovery)
      Name:
                              Recovery (Case-insensitive)
      Mount Point:
                              Not Mounted
      Capacity Consumed: 518127616 B (518.1 MB)
   | FileVault:
```

Use Disk Utility to erase a user disk and format as APFS (Encrypted)

**Note:** APFS Encrypted disks will be described as "FileVault" whether they are the boot volume or not in the ap list

#### **CIS Controls:**

Version 7

#### 13.6 Encrypt the Hard Drive of All Mobile Devices.

Utilize approved whole disk encryption software to encrypt the hard drive of all mobile devices.

#### 14.8 Encrypt Sensitive Information at Rest

Encrypt all sensitive information at rest using a tool that requires a secondary authentication mechanism not integrated into the operating system, in order to access the information.

# 2.5.1.3 Ensure all user storage CoreStorage volumes are encrypted (Manual)

## **Profile Applicability:**

• Level 1

## **Description:**

Apple introduced Core Storage with 10.7. It is used as the default for formatting on macOS volumes prior to 10.13.

All HFS and Core Storage Volumes should be encrypted

#### Rationale:

In order to protect user data from loss or tampering volumes carrying data should be encrypted

## Impact:

While FileVault protects the boot volume data may be copied to other attached storage and reduce the protection afforded by FileVault. Ensure all user volumes are encrypted to protect data.

Run the following command to list the CoreStorage Volumes:

```
$ sudo diskutil cs list
```

Ensure all "Logical Volume Family" disks are encrypted *example*:

```
CoreStorage logical volume groups (2 found)
+-- Logical Volume Group XXXXX
   ______
   Name:
                 Macintosh HD
   Status:
Size:
                 Online
                 250160967680 B (250.2 GB)
   Free Space: 6516736 B (6.5 MB)
   +-< Physical Volume XXXXXY
      Index: 0
Disk: disk0s2
      Status: Online
       Size: 250160967680 B (250.2 GB)
   +-> Logical Volume Family XXXXXYY
        Encryption Type: AES-XTS
Encryption Status: Unlocked
        Conversion Status:
                                Complete
        High Level Queries:
                                Fully Secure
                                  Passphrase Required
                                  Accepts New Users
                                  Has Visible Users
                                  Has Volume Key
        +-> Logical Volume XXXXXYYY
                                     ______
           Status:
Online
Size (Total): 249802129408 B (249.8 GB)
Revertible: Yes (unlock and decryption required)
LV Name: Macintosh HD
Volume Name: Macintosh HD
Content Hint:
            Content Hint:
```

```
+-- Logical Volume Group XXXXXYYYY
    ______
    Name: Passport
Status: Online
Size: 119690149888 B (119.7 GB)
    Free Space: 1486848 B (1.5 MB)
    +-< Physical Volume XXXXXYYY
       Index: 0
Disk: disk3s2
       Status: Online
        Size: 119690149888 B (119.7 GB)
    +-> Logical Volume Family XXXXXYYYYY
         ______
        Encryption Type: AES-XTS
Encryption Status: Unlocked
Conversion Status: Complete
High Level Queries: Fully Secure
Passphrase Required
                                      Accepts New Users
                                     Has Visible Users
                                     Has Volume Key
         +-> Logical Volume XXXXXYYYYYY
             Disk: disk4
Status: Online
Size (Total): 119336337408 B (119.3 GB)
Revertible: No
LV Name: Passport
Volume Name: Passport
Content Hint: Apple_HFS
```

Use Disk Utility to erase a disk and format as macOS Extended (Journaled, Encrypted)

#### **CIS Controls:**

Version 7

#### 13.6 Encrypt the Hard Drive of All Mobile Devices.

Utilize approved whole disk encryption software to encrypt the hard drive of all mobile devices.

## 14.8 Encrypt Sensitive Information at Rest

Encrypt all sensitive information at rest using a tool that requires a secondary authentication mechanism not integrated into the operating system, in order to access the information.

## 2.5.2 Enable Gatekeeper (Automated)

## **Profile Applicability:**

• Level 1

## **Description:**

Gatekeeper is Apple's application white-listing control that restricts downloaded applications from launching. It functions as a control to limit applications from unverified sources from running without authorization.

#### Rationale:

Disallowing unsigned software will reduce the risk of unauthorized or malicious applications from running on the system.

#### Audit:

Perform the following to ensure that Gatekeeper is enabled: *Graphical Method:* 

- 1. Open System Preferences
- 2. Select Privacy
- 3. Select General
- 4. Verify that Allow apps downloaded from is set to App Store and identified developers

#### Terminal Method:

Run the following command to verify that Gatekeeper is enabled:

```
$ sudo spctl --status
assessments enabled
```

Perform the following to implement the prescribed state: *Graphical Method:* 

- 1. Open System Preferences
- 2. Select Security & Privacy
- 3. Select General
- 4. Set Allow apps downloaded from to Mac App Store and identified developers

#### Terminal Method:

Run the following command to enable Gatekeeper to allow applications from App Store and identified developers:

\$ sudo spctl --master-enable

#### **CIS Controls:**

Version 7

## 2.6 Address unapproved software

Ensure that unauthorized software is either removed or the inventory is updated in a timely manner

#### 2.7 <u>Utilize Application Whitelisting</u>

Utilize application whitelisting technology on all assets to ensure that only authorized software executes and all unauthorized software is blocked from executing on assets.

## 2.5.3 Enable Firewall (Automated)

## **Profile Applicability:**

• Level 1

## **Description:**

A firewall is a piece of software that blocks unwanted incoming connections to a system. Apple has posted general documentation about the application firewall.

http://support.apple.com/en-us/HT201642

#### Rationale:

A firewall minimizes the threat of unauthorized users from gaining access to your system while connected to a network or the Internet.

## Impact:

The firewall may block legitimate traffic. Applications that are unsigned will require special handling.

#### Audit:

Perform the following to ensure the firewall is enabled: *Graphical Method:* 

- 1. Open System Preferences
- 2. Select Security & Privacy
- 3. Select Firewall
- 4. Verify that the firewall is turned on

#### Terminal Method:

Run the following command to verify that the firewall is enabled:

\$ sudo defaults read /Library/Preferences/com.apple.alf globalstate

Verify the output is 1 or 2

Perform the following to turn the firewall on: *Graphical Method:* 

- 1. Open System Preferences
- 2. Select Security & Privacy
- 3. Select Firewall
- 4. Select Turn On Firewall

#### Terminal Method:

Run the following command to enable the firewall:

\$ sudo defaults write /Library/Preferences/com.apple.alf globalstate -int
<value>

For the <value>, use either 1, specific services, or 2, essential services only.

#### **Additional Information:**

http://docs.info.apple.com/article.html?artnum=306938

#### **CIS Controls:**

Version 7

## 9.4 Apply Host-based Firewalls or Port Filtering

Apply host-based firewalls or port filtering tools on end systems, with a default-deny rule that drops all traffic except those services and ports that are explicitly allowed.

## 2.5.4 Enable Firewall Stealth Mode (Automated)

## **Profile Applicability:**

• Level 1

## **Description:**

While in Stealth mode the computer will not respond to unsolicited probes, dropping that traffic.

http://support.apple.com/en-us/HT201642

#### Rationale:

Stealth mode on the firewall minimizes the threat of system discovery tools while connected to a network or the Internet.

#### **Impact:**

Traditional network discovery tools like ping will not succeed. Other network tools that measure activity and approved applications will work as expected.

This control aligns with the primary macOS use case of a laptop that is often connected to untrusted networks where host segregation may be non-existent. In that use case hiding from the other inmates is likely more than desirable. In use cases where use is only on trusted LANs with static IP addresses stealth mode may not be desirable.

Perform the following to verify the firewall has stealth mode enabled: *Graphical Method:* 

- 1. Open System Preferences
- 2. Select Security & Privacy
- 3. Select Firewall Options
- 4. Verify that Enable stealth mode is set

#### Terminal Method:

Run the following command to verify that stealth mode is enabled:

```
$ sudo /usr/libexec/ApplicationFirewall/socketfilterfw --getstealthmode
Stealth mode enabled
```

#### Remediation:

Perform the following to enable stealth mode: *Graphical Method:* 

- 1. Open System Preferences
- 2. Select Security & Privacy
- 3. Select Firewall Options
- 4. Turn on Enable stealth mode

#### Terminal Method:

Run the following command to enable stealth mode:

```
$ sudo /usr/libexec/ApplicationFirewall/socketfilterfw --setstealthmode on
Stealth mode enabled
```

#### **Additional Information:**

http://docs.info.apple.com/article.html?artnum=306938

#### **CIS Controls:**

Version 7

#### 9.4 Apply Host-based Firewalls or Port Filtering

Apply host-based firewalls or port filtering tools on end systems, with a default-deny rule that drops all traffic except those services and ports that are explicitly allowed.

## 2.5.5 Review Application Firewall Rules (Manual)

## **Profile Applicability:**

• Level 1

## **Description:**

A firewall is a piece of software that blocks unwanted incoming connections to a system. Apple has posted general documentation about the application firewall.

http://support.apple.com/en-us/HT201642

A computer should have a limited number of applications open to incoming connectivity.

#### Rationale:

A firewall minimizes the threat of unauthorized users from gaining access to your system while connected to a network or the Internet. Which applications are allowed access to accept incoming connections through the firewall is important to understand.

Perform the following to ensure the system is configured as prescribed: *Graphical Method:* 

- 1. Open System Preferences
- 2. Select Security & Privacy
- 3. Select Firewall Options
- 4. Verify that your organizations necessary rules are set

#### Terminal Method:

Run the following command to verify the what applications are allowing incoming connections:

```
$ sudo /usr/libexec/ApplicationFirewall/socketfilterfw --listapps
```

The output will show any applications, and their path, and their associated rule *example*:

Perform the following to remove unnecessary firewall rules:

- 1. Open System Preferences
- 2. Select Security & Privacy
- 3. Select Firewall Options
- 4. Select unneeded rule(s)
- 5. Select the minus sign below to delete them

#### Terminal Method:

Run the following command to remove specific applications:

```
$ sudo /usr/libexec/ApplicationFirewall/socketfilterfw --remove
</path/application name>
Application at path ( </path/application name> ) removed from firewall
```

The </path/application name> is the one to be removed from the previous listing example:

#### **CIS Controls:**

Version 7

#### 9.4 Apply Host-based Firewalls or Port Filtering

Apply host-based firewalls or port filtering tools on end systems, with a default-deny rule that drops all traffic except those services and ports that are explicitly allowed.

## 2.5.6 Enable Location Services (Automated)

## **Profile Applicability:**

• Level 2

## **Description:**

macOS uses location information gathered through local Wi-Fi networks to enable applications to supply relevant information to users. Users do not need to change the time or the time zone, the computer will do it for them. They do not need to specify their location for weather or travel times and even get alerts on travel times to meetings and appointment where location information is supplied.

For the purpose of asset management and time and log management with mobile computers location services simplify some processes.

There are some use cases where it is important that the computer not be able to report it's exact location. While the general use case is to enable Location Services, it should not be allowed if the physical location of the computer and the user should not be public knowledge.

https://support.apple.com/en-us/HT204690

#### Rationale:

Location services are helpful in most use cases and can simplify log and time management where computers change time zones.

Perform the following to ensure that location services is enabled: *Graphical Method:* 

- 1. Open System Preferences
- 2. Select Security & Privacy
- 3. Select Privacy
- 4. Verify Location Services is enabled

#### Terminal Method:

Run the following command to verify that location services are enabled

```
$ sudo launchctl load /System/Library/LaunchDaemons/com.apple.locationd.plist /System/Library/LaunchDaemons/com.apple.locationd.plist: service already loaded
```

#### Remediation:

Perform the following to enable location services: *Graphical Method:* 

- 1. Open System Preferences
- 2. Select Security & Privacy
- 3. Select Privacy
- 4. Select Enable Location Services

#### Terminal Method:

Run the following command to enable location services

```
$ sudo launchctl load /System/Library/LaunchDaemons/com.apple.locationd.plist
```

**Note:** In some use cases organizations may not want Location Services running. To disable location services, System Integrity Protection must be disabled.

#### **CIS Controls:**

Version 7

#### 5.1 Establish Secure Configurations

Maintain documented, standard security configuration standards for all authorized operating systems and software.

## 2.5.7 Monitor Location Services Access (Manual)

## **Profile Applicability:**

• Level 2

## **Description:**

macOS uses location information gathered through local Wi-Fi networks to enable applications to supply relevant information to users. While location services may be very useful it may not be desirable to allow all applications that can use location services to use your location for Internet queries to provide tailored content based on your current location.

Ensure that the applications that can use Location Services are authorized to use that information and provide that information where the application interacts with external systems. Apple provides feedback within System Preferences and may be enabled to provide information on the menu bar when Location Services are used.

Safari can deny access from websites or prompt for access.

Applications that support Location Services can be individually controlled in the Privacy tab in Security & Privacy under System Preferences.

Access should be evaluated to ensure that privacy controls are as expected.

#### Rationale:

Privacy controls should be monitored for appropriate settings

#### **Impact:**

Many macOS services rely on location services for tailored services. Users expect their time zone and weather to be relevant to where they are without manual intervention. Find my Mac does need to know where your Mac actually is. Where possible the tolerance between location privacy and convenience may be best left to the user when the location itself is not sensitive. If facility locations are not public location information should be tightly controlled

Perform the following to verify what applications are enabled for location services: *Graphical Method:* 

- 1. Open System Preferences
- 2. Select Security & Privacy
- 3. Select Privacy
- 4. Select Location Services
- 5. Verify what applications are set for location service information

Perform the following to verify what websites are enabled to ask for access to location services:

Graphical Method:

- 1. Open Safari
- 2. Select Safari from the menu bar
- 3. Select Websites
- 4. Select Location
- 5. Verify that When visiting other websites is set to Ask or Deny

#### *Terminal Method:*

Run the following command to evaluate the applications that are enabled to use Location Services:

## \$ sudo defaults read /var/db/locationd/clients.plist

Ensure that all applications listed have been authorized to access location information.

Perform the following to disable unnecessary applications from accessing location services:

- 1. Open System Preferences
- 2. Select Security & Privacy
- 3. Select Privacy
- 4. Select Location Services
- 5. Uncheck applications that are not approved for access to location service information

Perform the following to set websites to ask for permission to access location services:

- 1. Open Safari
- 2. Select Safari from the menu bar
- 3. Select Websites
- 4. Select Location
- 5. Set When visiting other websites to Ask or Deny

#### **CIS Controls:**

Version 7

## 2.6 Address unapproved software

Ensure that unauthorized software is either removed or the inventory is updated in a timely manner

## 5.1 Establish Secure Configurations

Maintain documented, standard security configuration standards for all authorized operating systems and software.

## 2.5.8 Disable sending diagnostic and usage data to Apple (Automated)

## **Profile Applicability:**

• Level 2

## **Description:**

Apple provides a mechanism to send diagnostic and analytics data back to Apple to help them improve the platform. Information sent to Apple may contain internal organizational information that should be controlled and not available for processing by Apple. Turn off all Analytics and Improvements sharing.

Share Mac Analytics (Share with App Developers dependent on Mac Analytic sharing)

• Includes diagnostics, usage and location data

**Share iCloud Analytics** 

• Includes iCloud data and usage information

Share analytics information from your Mac with Apple

#### Rationale:

Organizations should have knowledge of what is shared with the vendor and the setting automatically forwards information to Apple.

Perform the following to verify that diagnostic data is not being send to Apple: *Graphical Method:* 

- 1. Open System Preferences
- 2. Select Security & Privacy
- 3. Select Privacy
- 4. Select Analytics
- 5. Verify that "Share Mac Analytics" is not selected
- 6. Verify that "Share iCloud Analytics" is not selected

#### *Terminal Method:*

```
$ sudo defaults read /Library/Application\
Support/CrashReporter/DiagnosticMessagesHistory.plist AutoSubmit
0
```

#### **Remediation:**

Perform the following to disable diagnostic data being sent to Apple: *Graphical Method:* 

- 1. Open System Preferences
- 2. Select Security & Privacy
- 3. Select Privacy
- 4. Select Analytics & Improvements
- 5. Uncheck "Share Mac Analytics"
- 6. Uncheck "Share iCloud Analytics"

#### Terminal Method:

```
$ sudo defaults write /Library/Application\
Support/CrashReporter/DiagnosticMessagesHistory.plist AutoSubmit -bool false
$ sudo chmod 644 /Library/Application\
Support/CrashReporter/DiagnosticMessagesHistory.plist
$ sudo chgrp admin /Library/Application\
Support/CrashReporter/DiagnosticMessagesHistory.plist
```

## **CIS Controls:**

## Version 7

9.2 Ensure Only Approved Ports, Protocols and Services Are Running Ensure that only network ports, protocols, and services listening on a system with validated business needs, are running on each system.

13 <u>Data Protection</u> Data Protection

## 2.5.9 Review Advertising settings (Manual)

## **Profile Applicability:**

• Level 1

## **Description:**

Apple provides a framework that allows advertisers to target Apple users and end users to tailor their tolerance for what is shared with advertisers and what amount of targeting they will accept. While many people prefer that when they see advertising it is relevant to them and their interests the detailed information that is available with data mining collected information available in repositories to advertisers is often disconcerting.

Organizations may prefer to manage advertising settings on managed computers rather than allow users to configure the settings.

## **Apple Information**

On macOS one suggested control is to limit ad tracking.

#### **Rationale:**

Organizations should manage user provacy settings on managed devices to align with organizational policies and user data protection requirements.

Perform the following to verify that limited ad tracking is set: *Graphical Method:* 

- 1. Open System Preferences
- 2. Select Security & Privacy
- 3. Select Privacy
- 4. Select Advertising
- 5. Verify that Limit Ad Tracking is set

#### Terminal Method:

For each user, run the following command to verify that ad tracking is limited:

```
$ sudo -u <username> defaults -currentHost read
/Users/<username>/Library/Preferences/com.apple.AdLib.plist | grep -e
forceLimitAdTracking
forceLimitAdTracking = 1
```

#### example:

```
$ sudo -u firstuser defaults -currentHost read
/Users/firstuser/Library/Preferences/com.apple.AdLib.plist | grep -e
forceLimitAdTracking

forceLimitAdTracking = 1

$ sudo -u seconduser defaults -currentHost read
/Users/seconduser/Library/Preferences/com.apple.AdLib.plist | grep -e
forceLimitAdTracking

forceLimitAdTracking = 0
```

In this example, firstuser is compliant and seconduser is not.

Perform the following to set limited ad tracking:

- 1. Open System Preferences
- 2. Select Security & Privacy
- 3. Select Privacy
- 4. Select Advertising
- 5. Set Limit Ad Tracking

#### Terminal Method:

For each needed user, run the following command to enable limited ad tracking:

```
$ sudo -u <username> defaults -currentHost write
/Users/<username>/Library/Preferences/com.apple.Adlib.plist
forceLimitAdTracking -bool true
```

#### example:

```
$ sudo -u seconduser defaults -currentHost write
/Users/seconduser/Library/Preferences/com.apple.Adlib.plist
forceLimitAdTracking -bool true
```

#### **CIS Controls:**

Version 7

9.2 Ensure Only Approved Ports, Protocols and Services Are Running Ensure that only network ports, protocols, and services listening on a system with validated business needs, are running on each system.

13 Data Protection

**Data Protection** 

# 2.6 iCloud

iCloud is Apple's service for synchronizing, storing and backing up data from Apple applications in both macOS and iOS  $\,$ 

## 2.6.1 iCloud configuration (Manual)

## **Profile Applicability:**

• Level 2

#### **Description:**

Apple's iCloud is a consumer oriented service that allows a user to store data as well as find, control and backup devices that are associated with their Apple ID (Apple account.) The use of iCloud on Enterprise devices should align with the acceptable use policy for devices that are managed as well as confidentiality requirements for data handled by the user. If iCloud is allowed the data that is copied to Apple servers will likely be duplicated on both personal as well as Enterprise devices.

For many users the Enterprise email system may replace many of the available features in iCloud. If using either an Exchange or Google environment email, calendars, notes and contacts can sync to the official Enterprise repository and be available through multiple devices.

Depending on workplace requirements it may not be appropriate to intermingle Enterprise and personal bookmarks, photos and documents. Since the service allows every device associated with the users ID to synchronize and have access to the cloud storage the concern is not just about having sensitive data on Apple's servers but having that same data on the phone of the teenage son or daughter of an employee. The use of family sharing options can reduce the risk.

Apple's iCloud is just one of many cloud based solutions being used for data synchronization across multiple platforms and it should be controlled consistently with other cloud services in your environment. Work with your employees and configure the access to best enable data protection for your mission.

#### Rationale:

Organizations must make a risk decision on how their computers will interact with public cloud services.

#### Impact:

iCloud services are integrated deeply into macOS and in many cases are expected to be used by Mac users. iCloud is a public cloud and is not covered by organizational security plans. In many cases synchronizing user data from an organizational computers to an uncontrolled location, no matter who is the data owner, is unacceptable.

Perform the following to verify enabled iCloud services: *Graphical Method:* 

- 1. Open System Preferences
- 2. Select iCloud
- 3. Verify the settings are within your organization's parameters

For each user, run this command to review enabled iCloud services.

```
$ sudo -u <username> defaults read
/Users/<username>/Library/Preferences/MobileMeAccounts
```

The output will include all settings for the user's iCloud account. *example*:

```
$ sudo -u seconduser defaults read
/Users/seconduser/Library/Preferences/MobileMeAccounts
    Accounts =
            AccountAlternateDSID = "000000-00-00a0aa00-0a00-0000-a000-
0aa0a0a0a000";
            AccountDSID = 0000000000;
            AccountDescription = iCloud;
            AccountID = "user@domain.domain";
            DisplayName = "Second User";
            LoggedIn = 1;
            Services =
                    Name = CLOUDDESKTOP;
                    ServiceID = "com.apple.Dataclass.CloudDesktop";
                    status = active;
                },
                    Name = FAMILY;
                    ServiceID = "com.apple.Dataclass.Family";
                    showManageFamily = 1;
                },
                    Enabled = 1;
                    Name = "MOBILE DOCUMENTS";
                    ServiceID = "com.apple.Dataclass.Ubiquity";
                    apsEnv = production;
                    authMechanism = token;
                    url = "https://p13-ubiquity.icloud.com:443";
                    wsUrl = "https://p13-ubiquityws.icloud.com:443";
                },
                    Enabled = 1;
```

```
Name = "PHOTO STREAM";
   ServiceID = "com.apple.Dataclass.Photos";
},
   Name = "MAIL AND NOTES";
   ServiceID = "com.apple.Dataclass.Mail";
},
   Enabled = 1;
   Name = CONTACTS;
   ServiceID = "com.apple.Dataclass.Contacts";
   authMechanism = token;
   beta = 0;
   protocol = dav;
   url = "https://p13-contacts.icloud.com:443";
},
   Enabled = 1;
   Name = CALENDAR;
   ServiceID = "com.apple.Dataclass.Calendars";
   authMechanism = token;
   beta = 0;
   protocol = dav;
   url = "https://p13-caldav.icloud.com:443";
},
   Enabled = 1;
   Name = REMINDERS;
   ServiceID = "com.apple.Dataclass.Reminders";
   authMechanism = token;
   beta = 0;
   protocol = dav;
   url = "https://p13-caldav.icloud.com:443";
},
   Enabled = 1;
   Name = BOOKMARKS;
   ServiceID = "com.apple.Dataclass.Bookmarks";
   apsEnv = production;
   authMechanism = token;
   beta = 0;
   protocol = dav;
   url = "https://p13-bookmarks.icloud.com:443";
},
   Enabled = 1;
   Name = NOTES;
    ServiceID = "com.apple.Dataclass.Notes";
},
   Name = SIRI;
    ServiceID = "com.apple.Dataclass.Siri";
```

```
Enabled = 0;
                    Name = "KEYCHAIN SYNC";
                    ServiceID = "com.apple.Dataclass.KeychainSync";
                    authMechanism = token;
                    escrowProxyUrl = "https://p13-
escrowproxy.icloud.com:443";
                },
                    Name = "SHARED STREAMS";
                    ServiceID = "com.apple.Dataclass.SharedStreams";
                    apsEnv = production;
                    authMechanism = token;
                    beta = 0;
                    url = "https://p13-sharedstreams.icloud.com:443";
                },
                    Enabled = 1;
                    Name = "FIND MY MAC";
                    ServiceID = "com.apple.Dataclass.DeviceLocator";
                    apsEnv = Production;
                    authMechanism = token;
                    hostname = "p13-fmip.icloud.com";
                    url = "https://p13-fmip.icloud.com:443";
            );
            beta = 0;
            firstName = Second;
            isManagedAppleID = 0;
            lastName = User;
            primaryEmailVerified = 1;
    );
```

Perform the following to disable unapproved services

- 1. Open System Preferences
- 2. Select iCloud
- 3. Uncheck any services that are not allowed for your organization

Use a profile to disable services where organizationally required.

# **CIS Controls:**

Version 7

13.4 <u>Only Allow Access to Authorized Cloud Storage or Email Providers</u> Only allow access to authorized cloud storage or email providers.

# 2.6.2 iCloud keychain (Manual)

# **Profile Applicability:**

• Level 2

# **Description:**

The iCloud keychain is Apple's password manager that works with macOS and iOS. The capability allows users to store passwords in either iOS or macOS for use in Safari on both platforms and other iOS integrated applications. The most pervasive use is driven by iOS use rather than macOS. The passwords stored in a macOS keychain on an Enterprise managed computer could be stored in Apple's cloud and then be available on a personal computer using the same account. The stored passwords could be for organizational as well as for personal accounts.

If passwords are no longer being used as organizational tokens they are not in scope for iCloud keychain storage.

## **Rationale:**

Ensure that the iCloud keychain is used consistently with organizational requirements

Perform the following to verify the iCloud keychain sync service: *Graphical Method:* 

- 1. Open System Preferences
- 2. Select iCloud
- 3. Verify that Keychain is set to your organization's requirements

#### Terminal Method:

For each user, run this command to verify the iCloud keychain sync services.

```
$ sudo -u <username> defaults read
/Users/<username>/Library/Preferences/MobileMeAccounts | grep -B 1
KEYCHAIN_SYNC

Enabled = <0,1>;
Name = "KEYCHAIN_SYNC";
```

The output will be either a 0, disabled, or 1, enabled. Verify if the setting meets your organizations requirements

Review KEYCHAIN\_SYNC in defaults read ~/Library/Preferences/MobileMeAccounts.plist *example*:

#### **Remediation:**

Perform the following to set iCloud keychain sync based on your organization's requirements:

- 1. Open System Preferences
- 2. Select iCloud
- 3. Uncheck (or check) Keychain to meet your organization's requirements

#### CIS Controls:

Version 7

13.4 <u>Only Allow Access to Authorized Cloud Storage or Email Providers</u> Only allow access to authorized cloud storage or email providers.

# 2.6.3 iCloud Drive (Manual)

# **Profile Applicability:**

• Level 2

# **Description:**

iCloud Drive is Apple's storage solution for applications on both macOS and iOS to use the same files that are resident in Apple's cloud storage. The iCloud Drive folder is available much like Dropbox, Microsoft OneDrive or Google Drive.

One of the concerns in public cloud storage is that proprietary data may be inappropriately stored in an end user's personal repository. Organizations that need specific controls on information should ensure that this service is turned off or the user knows what information must be stored on services that are approved for storage of controlled information.

#### Rationale:

Organizations should review third party storage solutions pertaining to existing data confidentiality and integrity requirements.

## **Impact:**

Users will not be able to use continuity on macOS to resume the use of newly composed but unsaved files

Perform the following to verify if iCloud Drive is enabled: *Graphical Method:* 

- 1. Open System Preferences
- 2. Select iCloud
- 3. Verify that iCloud Drive is set within your organization's requirements

#### Terminal Method:

Run the following command to verify that iCloud Drive is set to your organizations specifications:

```
$ sudo -u <username> defaults read
/Users/<username>/Library/Preferences/MobileMeAccounts | grep -B 1
MOBILE_DOCUMENTS
```

The output will include Enabled = and iCloud Drive is either enabled, 1, or disabled, 0. Verify that the service is set to your organization's requirements. example:

```
$ sudo -u seconduser defaults read
/Users/seconduser/Library/Preferences/MobileMeAccounts | grep -B 1
MOBILE_DOCUMENTS

Enabled = 0;
Name = "MOBILE_DOCUMENTS";
```

#### **Remediation:**

Perform the following to set iCloud Drive to your organization's requirements: *Graphical Method:* 

- 1. Open System Preferences
- 2. Select iCloud
- 3. Uncheck iCloud Drive if cloud storage is not allowed for your organization

#### **CIS Controls:**

Version 7

13.4 <u>Only Allow Access to Authorized Cloud Storage or Email Providers</u> Only allow access to authorized cloud storage or email providers.

# 2.6.4 iCloud Drive Document and Desktop sync (Manual)

## **Profile Applicability:**

• Level 2

# **Description:**

With macOS 10.12 Apple introduced the capability to have a user's Desktop and Documents folders automatically synchronize to the user's iCloud Drive, providing they have enough room purchased through Apple on their iCloud drive. This capability mirrors what Microsoft is doing with the use of OneDrive and Office 365. There are concerns with using this capability.

The storage space that Apple provides for free is used by users with iCloud mail, all of a user's Photo Library created with the ever larger Multi-Pixel iPhone cameras and all of the iOS Backups. Adding a synchronization capability for users who have files going back a decade or more and storage may be tight without much larger Apple charges than the free 5GB. Users with multiple computers running 10.12 and above with unique content on each will have issues as well.

Enterprise users may not be allowed to store Enterprise information in a third party public cloud. In previous implementations iCloud Drive or even DropBox the user selected what files were synchronized even if there were no other controls. The new feature synchronizes all files in a folder widely used to put working files.

The automatic synchronization of all files in a user's Desktop and Documents folders should be disabled.

https://derflounder.wordpress.com/2016/09/23/icloud-desktop-and-documents-in-macos-sierra-the-good-the-bad-and-the-ugly/

#### Rationale:

Automated Document synchronization should be planned and controlled to approved storage.

#### **Impact:**

Users will not be able to use iCloud for the automatic sync of the Desktop and Documents folders.

Perform the following to verify if Desktop and Documents in iCloud Drive is enabled: *Graphical Method:* 

- 1. Open System Preferences
- Select iCloud3a. Verify that iCloud Drive is not set3b. If iCloud Drive is set, select Options
- 3. Verify that Desktop & Documents Folders is not set

#### Terminal Method:

For each user, run the following command to verify that the Documents of Desktop folder are not syncing to iCloud

```
$ sudo -u <username> ls -l /Users/<username>/Library/Mobile\
Documents/com~apple~CloudDocs/Documents/ | grep total

$ sudo -u <username> ls -l /Users/<username>/Library/Mobile\
Documents/com~apple~CloudDocs/Desktop/ | grep total
```

#### example:

```
$ sudo -u seconduser ls -l /Users/seconduser/Library/Mobile\
Documents/com~apple~CloudDocs/Documents/ | grep total

$ sudo -u seconduser ls -l /Users/seconduser/Library/Mobile\
Documents/com~apple~CloudDocs/Desktop/ | grep total

total 8
```

In the above example, there is an output so the machine is not compliant.

#### **Remediation:**

Perform the following to disable iCloud Desktop and Document syncing: *Graphical Method:* 

- 1. Open System Preferences
- 2. Select iCloud
- 3. Select iCloud Drive
- 4. Select Options next to iCloud Drive
- 5. Uncheck Desktop & Documents Folders

# **CIS Controls:**

Version 7

13.4 <u>Only Allow Access to Authorized Cloud Storage or Email Providers</u> Only allow access to authorized cloud storage or email providers.

# 2.7 Time Machine

One of the most important IT Operational concerns is to ensure that information is protected against loss or tampering. The purpose of the IT devices is to process the data after all. At one time the cost of IT equipment and the volume of the data might make the protection of the equipment itself more important, at this point the vast size of data archives and the lower cost of end user equipment makes data protection central to operational planning. Backup strategies are generally focused on ensuring that there are multiple copies of relevant versions of user files. The plan is that no single hardware or software loss or failure will result in major data loss.

Apple introduced Time Machine in 2007 as a simple to use built-in mechanism for users to ensure that their machine was backed up and if there was a mistake or loss information could be easily recovered. There are other solutions to ensure information is protected including several Enterprise solutions and simple drive or directory cloning.

The controls in this section are specifically about Time Machine. The general ideas are applicable to any data backup solution.

# 2.7.1 Time Machine Auto-Backup (Automated)

## **Profile Applicability:**

• Level 2

# **Description:**

Backup solutions are only effective if the backups run on a regular basis. The time to check for backups is before the hard drive fails or the computer goes missing. In order to simplify the user experience so that backups are more likely to occur Time Machine should be on and set to Back Up Automatically whenever the target volume is available.

Operational staff should ensure that backups complete on a regular basis and the backups are tested to ensure that file restoration from backup is possible when needed.

Backup dates are available even when the target volume is not available in the Time Machine plist.

```
SnapshotDates = (
"2012-08-20 12:10:22 +0000",
"2013-02-03 23:43:22 +0000",
"2014-02-19 21:37:21 +0000",
"2015-02-22 13:07:25 +0000",
"2016-08-20 14:07:14 +0000"
```

When the backup volume is connected to the computer more extensive information is available through tmutil. See man tmutil

#### Rationale:

Backups should automatically run whenever the backup drive is available

## **Impact:**

The backup will run periodically in the background and could have user impact while running.

Perform the following to ensure that TimeMachine is enabled: *Graphical Method:* 

- 1. Open System Preferences
- 2. Select Time Machine
- 3. Verify that Back Up Automatically is set

#### Terminal Method:

Run the following command to verify that TimeMachine is set to automatically backup the machine:

```
$ sudo defaults read /Library/Preferences/com.apple.TimeMachine.plist
AutoBackup
```

If Time Machine has never been used, and is not configured there will not be an AutoBackup flag to check. After it has been set-up it should be configured correctly Run the following command to check the snapshot dates to verify that the dates meet your organization's approved backup frequency:

```
$ sudo defaults read /Library/Preferences/com.apple.TimeMachine.plist
```

The output will contain all the TimeMachine backups in the format "YYYY-MM-DD HH:MM:SS +0000"

example:

```
$ sudo defaults read /Library/Preferences/com.apple.TimeMachine.plist
AutoBackup

1
$ sudo defaults read /Library/Preferences/com.apple.TimeMachine.plist
{
   AutoBackup = 1;
   BackupAlias = {length = 270, bytes = 0x00000000 010e0002 00010654}
```

```
65737454 ... 74544d00 ffff0000 };
    Destinations =
            BackupAlias = \{length = 270, bytes = 0x00000000 010e0002 00010654\}
65737454 ... 74544d00 ffff0000 };
            BytesAvailable = 450998374400;
            BytesUsed = 48765513728;
            ConsistencyScanDate = "2020-08-07 12:23:26 +0000";
            DestinationID = "C751EDAD-4E5F-4FA9-AF1B-AF34A00FF97F";
            DestinationUUIDs =
                "24C6B473-A3C5-391F-8191-244A78D40E3C"
            );
            LastKnownEncryptionState = NotEncrypted;
            RESULT = 0;
            ReferenceLocalSnapshotDate = "2020-08-07 12:21:04 +0000";
            RootVolumeUUID = "95953248-32FE-4B24-B546-91ED69B33A47";
            SnapshotDates =
                "2020-08-06 19:54:13 +0000",
                "2020-08-07 00:10:57 +0000",
                "2020-08-07 10:45:58 +0000",
                "2020-08-07 12:02:01 +0000",
                "2020-08-07 12:03:00 +0000",
                "2020-08-07 12:03:58 +0000",
                "2020-08-07 12:06:22 +0000",
                "2020-08-07 12:08:45 +0000",
                "2020-08-07 12:09:42 +0000",
                "2020-08-07 12:10:56 +0000",
                "2020-08-07 12:11:56 +0000",
                "2020-08-07 12:12:48 +0000",
                "2020-08-07 12:13:41 +0000",
                "2020-08-07 12:14:59 +0000",
                "2020-08-07 12:16:27 +0000",
                "2020-08-07 12:23:26 +0000"
            );
            UnencryptedBackupWarningDate = "2020-08-06 19:38:11 +0000";
   );
   HostUUIDs =
        "996981ED-1690-55E3-9486-1DD27D9E52D3"
    LastConfigurationTraceDate = "2020-08-06 19:31:30 +0000";
    LastDestinationID = "C751EDAD-4E5F-4FA9-AF1B-AF34A00FF97F";
    LocalizedDiskImageVolumeName = "Time Machine Backups";
    Preferences Version = 4;
    SkipPaths =
        "~administrator/Applications",
    SkipSystemFiles = 1;
    SuspendHelperActivityTimeStamp = 618498798;
```

Perform the following to enable TimeMachine: *Graphical Method:* 

- 1. Open System Preferences
- 2. Select Time Machine
- 3. Select Back Up Automatically
- 4. Select the drive to use for TimeMachine

#### Terminal Method:

Run the following enable TimeMachine:

```
$ sudo sudo tmutil setdestination -a /Volumes/<volumename>
$ sudo tmutil enable
```

## example:

```
$ sudo tmutil setdestination -a /Volumes/TimeMachineDrive/
$ sudo tmutil enable
```

#### **CIS Controls:**

#### Version 7

# 10.1 Ensure Regular Automated Back Ups

Ensure that all system data is automatically backed up on regular basis.

# 2.7.2 Time Machine Volumes Are Encrypted (Automated)

# **Profile Applicability:**

• Level 1

# **Description:**

One of the most important security tools for data protection on macOS is FileVault. With encryption in place it makes it difficult for an outside party to access your data if they get physical possession of the computer. One very large weakness in data protection with FileVault is the level of protection on backup volumes. If the internal drive is encrypted but the external backup volume that goes home in the same laptop bag is not it is self-defeating. Apple tries to make this mistake easily avoided by providing a checkbox to enable encryption when setting-up a time machine backup. Using this option does require some password management, particularly if a large drive is used with multiple computers. A unique complex password to unlock the drive can be stored in keychains on multiple systems for ease of use.

While some portable drives may contain non-sensitive data and encryption may make interoperability with other systems difficult backup volumes should be protected just like boot volumes.

#### Rationale:

Backup volumes need to be encrypted

Perform the following to ensure the drive used for TimeMachine is encrypted: *Graphical Method:* 

- 1. Open System Preferences
- 2. Select Time Machine
- 3. Select Select Disk...
- 4. Select the TimeMachine backup drive
- 5. Verify that Encrypt backups is set

#### Terminal Method:

Run the following command to verify if the TimeMachine disk encryption is enabled:

```
$ sudo tmutil destinationinfo | grep -i NAME
```

The output will be formatted as: 'Name: '. If there are more than one TimeMachine backup disk the command will list all the disks.

```
$ sudo diskutil info <volumename> | grep -i Encrypted
Encrypted: Yes
```

## example:

```
$ sudo tmutil destinationinfo | grep -i NAME

Name : TMbackup1
Name : TMbackup2

$ sudo diskutil info TMbackup1 | grep -i Encrypted

Encrypted: Yes

$ sudo diskutil info TMbackup2 | grep -i Encrypted

Encrypted: Yes
```

Perform the following to enable encryption on the TimeMachine drive: *Graphical Method:* 

- 1. Open System Preferences
- 2. Select Time Machine
- 3. Select Select Disk...
- 4. Select the existing TimeMachine backup drive from the Available Drive list
- 5. Set Encrypt backups
- 6. Select Use Disk

**Note**: You can set encryption through Disk Utility or diskutil in terminal.

#### **CIS Controls:**

Version 7

# 10.4 Ensure Protection of Backups

Ensure that backups are properly protected via physical security or encryption when they are stored, as well as when they are moved across the network. This includes remote backups and cloud services.

# 2.8 Disable "Wake for network access" and "Power Nap" (Automated)

# **Profile Applicability:**

• Level 1

# **Description:**

These two features allow the computer to take action when the user is not present and the computer is in energy saving mode. These tools require FileVault to remain unlocked and fully rejoin known networks. These macOS features are meant to allow the computer to resume activity as needed regardless of physical security controls.

**Wake for network access** This feature allows other users to be able to access your computer's shared resources, such as shared printers or iTunes playlists, even when your computer is in sleep mode. In a closed network when only authorized devices could wake a computer it could be valuable to wake computers in order to do management push activity. Where mobile workstations and agents exist the device will more likely check in to receive updates when already awake. Mobile devices should not be listening for signals on unmanaged network where untrusted devices could send wake signals.

**Power Nap** Power Nap allows the system to stay in low power mode, especially while on battery power and periodically connect to previously named networks with stored credentials for user applications to phone home and get updates. This capability requires FileVault to remain unlocked and the use of previously joined networks to be risk accepted based on the SSID without user input

## Rationale:

Disabling this feature mitigates the risk of an attacker remotely waking the system and gaining access.

## Impact:

Management programs like Apple Remote Desktop Administrator use wake-on-LAN to connect with computers. If turned off, such management programs will not be able to wake a computer over the LAN. If the wake-on-LAN feature is needed, do not turn off this feature.

Power Nap exists for unattended user application updates like email and social media clients. if the computer must always be updated with the latest client information it can be left on, plugged in and the display dimmed. If AC power is not available the use case correlates with possibly compromised physical and logical security. The user should be able to decrypt FileVault and have the applications download what is required when the computer is actively used.

The control to prevent computer sleep has been retired for this version of the Benchmark. Forcing the computer to stay on and use energy in case a management push is needed is contrary to most current management processes. Only keep computers unslept if after hours pushes are required on closed LANs.

#### Audit:

Perform the following to verify that Wake for network access or Power Nap are disabled: *Graphical Method:* 

- 1. Open System Preferences
- 2. Select Energy Saver
- 3. Verify that Wake for network access is not set
- 4. Verify that Power Nap is not set

#### Terminal Method:

Run the following command verify if Wake for network access is not enabled:

```
$ sudo pmset -g | grep -e womp womp 0
```

Run the following command verify if Power Nap is not enabled:

```
$ sudo pmset -g | grep -e powernap

powernap

0
```

Perform the following disable Wake for network access or Power Nap: *Graphical Method:* 

- 1. Open System Preferences
- 2. Select Energy Saver
- 3. Uncheck Wake for network access
- 4. Uncheck Enable Power Nap

#### Terminal Method:

Run the following command to disable Wake for network access:

\$ sudo pmset -a womp 0

Run the following command to disable Power Nap:

\$ sudo pmset -a powernap 0

#### **Additional Information:**

man pmset

#### **CIS Controls:**

Version 7

9.2 Ensure Only Approved Ports, Protocols and Services Are Running Ensure that only network ports, protocols, and services listening on a system with validated business needs, are running on each system.

# 2.9 Pair the remote control infrared receiver if enabled (Automated)

# **Profile Applicability:**

• Level 1

# **Description:**

An infrared receiver is a piece of hardware that sends information from an infrared remote control to another device by receiving and decoding signals. If a remote is used with a computer, a specific remote, or "pair", can be set-up to work with the computer. This will allow only the paired remote to work on that computer. If a remote is needed the receiver should only be accessible by a paired device. Many models do not have infrared hardware. The audit check looks for the hardware first.

#### Rationale:

An infrared remote can be used from a distance to circumvent physical security controls. A remote could also be used to page through a document or presentation, thus revealing sensitive information.

#### Audit:

Perform the following to ensure that the IR receiver is either disabled or paired: *Terminal Method:* 

Run the following command verify the IR receiver settings:

\$ sudo defaults read /Library/Preferences/com.apple.driver.AppleIRController

To be compliant, the output will include DeviceEnabled = 0. To be compliant with the output incluing DeviceEnabled = 1, it must also not include UIDFilter = none.

Perform the following to disable the IR receiver: *Graphical Method:* 

- 1. Open System Preferences
- 2. Select Security & Privacy
- 3. Select General
- 4. Select Advanced
- 5. Check Disable remote control infrared receiver

#### Terminal Method:

Run the following command to disable the IR receiver:

\$ sudo defaults write /Library/Preferences/com.apple.driver.AppleIRController
DeviceEnabled -bool false

**Note:** If the computer does not have an onboard IR port the graphical method will not be available. The terminal method should still be ran so that any external IR receivers that allow system control cannot be connected and be enabled.

If you need the IR receiver to be active, perform the following to pair a remote control infrared receiver:

- 1. Holding the remote close to the computer, point the remote at the front of the computer.
- 2. Pair the Apple Remote.
- If you have an Apple Remote with seven buttons, press and hold both the Right and Menu buttons on the remote until the paired-remote icon appears on your screen
- If you have an Apple Remote with six buttons, press and hold both the Next and Menu buttons on the remote until the paired-remote icon appears on your screen

#### **References:**

1. <a href="http://support.apple.com/kb/PH11060">http://support.apple.com/kb/PH11060</a>

#### **CIS Controls:**

Version 7

9.2 Ensure Only Approved Ports, Protocols and Services Are Running Ensure that only network ports, protocols, and services listening on a system with validated business needs, are running on each system.

# 2.10 Enable Secure Keyboard Entry in terminal.app (Automated)

# **Profile Applicability:**

• Level 1

## **Description:**

Secure Keyboard Entry prevents other applications on the system and/or network from detecting and recording what is typed into Terminal.

#### **Rationale:**

Enabling Secure Keyboard Entry minimizes the risk of a key logger from detecting what is entered in Terminal.

#### **Audit:**

Perform the following to ensure that keyboard entries are secure in Terminal: *Graphical Method:* 

- 1. Open Terminal
- 2. Select Terminal
- 3. Verify that Secure Keyboard Entry is set

#### *Terminal Method:*

For each user, run the following command to verify that keyboard entries in Terminal are secured:

```
$ sudo -u <username> defaults read -app Terminal SecureKeyboardEntry
1
```

#### example:

```
$ sudo -u firstuser defaults read -app Terminal SecureKeyboardEntry

0
$ sudo -u seconduser defaults read -app Terminal SecureKeyboardEntry

1
```

In the above example the user seconduser is compliant, and the user firstuser is not compliant

Perform the following to enable secure keyboard entries in Terminal: *Graphical Method:* 

- 1. Open Terminal
- 2. Select Terminal
- 3. Select Secure Keyboard Entry

#### Terminal Method:

\$ sudo -u <username> defaults write -app Terminal SecureKeyboardEntry -bool
true

# example:

\$ sudo -u firstuser defaults write -app Terminal SecureKeyboardEntry -bool
true

#### **Additional Information:**

http://docs.info.apple.com/article.html?path=Terminal/2.1/en/5386.html

#### **CIS Controls:**

Version 7

9.2 Ensure Only Approved Ports, Protocols and Services Are Running Ensure that only network ports, protocols, and services listening on a system with validated business needs, are running on each system.

# 2.11 Java 6 is not the default Java runtime (Automated)

## **Profile Applicability:**

• Level 2

## **Description:**

Apple had made Java part of the core Operating System for macOS. Apple is no longer providing Java updates for macOS and updated JREs and JDK are made available by Oracle. The latest version of Java 6 made available by Apple has many unpatched vulnerabilities and should not be the default runtime for Java applets that request one from the Operating System

#### **Rationale:**

Java has been one of the most exploited environments and Java 6, which was provided as an OS component by Apple, is no longer maintained by Apple or Oracle. The old versions provided by Apple are both unsupported and missing the more modern security controls that have limited current exploits. The EOL version may still be installed and should be removed from the computer or not be in the default path.

# **Impact:**

Old applications may rely on either an Apple supplied version of Java 6 or an updated JDK.

#### **Audit:**

Run the following command verify that old versions of Java are not installed:

```
$ sudo java -version
```

The output should not include either Java version "1.6.0\\_x" or Java(TM) SE Runtime Environment (build 1.6.0\\_x)

**Note:** If Java is required the latest JDK or JRE can be downloaded from Oracle.

#### **Remediation:**

Java 6 can be removed completely or, if required Java applications will only work with Java 6, a custom path can be used. Apple is likely to deprecate Java 6 in upcoming macOS versions, so any applications that still require Java 6 will soon be incompatible.

# **CIS Controls:**

# Version 7

# 2.6 Address unapproved software

Ensure that unauthorized software is either removed or the inventory is updated in a timely manner

# 2.12 Securely delete files as needed (Manual)

## **Profile Applicability:**

• Level 2

## **Description:**

In previous versions of macOS Apple included a capability to securely empty the trash that included overwrites of the existing data. With the wider use of FileVault and other encryption methods and the growing use of Solid State Drives the requirements have changed and the "Secure Empty Trash" capability has been removed from the GUI. For systems that are not using encryption and continue to use platter-based hard drives there is residual risk that deleted files can still be recovered from the file system.

In previous versions of the Benchmark srm was mentioned as an alternative to the removal of "Secure Empty Trash." With the release of macOS 10.12 srm has been removed. There is still an option to erase free space from the command line but Apple has warned that encryption is a better solution

From manual entry for diskutil

**Note:** This kind of secure erase is no longer considered safe because modern devices have wear-leveling, block-sparing, and possibly-persistent cache hardware. The modern solution for quickly and securely erasing your data is strong encryption, with which mere destruction of the key more or less instantly renders your data irretrievable in practical terms.

To erase free space on the boot volume

\$ sudo diskutil secureErase freespace 0 /

#### **Rationale:**

Securely removing files mitigates the risk of an admin user on the system recovering sensitive files that the user has deleted. It is possible for anyone with physical access to the device to get access if FileVault is not used, or to recover deleted data if the FileVault volume is already mounted. Users and admins of computers containing sensitive information should be screened appropriately or additional security controls should be in place to prevent unauthorized access to sensitive information.

# **Impact:**

Securely deleting files can take a long time, with FileVault in place the protection is erasing data within an already encrypted volume.

## **CIS Controls:**

Version 7

13.2 Remove Sensitive Data or Systems Not Regularly Accessed by Organization Remove sensitive data or systems not regularly accessed by the organization from the network. These systems shall only be used as stand alone systems (disconnected from the network) by the business unit needing to occasionally use the system or completely virtualized and powered off until needed.

# 2.13 Ensure EFI version is valid and being regularly checked (Automated)

## **Profile Applicability:**

• Level 1

## **Description:**

In order to mitigate firmware attacks Apple has created a automated Firmware check to ensure that the EFI version running is a known good version from Apple. There is also an automated process to check it every seven days.

#### **Rationale:**

If the Firmware of a computer has been compromised the Operating System that the Firmware loads cannot be trusted either.

#### Audit:

Verify that the computer does not have a

```
$ sudo /usr/libexec/firmwarecheckers/eficheck/eficheck --integrity-check
```

The output should include Primary allowlist version match found. No changes detected in primary hashes. as well as the model and version in this format MBP133.xxx.xxxx.xxxxxxxxxx.

# An Apple T2 Security Chip will case this check to give the following output:

ReadBinaryFromKernel: No matching services found. Either this system is not supported by eficheck, or you need to re-load the kext IntegrityCheck: couldn't get EFI contents from kext

Run this command to verify that the machine does have an Apple T2 Security Chip:

```
$ sudo system_profiler SPiBridgeDataType | grep "T2"

Model Name: Apple T2 Security Chip
```

#### Either state is compliant.

Run this command to verify that the efi check system daemon is running (including machines with the T2 chip):

```
$ sudo launchetl list | grep com.apple.driver.eficheck

Result: - 0 com.apple.driver.eficheck
```

If EFI does not pass the integrity check you may send a report to Apple. Backing up files and clean installing a known good Operating System and Firmware is recommended.

## **CIS Controls:**

Version 7

# 2.2 Ensure Software is Supported by Vendor

Ensure that only software applications or operating systems currently supported by the software's vendor are added to the organization's authorized software inventory. Unsupported software should be tagged as unsupported in the inventory system.

# **3 Logging and Auditing**

This section provide guidance on configuring the logging and auditing facilities available in macOS

# 3.1 Enable security auditing (Automated)

# **Profile Applicability:**

• Level 1

# **Description:**

macOS's audit facility, auditd, receives notifications from the kernel when certain system calls, such as open, fork, and exit, are made. These notifications are captured and written to an audit log.

#### Rationale:

Logs generated by auditd may be useful when investigating a security incident as they may help reveal the vulnerable application and the actions taken by a malicious actor.

#### **Audit:**

Perform the following to verify that security auditing is enabled: Run the following command to verify auditd:

```
$ sudo launchctl list | grep -i auditd
- 0 com.apple.auditd
```

#### **Remediation:**

Perform the following to enable security auditing: Run the following command to load auditd:

```
$ sudo launchctl load -w /System/Library/LaunchDaemons/com.apple.auditd.plist
```

#### **CIS Controls:**

Version 7

# 6.2 Activate audit logging

Ensure that local logging has been enabled on all systems and networking devices.

# 3.2 Configure Security Auditing Flags per local organizational requirements (Manual)

# **Profile Applicability:**

• Level 2

# **Description:**

Auditing is the capture and maintenance of information about security-related events. Auditable events often depend on differing organizational requirements.

#### Rationale:

Maintaining an audit trail of system activity logs can help identify configuration errors, troubleshoot service disruptions, and analyze compromises or attacks that have occurred, have begun, or are about to begin. Audit logs are necessary to provide a trail of evidence in case the system or network is compromised.

Depending on the governing authority organizations can have vastly different auditing requirements. In order to make a specific decision on which flags to check for a single standard on flags would have to exist for the uses of this Benchmark. At this point I don't see one. Some have suggested the use of an "any" flag, which would have to be an alternate check. It appears that many or statements would have to be used to make this a successfully scored control, and even this some will be dissatisfied. URL references to audit flag discussions are under references. Please follow best practices and organizational compliance requirements.

Historical audit flags are listed below as preliminary guidance.

Perform the following to ensure the enabled Security Auditing Flags:

Run the following command to verify the Security Auditing Flags that are enabled:

```
$ sudo grep -e "^flags:" /etc/security/audit control
```

The output should include the following flags:

- 10 audit successful/failed login/logout events
- ad audit successful/failed administrative events
- fd audit successful/failed file deletion events
- fm audit successful/failed file attribute modification events
- -all audit all failed events across all audit classes

**Note:** excluding potentially noisy audit events may be ideal, depending on your use-case.

#### Remediation:

Perform the following to set the require Security Auditing Flags:

Edit the /etc/security/audit control file and add lo, ad, fd, fm, -all to flags.

#### **Additional Information:**

OpenBSM auditing on Mac OS X

Guide to Securing macOS 10.12 Systems for IT Professionals Section 6.4

Real-time auditing on macOS with OpenBSM

**AUDIT IN A OS X SYSTEM** 

## **CIS Controls:**

Version 7

## 6.2 Activate audit logging

Ensure that local logging has been enabled on all systems and networking devices.

## 3.3 Retain install.log for 365 or more days (Automated)

## **Profile Applicability:**

• Level 1

## **Description:**

macOS writes information pertaining to system-related events to the file <code>/var/log/install.log</code> and has a configurable retention policy for this file. The default logging setting limits the file size of the logs and the maximum size for all logs. The default allows for an errant application to fill the log files and does not enforce sufficient log retention. The Benchmark recommends a value based on standard use cases. The value should align with local requirements within the organization.

The default value has an "all\_max" file limitation, no reference to a minimum retention and a less precise rotation argument.

- The maximum file size limitation string should be removed "all\_max="
- An organization appropriate retention should be added "ttl="
- The rotation should be set with time stamps "rotate=utc" or "rotate=local"

## Rationale:

Archiving and retaining install.log for at least a year is beneficial in the event of an incident as it will allow the user to view the various changes to the system along with the date and time they occurred.

## **Impact:**

Without log files system maintenance and security forensics cannot be properly performed.

#### **Audit:**

Perform the following to ensure that the install logs are retained for at least 365 days: Run the following command to verify how long install log files are retained:

\$ sudo grep -i ttl /etc/asl/com.apple.install

The output must include ttl≥365

## **Remediation:**

Perform the following to ensure that install logs are retained for at least 365 days: Edit the /etc/asl/com.apple.install file and add or modify the ttl value to 365 or greater on the file.

## **CIS Controls:**

Version 7

## 6.4 Ensure adequate storage for logs

Ensure that all systems that store logs have adequate storage space for the logs generated.

## 3.4 Ensure security auditing retention (Automated)

## **Profile Applicability:**

• Level 1

## **Description:**

The macOS audit capability contains important information to investigate security or operational issues. This resource is only completely useful if it is retained long enough to allow technical staff to find the root cause of anomalies in the records.

Retention can be set to respect both size and longevity. To retain as much as possible under a certain size the recommendation is to use:

expire-after:60d OR 1G

More info in the man page man audit\_control

#### Rationale:

The audit records need to be retained long enough to be reviewed as necessary.

## **Impact:**

The recommendation is that at least 60 days or 1 gigabyte of audit records are retained. Systems that very little remaining disk space may have issues retaining sufficient data.

## **Audit:**

Run the following command to verify audit retention

\$ sudo cat /etc/security/audit control | egrep expire-after

The output value for expire-after: should be ≥ 60d OR 1G

## **Remediation:**

Perform the following to set the audit retention length:

Edit the /etc/security/audit control file so that expire-after: is at least 60d OR 1G

## **CIS Controls:**

## Version 7

## 6.4 Ensure adequate storage for logs

Ensure that all systems that store logs have adequate storage space for the logs generated.

## 3.5 Control access to audit records (Automated)

## **Profile Applicability:**

• Level 1

## **Description:**

The audit system on macOS writes important operational and security information that can be both useful for an attacker and a place for an attacker to attempt to obfuscate unwanted changes that were recorded. As part of defense-in-depth the /etc/security/audit\_control configuration and the files in /var/audit should be owned only by root with group wheel with read only rights and no other access allowed. macOS ACLs should not be used for these files.

#### Rationale:

Audit records should never be changed except by the system daemon posting events. Records may be viewed or extracts manipulated but the authoritative files should be protected from unauthorized changes.

## Impact:

This control is only checking the default configuration to ensure that unwanted access to audit records is not available.

## **Audit:**

Run the following commands to check file access rights.

```
$ sudo ls -le /etc/security/audit_control
```

The output should include the owner is root and the group is wheel.

```
$ sudo ls -le /var/audit/
```

The output should include the owner is root and the group is wheel. *example*:

#### Remediation:

Run the following to commands to set the audit records to the root user and wheel group

```
$ sudo chown -R root:wheel /etc/security/audit_control
$ sudo chown -R root:wheel /var/audit/
```

**Note:** It is recommended to do a through verification process on why the audit logs have been changed before following the remediation steps. If the system has different access controls on the audit logs, and the changes cannot be traced, a new install may be prudent. Check for signs of file tampering as well as unapproved OS changes.

## **Additional Information:**

From ls man page

```
-e Print the Access Control List (ACL) associated with the file, if present, in long (-1) output.
```

## More info:

https://www.techrepublic.com/blog/apple-in-the-enterprise/introduction-to-os-x-access-control-lists-acls/

http://ahaack.net/technology/OS-X-Access-Control-Lists-ACL.html

## **CIS Controls:**

Version 7

## 14.6 Protect Information through Access Control Lists

Protect all information stored on systems with file system, network share, claims, application, or database specific access control lists. These controls will enforce the principle that only authorized individuals should have access to the information based on their need to access the information as a part of their responsibilities.

## 3.6 Ensure Firewall is configured to log (Automated)

## **Profile Applicability:**

• Level 1

## **Description:**

The socketfilter firewall is what is used when the firewall is turned on in the Security PreferencePane. In order to appropriately monitor what access is allowed and denied logging must be enabled.

## Rationale:

In order to troubleshoot the successes and failures of a firewall logging should be enabled.

## Impact:

Detailed logging may result in excessive storage.

## **Audit:**

Run the following command to verify that the firewall lo is enabled:

```
$ sudo /usr/libexec/ApplicationFirewall/socketfilterfw --getloggingmode

Log mode is on
```

#### **Remediation:**

Run the following command to enable logging of the firewall

```
$ sudo /usr/libexec/ApplicationFirewall/socketfilterfw --setloggingmode on
Turning on log mode
```

#### **Additional Information:**

More info http://krypted.com/tag/socketfilterfw/

## **CIS Controls:**

## Version 7

## 6.2 Activate audit logging

Ensure that local logging has been enabled on all systems and networking devices.

## 6.3 Enable Detailed Logging

Enable system logging to include detailed information such as an event source, date, user, timestamp, source addresses, destination addresses, and other useful elements.

# 4 Network Configurations

This section contains guidance on configuring the networking related aspects of macOS.

## 4.1 Disable Bonjour advertising service (Automated)

## **Profile Applicability:**

• Level 2

## **Description:**

Bonjour is an auto-discovery mechanism for TCP/IP devices which enumerate devices and services within a local subnet. DNS on macOS is integrated with Bonjour and should not be turned off, but the Bonjour advertising service can be disabled.

#### **Rationale:**

Bonjour can simplify device discovery from an internal rogue or compromised host. An attacker could use Bonjour's multicast DNS feature to discover a vulnerable or poorly-configured service or additional information to aid a targeted attack. Implementing this control disables the continuous broadcasting of "I'm here!" messages. Typical end-user endpoints should not have to advertise services to other computers. This setting does not stop the computer from sending out service discovery messages when looking for services on an internal subnet, if the computer is looking for a printer or server and using service discovery. To block all Bonjour traffic except to approved devices the pf or other firewall would be needed.

## **Impact:**

Some applications, like Final Cut Studio and AirPort Base Station management, may not operate properly if the mDNSResponder is turned off.

#### Audit:

Run the following command to verify that Bonjour Advertising is not enabled:

\$ sudo defaults read /Library/Preferences/com.apple.mDNSResponder.plist
NoMulticastAdvertisements

## **Remediation:**

Run the following command to disable Bonjour Advertising services:

\$ sudo defaults write /Library/Preferences/com.apple.mDNSResponder.plist
NoMulticastAdvertisements -bool true

## **Additional Information:**

Anything Bonjour discovers is already available on the network and probably discoverable with network scanning tools. The security benefit of disabling Bonjour for that reason is minimal.

## **CIS Controls:**

Version 7

9.2 Ensure Only Approved Ports, Protocols and Services Are Running Ensure that only network ports, protocols, and services listening on a system with validated business needs, are running on each system.

## 4.2 Enable "Show Wi-Fi status in menu bar" (Automated)

## **Profile Applicability:**

• Level 1

## **Description:**

The Wi-Fi status in the menu bar indicates if the system's wireless internet capabilities are enabled. If so, the system will scan for available wireless networks to connect to. At the time of this revision all computers Apple builds have wireless network capability, which has not always been the case. This control only pertains to systems that have a wireless NIC available. Operating systems running in a virtual environment may not score as expected either.

#### Rationale:

Enabling "Show Wi-Fi status in menu bar" is a security awareness method that helps mitigate public area wireless exploits by making the user aware of their wireless connectivity status.

## Impact:

The user of the system should have a quick check on their wireless network status available

## **Audit:**

Perform the following to verify that the Wi-Fi status shows in the menu bar: *Graphical Method:* 

- 1. Open System Preferences
- 2. Select Network
- 3. Select Wi-Fi
- 4. Verify that Show Wi-Fi status in menu bar is set

## Terminal Method:

For each user, run the following command to verify that Wi-Fi status is enabled in the menu bar:

```
$ sudo -u <username> defaults read
/Users/<username>/Library/Preferences/com.apple.systemuiserver.plist
menuExtras | grep AirPort.menu
"/System/Library/CoreServices/Menu Extras/AirPort.menu"
```

## example:

```
$ sudo -u firstuser defaults read
/Users/firstuser/Library/Preferences/com.apple.systemuiserver.plist
menuExtras | grep AirPort.menu
"/System/Library/CoreServices/Menu Extras/AirPort.menu"
```

#### Remediation:

Perform the following enable Wi-Fi status in the menu bar: *Graphical Method:* 

- 1. Open System Preferences
- 2. Select Network
- 3. Select Wi-Fi
- 4. Set Show Wi-Fi status in menu bar

## Terminal Method:

For each user, run the following to turn the Wi-Fi status on in the menu bar

```
$ sudo -u <username> defaults write
/Users/<username>/Library/Preferences/com.apple.systemuiserver menuExtras -
array-add "/System/Library/CoreServices/Menu Extras/AirPort.menu"
```

## example:

```
$ sudo -u firstuser defaults write
/Users/firstuser/Library/Preferences/com.apple.systemuiserver.plist
menuExtras -array-add "/System/Library/CoreServices/Menu Extras/AirPort.menu"
```

**Note:** If the remediation is run multiple times, multiple instances of the Wi-Fi status will appear after rebooting the system. Command-click and drag the unwanted icons off the menu bar

#### **Additional Information:**

AirPort is Apple's marketing name for its 802.11b, g, and n wireless interfaces.

#### **CIS Controls:**

Version 7

## 15.4 <u>Disable Wireless Access on Devices if Not Required</u>

Disable wireless access on devices that do not have a business purpose for wireless access.

## 15.5 Limit Wireless Access on Client Devices

Configure wireless access on client machines that do have an essential wireless business purpose, to allow access only to authorized wireless networks and to restrict access to other wireless networks.

## 4.3 Create network specific locations (Manual)

## **Profile Applicability:**

• Level 2

## **Description:**

The network location feature of the Mac is very powerful tool to manage network security. By creating different network locations, a user can easily (and without administrative privileges) change the network settings on the Mac. By only using the network interfaces needed at any specific time, exposure to network attacks is limited.

A little understanding of how the Network System Preferences pane works is required.

#### **Rationale:**

Network locations allow the computer to have specific configurations ready for network access when required. Locations can be used to manage which network interfaces are available for specialized network access

## Impact:

Unneeded network interfaces increases the attack surface and could lead to a successful exploit.

#### **Audit:**

Perform the following to verify that all network locations meet your organization's requirements:

- 1. Open System Preferences
- 2. Select Network
- 3. Select Location
- 4. Verify that each available network location and the associated network interfaces meet your organization's requirements

#### Remediation:

Perform the following actions to create and edit multiple network locations as needed.

- 1. Open System Preferences
- 2. Select Network
- 3. Select Location
- 4. Select Edit Locations from the Locations popup menu
- 5. Select any unneeded network locations
- 6. Click the minus button for any unneeded locations
- 7. Select Done
- 8. Select any remaining network locations
- 9. Select any unneeded network interfaces
- 10. Select the minus button to remove them

**Note:** Delete the Automatic location for any device that does not use multiple network services set for DHCP or dynamic addressing. If network services like FireWire, VPN, AirPort or Ethernet are not used by a specific device class those services should be deleted.

#### **Additional Information:**

Deleting the Automatic location cannot be undone.

#### **CIS Controls:**

Version 7

15.10 Create Separate Wireless Network for Personal and Untrusted Devices

Create a separate wireless network for personal or untrusted devices. Enterprise access from this network should be treated as untrusted and filtered and audited accordingly.

## 4.4 Ensure http server is not running (Automated)

## **Profile Applicability:**

• Level 1

## **Description:**

macOS used to have a graphical front-end to the embedded Apache web server in the Operating System. Personal web sharing could be enabled to allow someone on another computer to download files or information from the user's computer. Personal web sharing from a user endpoint has long been considered questionable and Apple has removed that capability from the GUI. Apache however is still part of the Operating System and can be easily turned on to share files and provide remote connectivity to an end user computer. Web sharing should only be done through hardened web servers and appropriate cloud services.

#### Rationale:

Web serving should not be done from a user desktop. Dedicated webservers or appropriate cloud storage should be used. Open ports make it easier to exploit the computer.

## **Impact:**

The web server is both a point of attack for the system and a means for unauthorized file transfers.

#### **Audit:**

Run the following command to verify that the http server services are not enabled:

```
$ sudo ps -ef | grep -i httpd
```

The output should not include /usr/sbin/httpd

#### Remediation:

Run the following command to disable the http server services:

```
$ sudo apachectl stop
```

## **References:**

1. STIGID AOSX-12-001275

## **CIS Controls:**

Version 7

9.2 Ensure Only Approved Ports, Protocols and Services Are Running Ensure that only network ports, protocols, and services listening on a system with validated business needs, are running on each system.

## 4.5 Ensure nfs server is not running (Automated)

## **Profile Applicability:**

• Level 1

## **Description:**

macOS can act as an NFS fileserver. NFS sharing could be enabled to allow someone on another computer to mount shares and gain access to information from the user's computer. File sharing from a user endpoint has long been considered questionable and Apple has removed that capability from the GUI. NFSD is still part of the Operating System and can be easily turned on to export shares and provide remote connectivity to an end user computer.

#### Rationale:

File serving should not be done from a user desktop, dedicated servers should be used. Open ports make it easier to exploit the computer.

## **Impact:**

The nfs server is both a point of attack for the system and a means for unauthorized file transfers.

## **Audit:**

Run the following commands to verify that the NFS fileserver service is not enabled:

```
$ sudo ps -ef | grep -i nfsd
```

The output should not include /sbin/nfsd

```
$ sudo cat /etc/exports
cat: /etc/exports: No such file or directory
```

#### **Remediation:**

Run the following command to disable the nfsd fileserver services:

```
$ sudo launchctl unload -w /System/Library/LaunchDaemons/com.apple.nfsd.plist
```

Remove the exported Directory listing

```
$ sudo rm /etc/exports
```

## **CIS Controls:**

## Version 7

9.2 Ensure Only Approved Ports, Protocols and Services Are Running Ensure that only network ports, protocols, and services listening on a system with validated business needs, are running on each system.

## 5 System Access, Authentication and Authorization

System Access, Authentication and Authorization

## **5.1 File System Permissions and Access Controls**

File system permissions have always been part of computer security. There are several principles that are part of best practices for a posix based system that are contained in this section, This section does not contain a complete list of every permission on a macOS System that might be problematic. Developers and use cases differ and what some admins long in the profession might consider a travesty a risk assessor steeped in BYOD trends may not give a second glance at. We are documenting here controls that should point out truly bad practices or anomalies that should be looked at and considered closely. Many of the controls are to mitigate the risk of privilege escalation attacks and data exposure to unauthorized parties.

## 5.1.1 Secure Home Folders (Automated)

## **Profile Applicability:**

• Level 1

## **Description:**

By default macOS allows all valid users into the top level of every other users home folder, and restricts access to the Apple default folders within. Another user on the same system can see you have a "Documents" folder but cannot see inside it. This configuration does work for personal file sharing but can expose user files to standard accounts on the system.

The best parallel for Enterprise environments is that everyone who has a Dropbox account can see everything that is at the top level but can't see your pictures, in the parallel with macOS they can see into every new Directory that is created because of the default permissions.

Home folders should be restricted to access only by the user. Sharing should be used on dedicated servers or cloud instances that are managing access controls. Some environments may encounter problems if execute rights are removed as well as read and write. Either no access or execute only for group or others is acceptable

#### **Rationale:**

Allowing all users to view the top level of all networked user's home folder may not be desirable since it may lead to the revelation of sensitive information.

## **Impact:**

If implemented, users will not be able to use the "Public" folders in other users' home folders. "Public" folders with appropriate permissions would need to be set up in the /Shared folder.

## **Audit:**

Run the following command to ensure that all home folders are secure:

```
$ sudo ls -l /Users/
```

The output for each home folder should be either drwx----- or drwx--x--x *example*:

```
$ sudo 1s -1 /Users/

total 0
drwxr-xr-x+ 12 Guest _guest 384 24 Jul 13:42 Guest
drwxrwxrwt 4 root wheel 128 22 Jul 11:00 Shared
drwx--x--x+ 18 firstuser staff 576 10 Aug 14:36 firstuser
drwx--x--x+ 15 seconduser staff 480 10 Aug 09:16 seconduser
drwxrwxrwx+ 11 thirduser staff 352 10 Aug 14:53 thirduser
drwxrw-rw-+ 11 fourthuser staff 352 10 Aug 14:53 fourthuser
```

#### Remediation:

For each user, run the following command to secure all home folders:

```
$ sudo chmod -R og-rwx /Users/<username>
```

Alternately, run the following command if there needs to be executable access for a home folder:

```
$ sudo chmod -R og-rw /Users/<username>
```

## example:

## **CIS Controls:**

## Version 7

## 14.6 Protect Information through Access Control Lists

Protect all information stored on systems with file system, network share, claims, application, or database specific access control lists. These controls will enforce the principle that only authorized individuals should have access to the information based on their need to access the information as a part of their responsibilities.

# 5.1.2 Check System Wide Applications for appropriate permissions (Automated)

## **Profile Applicability:**

• Level 1

## **Description:**

Applications in the System Applications Directory (/Applications) should be world executable since that is their reason to be on the system. They should not be world writable and allow any process or user to alter them for other processes or users to then execute modified versions

## **Rationale:**

Unauthorized modifications of applications could lead to the execution of malicious code.

## **Impact:**

Applications changed will no longer be world writable

## Audit:

Run the following command to verify that all applications have the correct permissions

```
$ sudo find /Applications -iname "*.app" -type d -perm -2 -ls
```

If there is any output, the that application is not in compliance. *example*:

## Remediation:

Run the following command to change the permissions for each application that does not meet the requirements:

```
$ sudo chmod -R o-w /Applications/<applicationname>
```

## example:

#### **CIS Controls:**

## Version 7

## 14.6 Protect Information through Access Control Lists

Protect all information stored on systems with file system, network share, claims, application, or database specific access control lists. These controls will enforce the principle that only authorized individuals should have access to the information based on their need to access the information as a part of their responsibilities.

## 5.1.3 Check System folder for world writable files (Automated)

## **Profile Applicability:**

• Level 1

## **Description:**

Software sometimes insists on being installed in the /System Directory and have inappropriate world writable permissions.

## **Rationale:**

Folders in /System should not be world writable. The audit check excludes the "Drop Box" folder that is part of Apple's default user template.

## **Audit:**

Run the following command to check for directories in the /System folder that are world writable:

```
$ sudo find /System -type d -perm -2 -ls | grep -v "Public/Drop Box"
```

If there is no output then it is complaint *example*:

## **Remediation:**

Run the following command to set permissions so that folders are not world writable in the /System folder:

```
$ sudo chmod -R o-w /Path/<baddirectory>
```

example:

```
$ sudo chmod -R o-w /System/Library/baddir
```

## **CIS Controls:**

## Version 7

## 14.6 Protect Information through Access Control Lists

Protect all information stored on systems with file system, network share, claims, application, or database specific access control lists. These controls will enforce the principle that only authorized individuals should have access to the information based on their need to access the information as a part of their responsibilities.

## 5.1.4 Check Library folder for world writable files (Automated)

## **Profile Applicability:**

• Level 2

## **Description:**

Software sometimes insists on being installed in the /Library Directory and have inappropriate world writable permissions.

#### Rationale:

Folders in /Library should not be world writable. The audit check excludes the /Library/Caches folder where the sticky bit is set.

#### **Audit:**

Run the following to verify that no directories in the /Library folder are not world writable:

```
$ sudo find /Library -type d -perm -2 -ls | grep -v Caches
```

## example:

#### Remediation:

Run the following command to set permissions so that folders are not world writable in the /Library folder:

```
$ sudo chmod -R o-w /Library/<baddirectory>
```

## example:

```
$ sudo chmod -R o-w /Library/baddir
```

## **CIS Controls:**

## Version 7

## 14.6 Protect Information through Access Control Lists

Protect all information stored on systems with file system, network share, claims, application, or database specific access control lists. These controls will enforce the principle that only authorized individuals should have access to the information based on their need to access the information as a part of their responsibilities.

## **5.2 Password Management**

Password security is an important part of general IT security where passwords are in use. For macOS passwords are still much more widely used than other methods for account access. While there are other authentication and authorization methods for access from a macOS computer to organizational services, console access to the Mac is probably done using a password. This section contains password controls.

Recent updates based on research by NIST in SP800-63 call in to question traditional password complexity and rotation requirements. Sticky notes are not a password management program and password vault APIs are under increasing attack and ideally the user will remember their important passwords. The new understanding has informed changes to the previous password recommendations.

Length, Threshold and a yearly rotation requirement are the only scored controls below. Other controls will remain as unscored options. Passwords used for macOS are likely to also function as encryption keys for FileVault and depending on the information confidentiality on FileVault volumes stronger passwords may be required than are necessary to pass the controls in this Benchmark.

Apple supported solutions for managing local passwords on macOS are to use either an XML file that contains password rules that are imported with pwpolicy or through the use of a profile. In either case the controls in this section can be implemented with organizationally approved password policy.

Content is available where security hardening content is available and is native to Management suites and MDM tools.

Content also available here: <a href="https://github.com/ronc-LAemigre/macos-sec-config">https://github.com/ronc-LAemigre/macos-sec-config</a>

NIST guidance on passwords starting at 5.1.1.1

https://pages.nist.gov/800-63-3/sp800-63b.html

## 5.2.1 Configure account lockout threshold (Automated)

## **Profile Applicability:**

• Level 1

## **Description:**

The account lockout threshold specifies the amount of times a user can enter an incorrect password before a lockout will occur.

Ensure that a lockout threshold is part of the password policy on the computer

## Rationale:

The account lockout feature mitigates brute-force password attacks on the system.

## **Impact:**

The number of incorrect log on attempts should be reasonably small to minimize the possibility of a successful password attack, while allowing for honest errors made during a normal user log on.

#### **Audit:**

Run the following command to verify that the number of failed attempts is less than or equal to 5:

```
$ sudo pwpolicy -getaccountpolicies | grep -A 1
'policyAttributeMaximumFailedAuthentications' | tail -1 | cut -d'>' -f2 | cut
-d '<' -f1</pre>
```

The output should be  $\leq 5$ 

## **Remediation:**

Run the following command to set the maximum number of failed login attempts to less than or equal to 5:

\$ sudo pwpolicy -a <administratoraccount> -setaccountpolicies "maxFailedLoginAttempts=<value≤5>"

## example:

\$ sudo pwpolicy -a firstuser -setglobalpolicy "maxFailedLoginAttempts=5"

## **References:**

1. STIGID AOSX-12-001324

## **CIS Controls:**

Version 7

## 16.7 Establish Process for Revoking Access

Establish and follow an automated process for revoking system access by disabling accounts immediately upon termination or change of responsibilities of an employee or contractor. Disabling these accounts, instead of deleting accounts, allows preservation of audit trails.

## 5.2.2 Set a minimum password length (Automated)

## **Profile Applicability:**

• Level 1

## **Description:**

A minimum password length is the fewest number of characters a password can contain to meet a system's requirements.

Ensure that a minimum of a 15 character password is part of the password policy on the computer.

Where the confidentiality of encrypted information in FileVault is more of a concern requiring a longer password or passphrase may be sufficient rather than imposing additional complexity requirements that may be self-defeating.

## **Rationale:**

Information systems that are not protected with strong password schemes including passwords of minimum length provide a greater opportunity for attackers to crack the password and gain access to the system.

## **Impact:**

Short passwords can be easily attacked.

#### **Audit:**

Run the following command to verify that the password length is greater than or equal to 15:

```
$ sudo pwpolicy -getaccountpolicies | grep -A1 minimumLength | tail -1 | cut
-d'>' -f2 | cut -d '<' -f1</pre>
```

The output value should be ≥ 15

Run the following command to set the password length to greater than or equal to 15:

```
$ sudo pwpolicy -a <administratoraccount> -setaccountpolicies "minChars=<value>15>"
```

example:

\$ sudo pwpolicy -a firstuser -setglobalpolicy "minChars=15"

#### **CIS Controls:**

Version 7

# 4.4 <u>Use Unique Passwords</u>

Where multi-factor authentication is not supported (such as local administrator, root, or service accounts), accounts will use passwords that are unique to that system.

# 5.2.3 Complex passwords must contain an Alphabetic Character (Manual)

# **Profile Applicability:**

• Level 2

# **Description:**

Complex passwords contain one character from each of the following classes: English uppercase letters, English lowercase letters, Westernized Arabic numerals, and non-alphanumeric characters.

Ensure that an Alphabetic character is part of the password policy on the computer

#### **Rationale:**

The more complex a password the more resistant it will be against persons seeking unauthorized access to a system.

## **Impact:**

Password policy should be in effect to reduce the risk of exposed services being compromised easily through dictionary attacks or other social engineering attempts.

#### **Audit:**

Run the following command to verify that the password requires at least one letter:

```
$ sudo pwpolicy -getaccountpolicies | grep -A1 minimumLetters | tail -1 | cut
-d'>' -f2 | cut -d '<' -f1</pre>
```

The output should be  $\geq 1$ 

#### **Remediation:**

Run the following command to set the that passwords must contain at least one letter:

```
$ sudo pwpolicy -a <administratoraccount> -setaccountpolicies
"requiresAlpha=<value≤5>"
```

#### example:

```
$ sudo pwpolicy -a firstuser -setglobalpolicy "requiresAlpha=1"
```

# **CIS Controls:**

# Version 7

# 4.4 <u>Use Unique Passwords</u>

Where multi-factor authentication is not supported (such as local administrator, root, or service accounts), accounts will use passwords that are unique to that system.

# 5.2.4 Complex passwords must contain a Numeric Character (Manual)

# **Profile Applicability:**

• Level 2

# **Description:**

Complex passwords contain one character from each of the following classes: English uppercase letters, English lowercase letters, Westernized Arabic numerals, and non-alphanumeric characters.

Ensure that a number or numeric value is part of the password policy on the computer.

#### Rationale:

The more complex a password the more resistant it will be against persons seeking unauthorized access to a system.

#### **Impact:**

Password policy should be in effect to reduce the risk of exposed services being compromised easily through dictionary attacks or other social engineering attempts.

#### **Audit:**

Run the following command to verify that passwords require at least one number:

```
$ sudo pwpolicy -getaccountpolicies | grep -A1 minimumNumericCharacters |
tail -1 | cut -d'>' -f2 | cut -d '<' -f1</pre>
```

The output should be  $\geq 1$ 

#### **Remediation:**

Run the following command to set passwords to require at least one number:

```
$ sudo pwpolicy -a <administratoraccount> -setaccountpolicies
"requiresNumeric=<value≥1>"
```

## example:

```
$ sudo pwpolicy -a test -setglobalpolicy "requiresNumeric=2"
```

# **CIS Controls:**

# Version 7

# 4.4 <u>Use Unique Passwords</u>

Where multi-factor authentication is not supported (such as local administrator, root, or service accounts), accounts will use passwords that are unique to that system.

# 5.2.5 Complex passwords must contain a Special Character (Manual)

# **Profile Applicability:**

• Level 2

# **Description:**

Complex passwords contain one character from each of the following classes: English uppercase letters, English lowercase letters, Westernized Arabic numerals, and non-alphanumeric characters. Ensure that a special character is part of the password policy on the computer

#### Rationale:

The more complex a password the more resistant it will be against persons seeking unauthorized access to a system.

## Impact:

Password policy should be in effect to reduce the risk of exposed services being compromised easily through dictionary attacks or other social engineering attempts.

#### **Audit:**

Run the following command to set verify that the password requires at least one special character:

```
$ sudo pwpolicy -getaccountpolicies | grep -A1 minimumSymbols | tail -1 | cut
-d'>' -f2 | cut -d '<' -f1</pre>
```

The output value should be  $\geq 1$ 

#### **Remediation:**

Run the following command to set passwords to require at least one special character:

```
$ sudo pwpolicy -a <administratoraccount> -setaccountpolicies
"requiresSymbol=<value≥1>"
```

#### example:

```
$ sudo pwpolicy -a test -setglobalpolicy "requiresSymbol=1"
```

# **CIS Controls:**

# Version 7

# 4.4 <u>Use Unique Passwords</u>

Where multi-factor authentication is not supported (such as local administrator, root, or service accounts), accounts will use passwords that are unique to that system.

# 5.2.6 Complex passwords must uppercase and lowercase letters (Manual)

# **Profile Applicability:**

• Level 2

#### **Description:**

Complex passwords contain one character from each of the following classes: English uppercase letters, English lowercase letters, Westernized Arabic numerals, and non-alphanumeric characters.

Ensure that both uppercase and lowercase letters are part of the password policy on the computer

#### Rationale:

The more complex a password the more resistant it will be against persons seeking unauthorized access to a system.

# Impact:

Password policy should be in effect to reduce the risk of exposed services being compromised easily through dictionary attacks or other social engineering attempts.

#### **Audit:**

Run the following command to set verify that the password requires at upper and lower case letter:

```
$ sudo pwpolicy -getaccountpolicies | grep -A1 minimumMixedCaseCharacters |
tail -1 | cut -d'>' -f2 | cut -d '<' -f1</pre>
```

The output should be  $\geq 1$ 

Run the following command to set passwords to require at upper and lower case letter:

```
$ sudo pwpolicy -a <administratoraccount> -setaccountpolicies
"requiresMixedCase=<value≥1>"
```

example:

\$ sudo pwpolicy -a test -setglobalpolicy "requiresMixedCase=1"

#### **CIS Controls:**

Version 7

# 4.4 <u>Use Unique Passwords</u>

Where multi-factor authentication is not supported (such as local administrator, root, or service accounts), accounts will use passwords that are unique to that system.

# 5.2.7 Password Age (Automated)

# **Profile Applicability:**

• Level 1

# **Description:**

Over time passwords can be captured by third parties through mistakes, phishing attacks, third party breaches or merely brute force attacks. To reduce the risk of exposure and to decrease the incentives of password reuse (passwords that are not forced to be changed periodically generally are not ever changed) users should reset passwords periodically. This control uses 365 days as the acceptable value, some organizations may be more or less restrictive. This control mainly exists to mitigate against password reuse of the macOS account password in other realms that may be more prone to compromise. Attackers take advantage of exposed information to attack other accounts.

#### Rationale:

Passwords should be changed periodically to reduce exposure

# **Impact:**

Required password changes will lead to some locked computers requiring admin assistance

#### Audit:

Run the following command to verify that the password expires after at most 365 days:

```
$ sudo pwpolicy -getaccountpolicies | grep -A1
policyAttributeDaysUntilExpiration | tail -1 | cut -d'>' -f2 | cut -d '<' -f1</pre>
```

The output should be ≤ 365

Run the following command to require that passwords expire after at most 365 days:

\$ sudo pwpolicy -a <administratoraccount> -setaccountpolicies "maxMinutesUntilChangePassword=<value≤525600>"

# example:

\$ sudo pwpolicy -a firstuser -setglobalpolicy
"maxMinutesUntilChangePassword=43200"

#### **CIS Controls:**

Version 7

# 16.9 <u>Disable Dormant Accounts</u>

Automatically disable dormant accounts after a set period of inactivity.

# 5.2.8 Password History (Automated)

# **Profile Applicability:**

• Level 1

# **Description:**

Over time passwords can be captured by third parties through mistakes, phishing attacks, third party breaches or merely brute force attacks. To reduce the risk of exposure and to decrease the incentives of password reuse (passwords that are not forced to be changed periodically generally are not ever changed) users must reset passwords periodically. This control ensures that previous passwords are not reused immediately by keeping a history of previous passwords hashes. Ensure that password history checks are part of the password policy on the computer. This control checks whether a new password is different than the previous 15. The latest NIST guidance based on exploit research referenced in this section details how one of the greatest risks is password exposure rather than password cracking. Passwords should be changed to a new unique value whenever a password might have been exposed to anyone other than the account holder. Attackers have maintained persistent control based on predictable password change patterns and substantially different patterns should be used in case of a leak.

#### **Rationale:**

Old passwords should not be reused

#### **Impact:**

Required password changes will lead to some locked computers requiring admin assistance

#### Audit:

Run the following command to verify that the password is required to be different from at least the last 15 passwords:

```
$ sudo pwpolicy -getaccountpolicies | grep -A1
policyAttributePasswordHistoryDepth | tail -1 | cut -d'>' -f2 | cut -d '<' -
f1</pre>
```

The output should be  $\geq 15$ 

Run the following command to require that the passwords must to be different from at least the last 15 passwords:

```
$ sudo pwpolicy -a <administratoraccount> -setaccountpolicies
"usingHistory=<value>15>"
```

example:

```
$ sudo pwpolicy -a firstuser -setglobalpolicy "usingHistory=15"
```

# **CIS Controls:**

Version 7

# 4.4 <u>Use Unique Passwords</u>

Where multi-factor authentication is not supported (such as local administrator, root, or service accounts), accounts will use passwords that are unique to that system.

# 5.3 Reduce the sudo timeout period (Automated)

# **Profile Applicability:**

• Level 1

# **Description:**

The sudo command allows the user to run programs as the root user. Working as the root user allows the user an extremely high level of configurability within the system.

#### Rationale:

The sudo command stays logged in as the root user for five minutes before timing out and re-requesting a password. This five minute window should be eliminated since it leaves the system extremely vulnerable. This is especially true if an exploit were to gain access to the system, since they would be able to make changes as a root user.

### **Impact:**

Users with sudo rights will have to enter their password after every sudo command with no grace period allowed.

## **Audit:**

Perform the following to verify the sudo timeout period:

```
$ sudo cat /etc/sudoers | grep timestamp
Defaults timestamp_timeout=0
```

#### **Remediation:**

Run the following command to edit the sudo settings:

```
$ sudo visudo
```

Add the line Defaults timestamp\_timeout=0 in the Override built-in defaults section.

#### **Additional Information:**

```
# Sample /etc/sudoers file.
# This file MUST be edited with the 'visudo' command as root.
# See the sudoers man page for the details on how to write a sudoers file.
# Override built-in defaults
             env reset
Defaults
             env keep += "BLOCKSIZE"
Defaults
             env keep += "COLORFGBG COLORTERM"
Defaults
              env keep += " CF USER TEXT ENCODING"
Defaults
              env keep += "CHARSET LANG LANGUAGE LC ALL LC COLLATE
Defaults
LC CTYPE"
              env keep += "LC MESSAGES LC MONETARY LC NUMERIC LC TIME"
Defaults
              env keep += "LINES COLUMNS"
Defaults
              env keep += "LSCOLORS"
Defaults
              env keep += "SSH AUTH SOCK"
Defaults
              env keep += "TZ"
Defaults
              env keep += "DISPLAY XAUTHORIZATION XAUTHORITY"
Defaults
Defaults
             env keep += "EDITOR VISUAL"
Defaults
              env keep += "HOME MAIL"
Defaults
              lecture file = "/etc/sudo lecture"
Defaults timestamp timeout=0
# User alias specification
##
# User Alias FULLTIMERS = millert, mikef, dowdy
# Runas alias specification
##
# Runas Alias OP = root, operator
##
# Host alias specification
# Cmnd alias specification
##
# Cmnd Alias PAGERS = /usr/bin/more, /usr/bin/pg, /usr/bin/less
##
# User specification
```

#### **CIS Controls:**

Version 7

# 16.11 Lock Workstation Sessions After Inactivity

Automatically lock workstation sessions after a standard period of inactivity.

# 5.4 Automatically lock the login keychain for inactivity (Manual)

# **Profile Applicability:**

• Level 2

# **Description:**

The login keychain is a secure database store for passwords and certificates and is created for each user account on macOS. The system software itself uses keychains for secure storage. Anyone with physical access to an unlocked keychain where the screen is also unlocked can copy all passwords in that keychain. Application access to the login keychain does not keep it unlocked. If you set Apple Mail to check for email every 10 minutes using the keychain for credentials and the keychain to lock every 15 minutes if inactive it will still cause the keychain to lock. The approach recommended here is that the login keychain be set to periodically lock when inactive to reduce the risk of password exposure or unauthorized use of credentials by a third party. The time period that an organization uses will depend on how great the use is of keychain aware applications. Organizations that use Firefox and Thunderbird will have a much different tolerance than those organization using keychain aware applications extensively.

#### **Rationale:**

While logged in, the keychain does not prompt the user for passwords for various systems and/or programs. This can be exploited by unauthorized users to gain access to password protected programs and/or systems in the absence of the user. Timing out the keychain can reduce the exploitation window.

#### **Impact:**

If the timeout is set too low on heavily used items the user will be annoyed and may use workarounds.

#### Audit:

Perform the following to verify the login keychain inactivity lock time: *Graphical Method:* 

- 1. Open Keychain Access
- 2. Select each login
- 3. Select Edit
- 4. Select Change Settings for keychain login
- 5. Authenticate, if requested
- 6. Verify that the Lock after minutes of inactivity is  $\leq$  6 hours (360 minutes)

#### *Terminal Method:*

For each each user, run the following command to verify the login keychain inactivity lock time:

```
$ sudo -u <username> security unlock-keychain
/Users/<username>/Library/Keychains/login.keychain
$ sudo -u <username> security show-keychain-info
/Users/<username>/Library/Keychains/login.keychain
```

The output will include Keychain "<NULL>" timeout=. Verify that the output value returned is  $\leq 21600$  (6 hours). example:

```
$ sudo -u seconduser security unlock-keychain
/Users/seconduser/Library/Keychains/login.keychain

password to unlock /Users/seconduser/Library/Keychains/login.keychain:

$ sudo -u seconduser security show-keychain-info
/Users/seconduser/Library/Keychains/login.keychain

Keychain "/Users/seconduser/Library/Keychains/login.keychain" timeout=540000s
```

Perform the following to set the login keychain inactivity time lock: *Graphical Method:* 

- 1. Open Keychain Access
- 2. Select login
- 3. Select Edit
- 4. Select Change Settings for keychain login
- 5. Authenticate, if requested.
- 6. Change the Lock after # minutes of inactivity setting for the Login Keychain to a value that is ≤ 6 hour (360 minutes)

#### Terminal Method:

For each user, run the following command to set the lock value for the login keychain:

```
$ sudo -u <username> security set-keychain-settings -t 21600
/Users/<username>/Library/Keychains/login.keychain
```

#### example:

\$ sudo -u seconduser security set-keychain-settings -t 21600 /Users/seconduser/Library/Keychains/login.keychain

#### **CIS Controls:**

#### Version 7

# 4.3 Ensure the Use of Dedicated Administrative Accounts

Ensure that all users with administrative account access use a dedicated or secondary account for elevated activities. This account should only be used for administrative activities and not internet browsing, email, or similar activities.

# 5.5 Use a separate timestamp for each user/tty combo (Automated)

# **Profile Applicability:**

• Level 1

# **Description:**

Using tty tickets ensures that a user must enter the sudo password in each Terminal session.

With sudo versions 1.8 and higher, introduced in 10.12, the default value is to have tty tickets for each interface so that root access is limited to a specific terminal. The default configuration can be overwritten or not configured correctly on earlier versions of macOS.

#### Rationale:

In combination with removing the sudo timeout grace period a further mitigation should be in place to reduce the possibility of a background process using elevated rights when a user elevates to root in an explicit context or tty.

Additional mitigation should be in place to reduce the risk of privilege escalation of background processes.

#### **Impact:**

This control should have no user impact. Developers or installers may have issues if background processes are spawned with different interfaces than where sudo was executed.

#### **Audit:**

Run the following commands to verify that the default sudoers controls are in place with explicit tickets per tty.

\$ sudo grep -E -s '!tty\_tickets' /etc/sudoers /etc/sudoers.d/\*

Nothing should be returned

Edit the /etc/sudoers file with visudo and remove !tty\_tickets from any Defaults line. If there is a file in the /etc/sudoers.d/ folder that contains <code>Defaults !tty\_tickets</code>, edit the file and remove !tty\_tickets from any Defaults line.

#### **Default Value:**

If no value is set, the default value of tty\_tickets enabled will be used.

### **Additional Information:**

https://github.com/jorangreef/sudo-prompt/issues/33

#### **CIS Controls:**

Version 7

16.11 Lock Workstation Sessions After Inactivity

Automatically lock workstation sessions after a standard period of inactivity.

# 5.6 Ensure login keychain is locked when the computer sleeps (Manual)

# **Profile Applicability:**

• Level 2

# **Description:**

The login keychain is a secure database store for passwords and certificates and is created for each user account on macOS. The system software itself uses keychains for secure storage. Anyone with physical access to an unlocked keychain where the screen is also unlocked can copy all passwords in that keychain. The approach recommended here is that the login keychain be set to lock when when the computer sleeps to reduce the risk of password exposure. Organizations that use Firefox and Thunderbird will have a much different tolerance than those organization using keychain aware applications extensively.

#### Rationale:

While logged in, the keychain does not prompt the user for passwords for various systems and/or programs. This can be exploited by unauthorized users to gain access to password protected programs and/or systems in the absence of the user.

# **Impact:**

The user may experience multiple prompts to unlock the keychain when waking from sleep.

#### **Audit:**

Perform the following to verify that the keychain locks when the computer sleeps: *Graphical Method:* 

- 1. Open Keychain Access
- 2. Select the login keychain
- 3. Select Edit
- 4. Select Change Settings for keychain login
- 5. Verify that Lock when sleeping is set

#### Terminal Method:

For each user, run the following command to unlock the keychain and verify it locks on sleep:

```
$ sudo -u <username> security unlock-keychain
/Users/<username>/Library/Keychains/login.keychain

$ sudo -u <username> security show-keychain-info
/Users/<username>/Library/Keychains/login.keychain
```

The output should contain lock-on-sleep. *example*:

```
$ sudo -u firstuser security unlock-keychain
/Users/firstuser/Library/Keychains/login.keychain

password to unlock /Users/firstuser/Library/Keychains/login.keychain:

$ sudo -u firstuser security show-keychain-info
/Users/firstuser/Library/Keychains/login.keychain

Keychain "/Users/firstuser/Library/Keychains/login.keychain" lock-on-sleep
timeout=21600s
```

Perform the following to set the login keychain to lock on sleep: *Graphical Method:* 

- 1. Open Keychain Access
- 2. Select the login keychain
- 3. Select Edit
- 4. Select Change Settings for keychain login
- 5. Set Lock when sleeping

#### Terminal Method:

For each user, run the following command to set the login keychain to sleep on lock:

```
$ sudo -u <username> security set-keychain-settings -l
/Users/<username>/Library/Keychains/login.keychain
```

#### example:

```
$ sudo -u firstuser security set-keychain-settings -l
/Users/firstuser/Library/Keychains/login.keychain
```

#### **CIS Controls:**

Version 7

# 16.11 Lock Workstation Sessions After Inactivity

Automatically lock workstation sessions after a standard period of inactivity.

# 5.7 Do not enable the "root" account (Automated)

# **Profile Applicability:**

• Level 1

# **Description:**

The root account is a superuser account that has access privileges to perform any actions and read/write to any file on the computer. With some Linux distros the system administrator may commonly uses the root account to perform administrative functions.

#### **Rationale:**

Enabling and using the root account puts the system at risk since any successful exploit or mistake while the root account is in use could have unlimited access privileges within the system. Using the <code>sudo</code> command allows users to perform functions as a root user while limiting and password protecting the access privileges. By default the root account is not enabled on a macOS computer. An administrator can escalate privileges using the <code>sudo</code> command (use <code>-s</code> or <code>-i</code> to get a root shell).

# Impact:

Some legacy posix software might expect an available root account.

#### Audit:

Perform the following to ensure that the root user is not enabled: *Graphical Method:* 

- 1. Open Directory Utility
- 2. Click the lock icon to unlock the service
- 3. Click Edit
- 4. Verify that the menu shows Enable Root User, not Disable Root User

#### *Terminal Method:*

Run the following command to verify the the root user has not been enabled:

```
$ sudo dscl . -read /Users/root AuthenticationAuthority

No such key: AuthenticationAuthority
```

Perform the following to ensure that the root user is disabled: *Graphical Method:* 

- 1. Open Directory Utility
- 2. Click the lock icon to unlock the service
- 3. Click Edit
- 4. Click Disable Root User

#### Terminal Method:

Run the following command to disable the root user:

```
$ sudo dsenableroot -d
username = root
user password:
```

#### **CIS Controls:**

Version 7

# 4.3 Ensure the Use of Dedicated Administrative Accounts

Ensure that all users with administrative account access use a dedicated or secondary account for elevated activities. This account should only be used for administrative activities and not internet browsing, email, or similar activities.

# 5.8 Disable automatic login (Automated)

# **Profile Applicability:**

• Level 1

# **Description:**

The automatic login feature saves a user's system access credentials and bypasses the login screen, instead the system automatically loads to the user's desktop screen.

#### Rationale:

Disabling automatic login decreases the likelihood of an unauthorized person gaining access to a system.

# Impact:

If Automatic login is not disabled an unauthorized user could login without supplying a user password or credential.

#### Audit:

Perform the following to ensure that automatic login is not enabled: *Graphical Method:* 

- 1. Open System Preferences
- 2. Select Users & Groups
- 3. Click the lock to authenticate
- 4. Select Login Options
- 5. Verify that Automatic login is set to Off

#### Terminal Method:

Run the following command to verify that automatic login has not been enabled:

\$ sudo defaults read /Library/Preferences/com.apple.loginwindow | grep autoLoginUser

Perform the following to set automatic login to off: *Graphical Method:* 

- 1. Open System Preferences
- 2. Select Users & Groups
- 3. Click the lock to authenticate
- 4. Select Login Options
- 5. Select Automatic login and set it to Off

# Terminal Method:

Run the following command to disable automatic login:

\$ sudo defaults delete /Library/Preferences/com.apple.loginwindow
autoLoginUser

#### **CIS Controls:**

Version 7

# 4.2 Change Default Passwords

Before deploying any new asset, change all default passwords to have values consistent with administrative level accounts.

5.9 Require a password to wake the computer from sleep or screen saver (Manual)

# **Profile Applicability:**

• Level 1

# **Description:**

Sleep and screensaver modes are low power modes that reduces electrical consumption while the system is not in use.

#### Rationale:

Prompting for a password when waking from sleep or screensaver mode mitigates the threat of an unauthorized person gaining access to a system in the user's absence.

#### **Impact:**

Without a screenlock in place anyone with physical access to the computer would be logged in and able to use the active users session.

#### **Audit:**

Perform the following to verify that a password is required:

- 1. Open System Preferences
- 2. Select Security & Privacy
- 3. Select General
- 4. Verify that Require password after or screensaver begins is checked with a time of ≤5 minutes set (immediately or 5 seconds is recommended)

**Note:** The command line check in previous versions of the Benchmark does not work as expected here. The use of a profile is recommended for both implementation and auditing on a 10.13 system.

Issue

https://blog.kolide.com/screensaver-security-on-macos-10-13-is-broken-a385726e2ae2 Profile to control screensaver

https://github.com/rtrouton/profiles/blob/master/SetDefaultScreensaver/SetDefaultScreensaver/SetDefaultScreens

Perform the following enable a password for unlock after a screen saver begins:

- 1. Open System Preferences
- 2. Select Security & Privacy
- 3. Select General
- 4. Set Require password after or screensaver begins with a time of ≤5 minutes (immediately or 5 seconds is recommended)

**Note:** The command line check in previous versions of the Benchmark does not work as expected here. The use of a profile is recommended for both implementation and auditing on a 10.13 system.

Issue

https://blog.kolide.com/screensaver-security-on-macos-10-13-is-broken-a385726e2ae2 Profile to control screensaver

https://github.com/rtrouton/profiles/blob/master/SetDefaultScreensaver/SetDefaultScreensaver/SetDefaultScreens

#### **Additional Information:**

This only protects the system when the screen saver is running.

#### **CIS Controls:**

Version 7

#### 4.2 Change Default Passwords

Before deploying any new asset, change all default passwords to have values consistent with administrative level accounts.

# 5.10 Ensure system is set to hibernate (Automated)

# **Profile Applicability:**

• Level 2

# **Description:**

In order to use a computer with Full Disk Encryption (FDE) macOS must keep encryption keys in memory to allow the use of the disk that has been FileVault protected. The storage volume has been unlocked and acts as if it was not encrypted. When the system is not in use the volume is protected through encryption. When the system is sleeping and available to quickly resume the encryption keys remain in memory.

If an unauthorized party has possession of the computer and the computer is only slept there are known attack vectors that can be attempted against the RAM that has the encryption keys or the running operating system that is protected by a login screen. Network attacks if network interfaces are on as well as USB or other open device ports are possible. Most of these attacks require knowledge of unpatched vulnerabilities or a high level of sophistication if all the other controls function as intended.

There is little impact on hibernating the system rather than sleeping after an appropriate time period to remediate the risk of OS level attacks. Hibernation writes the keys to desk and requires FileVault to be unlocked prior to the OS being available. In the case of unauthorized personnel with access to the computer encryption would have to be broken prior to attacking the operating system in order to recover data from the system.

# https://www.helpnetsecurity.com/2018/08/20/laptop-sleep-security/

Mac systems should be set to hibernate after sleeping for a risk acceptable time period. The default value for "standbydelay" is three hours (10800 seconds). This value is likely appropriate for most Desktops. If Mac desktops are deployed in unmonitored less physically secure areas with confidential data this value might be adjusted. The desktop or would have to retain power so that the running OS or physical RAM could be attacked however.

MacBooks should be set so that the standbydelay is 15 minutes (900 seconds) or less. This setting should allow laptop users in most cases to stay within physically secured areas while going to a conference room, auditorium or other internal location without having to unlock the encryption. When the user goes home at night the laptop will auto-hibernate after 15 minutes and require the FileVault password to unlock prior to logging back into system when it resumes.

#### Rationale:

To mitigate the risk of data loss the system should power down and lock the encrypted drive after a specified time. Laptops should hibernate 15 minutes or less after sleeping.

### Impact:

The laptop will take additional time to resume normal operation then if only sleeping rather than hibernating

#### Audit:

Run the following command to verify the hibernation setting:

```
$ sudo system_profiler SPHardwareDataType | grep -e MacBook
```

If output will includes Model Name: MacBook, Model Name: MacBook Air, Model Name: MacBook Pro run the following:

```
$ sudo pmset -g | grep -e standbydelay
```

The output should include a standbydelayresults value  $\leq$  900. example:

#### Remediation:

Run the following command to set the hibernate delay:

```
$ sudo pmset -a standbydelay 900
```

#### **Additional Information:**

There are several good references to the concerns about ensuring hibernation rather than sleep is in place. A selection below:

http://mattwashchuk.com/articles/2016/01/08/maximizing-filevault-security

https://www.zdziarski.com/blog/?p=6705

 $\frac{https://www.howtogeek.com/260478/how-to-choose-when-your-mac-hibernates-or-enters-standby/$ 

https://www.lifewire.com/change-mac-sleep-settings-2260804

### **CIS Controls:**

Version 7

16.11 Lock Workstation Sessions After Inactivity

Automatically lock workstation sessions after a standard period of inactivity.

# 5.11 Require an administrator password to access system-wide preferences (Automated)

# **Profile Applicability:**

• Level 1

# **Description:**

System Preferences controls system and user settings on a macOS Computer. System Preferences allows the user to tailor their experience on the computer as well as allowing the System Administrator to configure global security settings. Some of the settings should only be altered by the person responsible for the computer.

#### Rationale:

By requiring a password to unlock System-wide System Preferences the risk is mitigated of a user changing configurations that affect the entire system and requires an admin user to re-authenticate to make changes

# **Impact:**

If Automatic login is not disabled an unauthorized user could login without supplying a user password or credential.

#### Audit:

Perform the following to verify that an administrator password is required to access system-wide preferences:

Graphical Method:

- 1. Open System Preferences
- 2. Select Security & Privacy
- 3. Select General
- 4. Select Advanced...
- 5. Verify that Require an administrator password to access system-wide preferences is set

#### Terminal Method:

Run the following command to verify that accessing system-wide preferences requires an administrator password:

```
$ sudo security authorizationdb read system.preferences 2> /dev/null | grep -
Al shared | grep false
<false/>
```

Perform the following to verify that an administrator password is required to access system-wide preferences:

Graphical Method:

- 1. Open System Preferences
- 2. Select Security & Privacy
- 3. Select General
- 4. Select Advanced...
- 5. Set Require an administrator password to access system-wide preferences

#### Terminal Method:

The authorizationdb settings cannot be written to directly, so the plist must be exported out to temporary file. Changes can be made to the temporary plist, then imported back into the authorizationdb settings.

Run the following commands to enable that an administrator password is required to access system-wide preferences:

```
$ sudo security authorizationdb read system.preferences >
/tmp/system.preferences.plist

YES (0)
$ sudo defaults write /tmp/system.preferences.plist shared -bool false
$ sudo security authorizationdb write system.preferences <
/tmp/system.preferences.plist

YES (0)</pre>
```

#### **CIS Controls:**

Version 7

#### 5.1 <u>Establish Secure Configurations</u>

Maintain documented, standard security configuration standards for all authorized operating systems and software.

5.12 Disable ability to login to another user's active and locked session (Automated)

## **Profile Applicability:**

• Level 1

## **Description:**

macOS has a privilege that can be granted to any user that will allow that user to unlock active user's sessions.

#### **Rationale:**

Disabling the admins and/or user's ability to log into another user's active and locked session prevents unauthorized persons from viewing potentially sensitive and/or personal information.

### **Impact:**

While Fast user switching is a workaround for some lab environments especially where there is even less of an expectation of privacy this setting change may impact some maintenance workflows

#### Audit:

Run the following command to verify that a user cannot login into another user's active and/or locked session:

```
$ sudo /usr/bin/security authorizationdb read system.login.screensaver
2>/dev/null | /usr/bin/grep -A 1 "<array>" | /usr/bin/awk -F "<|>" 'END{
print $3 }'
use-login-window-ui
```

Run the following command to disable a user logging into another user's active and/or locked session:

```
$ sudo security authorizationdb write system.login.screensaver use-login-window-ui
YES (0)
```

#### References

 $\underline{https://derflounder.wordpress.com/2014/02/16/managing-the-authorization-database-in-os-x-mavericks/}$ 

 $\underline{https://www.jamf.com/jamf-nation/discussions/18195/system-login-screensaver}$ 

#### **CIS Controls:**

Version 7

16.11 <u>Lock Workstation Sessions After Inactivity</u>
Automatically lock workstation sessions after a standard period of inactivity.

## 5.13 Create a custom message for the Login Screen (Automated)

## **Profile Applicability:**

• Level 1

## **Description:**

An access warning informs the user that the system is reserved for authorized use only, and that the use of the system may be monitored.

#### **Rationale:**

An access warning may reduce a casual attacker's tendency to target the system. Access warnings may also aid in the prosecution of an attacker by evincing the attacker's knowledge of the system's private status, acceptable use policy, and authorization requirements.

### Impact:

If users are not informed of their responsibilities there may be unapproved activity. Users that are not approved for access may take the lack of a warning banner as implied consent to access.

#### **Audit:**

Run the following command to verify that a custom message on the login screen is configured:

\$ sudo defaults read /Library/Preferences/com.apple.loginwindow.plist
LoginwindowText

If the output is The domain/default pair of
 (/Library/Preferences/com.apple.loginwindow.plist, LoginwindowText) does not
 exist, the system is not compliant.
 example:

\$ sudo defaults read /Library/Preferences/com.apple.loginwindow.plist
LoginwindowText

Center for Internet Security Test Message

Run the following command to enable a custom login screen message:

\$ sudo defaults write /Library/Preferences/com.apple.loginwindow
LoginwindowText "<custom.message>"

## example:

\$ sudo defaults write /Library/Preferences/com.apple.loginwindow LoginwindowText "Center for Internet Security Test Message"

#### **CIS Controls:**

Version 7

## 5.1 Establish Secure Configurations

Maintain documented, standard security configuration standards for all authorized operating systems and software.

## 5.14 Create a Login window banner (Automated)

## **Profile Applicability:**

• Level 2

## **Description:**

A Login window banner warning informs the user that the system is reserved for authorized use only. It enforces an acknowledgment by the user that they have been informed of the use policy in the banner if required. The system recognizes either the .txt and the .rtf formats.

#### Rationale:

An access warning may reduce a casual attacker's tendency to target the system. Access warnings may also aid in the prosecution of an attacker by evincing the attacker's knowledge of the system's private status, acceptable use policy, and authorization requirements.

## Impact:

Users will have to click on the window with the Login text before logging into the computer

#### **Audit:**

Run the following command to verify the login window text:

```
$ sudo cat /Library/Security/PolicyBanner.*
```

If the output is cat /Library/Security/PolicyBanner.\* the system is not compliant. example:

```
$ sudo cat /Library/Security/PolicyBanner.txt
Center for Internet Security Test Message
$ sudo cat /Library/Security/PolicyBanner.rtf
{\rtf1\ansi\ansicpg1252\cocoartf1561\cocoasubrtf610
{\fonttbl\f0\fswiss\fcharset0 Helvetica;}
{\colortbl;\red255\green255\blue255;}
{\*\expandedcolortbl;;}
\margl1440\margr1440\vieww10800\viewh8400\viewkind0
\pard\tx566\tx1133\tx1700\tx2267\tx2834\tx3401\tx3968\tx4535\tx5102\tx5669\tx
6236\tx6803\pardirnatural\partightenfactor0
\f0\fs24 \cf0 Center for Internet Security Test Message}
$ sudo cat /Library/Security/PolicyBanner.*
{\rtf1\ansi\ansicpg1252\cocoartf1561\cocoasubrtf610
{\fonttbl\f0\fswiss\fcharset0 Helvetica;}
{\colortbl;\red255\green255\blue255;}
{\*\expandedcolortbl;;}
\margl1440\margr1440\vieww10800\viewh8400\viewkind0
\pard\tx566\tx1133\tx1700\tx2267\tx2834\tx3401\tx3968\tx4535\tx5102\tx5669\tx
6236\tx6803\pardirnatural\partightenfactor0
\f0\fs24 \cf0 Center for Internet Security Test Message}Center for Internet
Security Test Message
```

#### **Remediation:**

Edit (or create) a PolicyBanner.txt or PolicyBanner.rtf file, in the /Library/Security/folder, to include the required login window banner text.

#### **CIS Controls:**

Version 7

## 5.1 Establish Secure Configurations

Maintain documented, standard security configuration standards for all authorized operating systems and software.

## 5.15 Do not enter a password-related hint (Automated)

## **Profile Applicability:**

• Level 1

## **Description:**

Password hints help the user recall their passwords for various systems and/or accounts. In most cases, password hints are simple and closely related to the user's password.

### Rationale:

Password hints that are closely related to the user's password are a security vulnerability, especially in the social media age. Unauthorized users are more likely to guess a user's password if there is a password hint. The password hint is very susceptible to social engineering attacks and information exposure on social media networks

#### **Audit:**

Run the following command to verify that no users has a password hint:

```
$ sudo dscl . -list /Users hint
```

The output will list all users. If there are any text listed with the user, then the machine is not compliant *example*:

```
$ sudo dscl . -list /Users hint
firstuser passwordhint
seconduser passwordhint2
thirduser
fourthuser
Guest
```

Perform the following to remove users' password hint: *Graphical Method:* 

- 1. Open System Preferences
- 2. Select Users & Groups
- 3. Select the Current User
- 4. Select Change Password
- 5. Change the password and ensure that no text is entered in the Password hint box

#### Terminal Method:

Run the following command to remove a user's password hint:

```
$ sudo dscl . -delete /Users/<username> hint
```

### example:

```
$ sudo dscl . -delete /Users/firstuser hint
$ sudo dscl . -delete /Users/seconduser hint
```

#### **Additional Information:**

Organizations might consider entering an organizational help desk phone number or other text (such as a warning to the user). A help desk number is only appropriate for organizations with trained help desk personnel that are validating user identities for password resets.

#### **CIS Controls:**

#### Version 7

## 4.4 <u>Use Unique Passwords</u>

Where multi-factor authentication is not supported (such as local administrator, root, or service accounts), accounts will use passwords that are unique to that system.

## 5.16 Disable Fast User Switching (Manual)

## **Profile Applicability:**

• Level 2

## **Description:**

Fast user switching allows a person to quickly log in to the computer with a different account. While only a minimal security risk, when a second user is logged in, that user might be able to see what processes the first user is using, or possibly gain other information about the first user. In a large directory environment where it is difficult to limit login access many valid users can login to other user's assigned computers.

#### Rationale:

Fast user switching allows multiple users to run applications simultaneously at console. There can be information disclosed about processes running under a different user. Without a specific configuration to save data and log out users can have unsaved data running in a background session that is not obvious.

## Impact:

Where support staff visit users computers consoles they will not be able to log in to their own session if there is an active and locked session.

#### **Audit:**

Perform the following to ensure that fast user switching is not enabled: *Graphical Method:* 

- 1. Open System Preferences
- 2. Select Users & Groups
- 3. Select Login Options
- 4. Verify make sure the "Show fast user switching menu as..." is not set

#### Terminal Method:

Run the following command to verify that fast user switching is disabled:

\$ sudo defaults read /Library/Preferences/.GlobalPreferences.plist
MultipleSessionEnabled

If the output is neither 0 or The domain/default pair of (/Library/Preferences/.GlobalPreferences.plist, MultipleSessionEnabled) does not exist, the computer is not compliant

#### Remediation:

Perform the following to disable fast user switching: *Graphical Method:* 

- 1. Open System Preferences
- 2. Select Users & Groups
- 3. Select Login Options
- 4. Uncheck "Show fast user switching menu as..."

#### Terminal Method:

Run the following command to turn fast user switching off:

\$ sudo defaults write /Library/Preferences/.GlobalPreferences
MultipleSessionEnabled -bool false

### **Additional Information:**

macOS is a multi-user operating system, and there are other similar methods that might provide the same kind of risk. The Remote Login service that can be turned on in the Sharing System Preferences pane is another.

## **CIS Controls:**

## Version 7

## 5.1 Establish Secure Configurations

Maintain documented, standard security configuration standards for all authorized operating systems and software.

## 5.17 Secure individual keychains and items (Manual)

## **Profile Applicability:**

• Level 2

## **Description:**

By default, the keychain for an account, especially a local account, have the same password as the account's logon password. It is possible to change the passwords on keychains to something different than the login password, and doing so would keep that keychain locked until needed after login. This is especially important when a smartcard is being used for console login. Keychains need to be protected by more than a pin in order to be secured and the default behavior with a smartcard will result in a pin for the login password. Individual keychain entries can have special ACLs to increase security as well.

#### Rationale:

Each keychain entry can have different access controls. It's possible to set the keychain item to require a keychain password every time an item is accessed, even if the keychain is unlocked. This level of security could be useful for bank passwords or other passwords that need extra security.

### **Impact:**

Having to enter the keychain password for each access could become inconvenient and/or tedious for users.

#### **Audit:**

- 1. Open Utilities
- 2. Select Keychain Access
- 3. Double-click keychain
- 4. Select Access Control
- 5. Verify if the box next to "Ask for Keychain Password" is checked

#### Remediation:

- 1. Open Utilities
- 2. Select Keychain Access
- 3. Double-click keychain
- 4. Select Access Control
- 5. Check box next to "Ask for Keychain Password"

## **CIS Controls:**

## Version 7

## 4.4 <u>Use Unique Passwords</u>

Where multi-factor authentication is not supported (such as local administrator, root, or service accounts), accounts will use passwords that are unique to that system.

## 5.18 Create specialized keychains for different purposes (Manual)

## **Profile Applicability:**

• Level 2

## **Description:**

The keychain is a secure database store for passwords and certificates and is created for each user account on macOS. The system software itself uses keychains for secure storage. Users can create more than one keychain to protect various passwords separately.

#### **Rationale:**

If the user can logically split password and other entries into different keychains with different passwords, a compromise of one password will have limited effect.

#### **Impact:**

Using multiple keychains can be inconvenient. It is also not necessarily possible for all kinds of data, such as Safari auto-fill information, to be stored in secondary keychains. Not all keychain-aware applications may provide an interface to choose secondary keychains.

#### Audit:

- 1. Open Utilities
- 2. Select Keychain Access
- 3. Verify there are multiple keychains listed under Keychains on the upper lefthand side of the window

### **Remediation:**

- 1. Open Utilities
- 2. Select Keychain Access
- 3. Select File
- 4. Select New Keychain
- 5. Input name of new keychain next to Save As
- 6. Select Create
- 7. Drag and drop desired keychain items into new keychain from login keychain

#### **Additional Information:**

One useful separation of keychains might be in a business environment. Personal information might be stored in one keychain and business information in a different keychain.

## **CIS Controls:**

## Version 7

## 4.4 <u>Use Unique Passwords</u>

Where multi-factor authentication is not supported (such as local administrator, root, or service accounts), accounts will use passwords that are unique to that system.

## 5.19 System Integrity Protection status (Automated)

## **Profile Applicability:**

• Level 1

## **Description:**

System Integrity Protection is a security feature introduced in OS X 10.11 El Capitan. System Integrity Protection restricts access to System domain locations and restricts runtime attachment to system processes. Any attempt to attempt to inspect or attach to a system process will fail. Kernel Extensions are now restricted to /Library/Extensions and are required to be signed with a Developer ID.

#### Rationale:

Running without System Integrity Protection on a production system runs the risk of the modification of system binaries or code injection of system processes that would otherwise be protected by SIP.

## Impact:

System binaries and processes could become compromised

## **Audit:**

Run the following command to verify that System Integrity Protection is enabled:

```
$ sudo /usr/bin/csrutil status

`System Integrity Protection status: enabled.`
```

Perform the following to enable System Integrity Protection:

- 1. Reboot into the Recovery Partition (reboot and hold down Command  $(\mathbb{H}) + R$ )
- 2. Select Utilities
- 3. Select Terminal
- 4. Run the following command:

\$ sudo /usr/bin/csrutil enable

Successfully enabled System Integrity Protection. Please restart the machine for the changes to take effect.

## 5. Reboot the computer

**Note:** You cannot enable System Integrity Protection from the booted operating system. If the remediation is attempted in the booted OS and not the Recovery Partition the output will give the error csrutil: failed to modify system integrity configuration. This tool needs to be executed from the Recovery OS.

### **CIS Controls:**

Version 7

### 2.6 Address unapproved software

Ensure that unauthorized software is either removed or the inventory is updated in a timely manner

## 6 User Accounts and Environment

Account management is a central part of security for any computer system including macOS. General practices should be followed to ensure that all accounts on a system are still needed and that default accounts have been removed. Users with admin roles should have distinct accounts for Admin functions as well as day to day work where the passwords are different and known only by the user assigned to the account. Accounts with Elevated privileges should not be easily discerned from the account name from standard accounts.

When any computer system is added to a Directory System there are additional controls available including user account management that are not available in a standalone computer. One of the drawbacks is the local computer is no longer in control of the accounts that can access or manage it if given permission. For macOS if the computer is connected to a Directory any standard user can now login to the computer at console which by default may be desirable or not depending on the use case. If an admin group is allowed to administer the local computer the membership of that group is controlled completely in the Directory.

macOS computers connected to a Directory should be configured so that the risk is appropriate for the mission use of the computer. Only those accounts that require local authentication should be allowed, only required administrator accounts should be in the local administrator group. Authenticated Users for console access and Domain Admins for Administration may be too broad or too limited

# **6.1 Accounts Preferences Action Items**

Proper account management is critical to computer security. Many options and settings in the Account System Preference Pane can be used to increase the security of the Mac.

## 6.1.1 Display login window as name and password (Automated)

## **Profile Applicability:**

• Level 1

## **Description:**

The login window prompts a user for his/her credentials, verifies their authorization level and then allows or denies the user access to the system.

#### **Rationale:**

Prompting the user to enter both their username and password makes it twice as hard for unauthorized users to gain access to the system since they must discover two attributes.

#### Audit:

Perform the following to verify that the login window displays name and password: *Graphical Method:* 

- 1. Open System Preferences
- 2. Select Users and Groups
- 3. Select Login Options
- 4. Verify that Name and Password is set

#### Terminal Method:

Run the following command to verify the login window displays name and password:

```
$ sudo defaults read /Library/Preferences/com.apple.loginwindow SHOWFULLNAME
```

Note: If the system returns The domain/default pair of

(/Library/Preferences/com.apple.loginwindow, SHOWFULLNAME) does not exist then this setting was net initially set and may not have left an auditable artifact.

Perform the following to ensure the login window display name and password: *Graphical Method:* 

- 1. Open System Preferences
- 2. Select Users and Groups
- 3. Select Login Options
- 4. Set Name and Password

#### Terminal Method:

Run the following command to enable the login window to display name and password:

\$ sudo defaults write /Library/Preferences/com.apple.loginwindow SHOWFULLNAME -bool true

**Note:** The GUI will not display the updated setting until the current user(s) logs out

#### **CIS Controls:**

Version 7

## 5.1 Establish Secure Configurations

Maintain documented, standard security configuration standards for all authorized operating systems and software.

## 6.1.2 Disable "Show password hints" (Automated)

## **Profile Applicability:**

• Level 1

## **Description:**

Password hints are user created text displayed when an incorrect password is used for an account.

#### Rationale:

Password hints make it easier for unauthorized persons to gain access to systems by providing information to anyone that the user provided to assist remembering the password. This info could include the password itself or other information that might be readily discerned with basic knowledge of the end user.

### Impact:

The user can set the hint to any value including the password itself or clues that allow trivial social engineering attacks.

#### **Audit:**

Perform the following to verify if password hints are shown: *Graphical Method:* 

- 1. Open System Preferences
- 2. Select Users & Groups
- 3. Select Login Options
- 4. Verify that Show password hints is not shown

#### Terminal Method:

Run the following command to verify that password hints are not displayed:

\$ sudo defaults read /Library/Preferences/com.apple.loginwindow
RetriesUntilHint

If the output is either by 0 or The domain/default pair of (/Library/Preferences/com.apple.loginwindow, RetriesUntilHint) does not exist, then the system is compliant.

Perform the to disable password hints from being shown: *Graphical Method:* 

- 1. Open System Preferences
- 2. Select Users & Groups
- 3. Select Login Options
- 4. Uncheck Show password hints

#### Terminal Method:

Run the following command to disable password hints:

\$ sudo defaults write /Library/Preferences/com.apple.loginwindow
RetriesUntilHint -int 0

#### **CIS Controls:**

Version 7

## 5.1 Establish Secure Configurations

Maintain documented, standard security configuration standards for all authorized operating systems and software.

## 6.1.3 Disable guest account login (Automated)

## **Profile Applicability:**

• Level 1

## **Description:**

The guest account allows users access to the system without having to create an account or password. Guest users are unable to make setting changes, cannot remotely login to the system and all created files, caches, and passwords are deleted upon logging out.

#### Rationale:

Disabling the guest account mitigates the risk of an untrusted user doing basic reconnaissance and possibly using privilege escalation attacks to take control of the system.

### Impact:

A guest user can use that access to find out additional information about the system and might be able to use privilege escalation vulnerabilities to establish greater access.

#### **Audit:**

Perform the following to ensure that the guest account is not available: *Graphical Method:* 

- 1. Open System Preferences
- 2. Select Users & Groups
- 3. Select Guest User
- 4. Verify that Allow guests to log in to this computer is not set

### Terminal Method:

Run the following command to verify if the guest account is enabled:

```
$ sudo defaults read /Library/Preferences/com.apple.loginwindow.plist
GuestEnabled
0
```

Perform the following to disable guest account availability: *Graphical Method:* 

- 1. Open System Preferences
- 2. Select Users & Groups
- 3. Select Guest User
- 4. Uncheck Allow guests to log in to this computer

#### Terminal Method:

Run the following command to disable the guest account:

\$ sudo defaults write /Library/Preferences/com.apple.loginwindow GuestEnabled
-bool false

#### **Additional Information:**

By default, the guest account is enabled for access to sharing services, but is not allowed to log in to the computer.

The guest account does not need a password when it is enabled to log in to the computer.

### **CIS Controls:**

Version 7

## 4.4 <u>Use Unique Passwords</u>

Where multi-factor authentication is not supported (such as local administrator, root, or service accounts), accounts will use passwords that are unique to that system.

## 6.1.4 Disable "Allow guests to connect to shared folders" (Automated)

## **Profile Applicability:**

• Level 1

## **Description:**

Allowing guests to connect to shared folders enables users to access selected shared folders and their contents from different computers on a network.

#### Rationale:

Not allowing guests to connect to shared folders mitigates the risk of an untrusted user doing basic reconnaissance and possibly use privilege escalation attacks to take control of the system.

## **Impact:**

Unauthorized users could access shared files on the system.

### **Audit:**

Perform the following to ensure that guests cannot connect to shared folders: *Graphical Method:* 

- 1. Open System Preferences
- 2. Select Users & Groups
- 3. Select Guest User
- 4. Verify that Allow guests to connect to shared folders is not set

#### Terminal Method:

Run the following commands to verify that shared folders are not accessible to guest users:

```
$ sudo defaults read /Library/Preferences/com.apple.AppleFileServer
guestAccess
0
$ sudo defaults read
/Library/Preferences/SystemConfiguration/com.apple.smb.server
AllowGuestAccess
0
```

The computer is also compliant if the commands output either The domain/default pair of (/Library/Preferences/com.apple.AppleFileServer, guestAccess) does not exist Or The domain/default pair of (/Library/Preferences/SystemConfiguration/com.apple.smb.server, AllowGuestAccess) does not exist

Perform the following to no longer allow guest user access to shared folders: *Graphical Method:* 

- 1. Open System Preferences
- 2. Select Users & Groups
- 3. Select Guest User
- 4. Uncheck Allow guests to connect to shared folders

#### Terminal Method:

Run the following commands to verify that shared folders are not accessible to guest users:

```
$ sudo defaults write /Library/Preferences/com.apple.AppleFileServer
guestAccess -bool false

$ sudo defaults write
/Library/Preferences/SystemConfiguration/com.apple.smb.server
AllowGuestAccess -bool false
```

## **CIS Controls:**

#### Version 7

## 14.6 Protect Information through Access Control Lists

Protect all information stored on systems with file system, network share, claims, application, or database specific access control lists. These controls will enforce the principle that only authorized individuals should have access to the information based on their need to access the information as a part of their responsibilities.

## 6.1.5 Remove Guest home folder (Automated)

## **Profile Applicability:**

• Level 1

## **Description:**

In the previous two controls the guest account login has been disabled and sharing to guests has been disabled as well. There is no need for the legacy Guest home folder to remain in the file system. When normal user accounts are removed you have the option to archive it, leave it in place or delete. In the case of the guest folder the folder remains in place without a GUI option to remove it. If at some point in the future a Guest account is needed it will be re-created. The presence of the Guest home folder can cause automated audits to fail when looking for compliant settings within all User folders as well. Rather than ignoring the folders continued existence it is best removed.

#### **Rationale:**

The Guest home folders are unneeded after the Guest account is disabled and could be used inappropriately.

## Impact:

The Guest account should not be necessary after it is disabled and it will be automatically re-created if the Guest account is re-enabled

#### **Audit:**

Run the following command to verify if the Guest user home folder exists:

\$ sudo ls /Users/ | grep Guest

#### Remediation:

Run the following command to remove the Guest user home folder:

1. Run the following command in Terminal:

\$ sudo rm -R /Users/Guest

## **CIS Controls:**

## Version 7

## 5.1 Establish Secure Configurations

Maintain documented, standard security configuration standards for all authorized operating systems and software.

## 6.2 Turn on filename extensions (Automated)

## **Profile Applicability:**

• Level 1

## **Description:**

A filename extension is a suffix added to a base filename that indicates the base filename's file format.

### Rationale:

Visible filename extensions allows the user to identify the file type and the application it is associated with which leads to quick identification of misrepresented malicious files.

## **Impact:**

The user of the system can open files of unknown or unexpected filetypes if the extension is not visible.

#### **Audit:**

Perform the following to ensure that file extensions are shown: *Graphical Method:* 

- 1. Open Finder
- 2. Select Finder in the Menu Bar
- 3. Select Preferences
- 4. Select Advanced
- 5. Verify that Show all filename extensions is set

#### Terminal Method:

Run the following command to verify that displaying of file extensions are enabled:

```
$ sudo -u <username> defaults read
/Users/<username>/Library/Preferences/.GlobalPreferences.plist
AppleShowAllExtensions
1
```

### example:

```
$ sudo -u firstuser defaults read
/Users/firstuser/Library/Preferences/.GlobalPreferences.plist
AppleShowAllExtensions

1
$ sudo -u seconduser defaults read
/Users/secondname/Library/Preferences/.GlobalPreferences.plist
AppleShowAllExtensions

The domain/default pair of
(/Users/secondname/Library/Preferences/.GlobalPreferences.plist,
AppleShowAllExtensions) does not exist
```

Perform the following to ensure file extensions are shown: *Graphical Method:* 

- 1. Open Finder
- 2. Select Finder in the Menu Bar
- 3. Select Preferences
- 4. Select Advanced
- 5. Set Show all filename extensions

## Terminal Method:

Run the following command to enable displaying of file extensions:

```
$ sudo -u <username> defaults write
/Users/<username>/Library/Preferences/.GlobalPreferences.plist
AppleShowAllExtensions -bool true
```

## example:

```
$ sudo -u seconduser defaults write
/Users/secondname/Library/Preferences/.GlobalPreferences.plist
AppleShowAllExtensions -bool true
```

### **CIS Controls:**

Version 7

## 2.6 Address unapproved software

Ensure that unauthorized software is either removed or the inventory is updated in a timely manner

## 6.3 Disable the automatic run of safe files in Safari (Manual)

## **Profile Applicability:**

• Level 1

## **Description:**

Safari will automatically run or execute what it considers safe files. This can include installers and other files that execute on the operating system. Safari bases file safety by using a list of filetypes maintained by Apple. The list of files include text, image, video and archive formats that would be run in the context of the OS rather than the browser.

#### Rationale:

Hackers have taken advantage of this setting via drive-by attacks. These attacks occur when a user visits a legitimate website that has been corrupted. The user unknowingly downloads a malicious file either by closing an infected pop-up or hovering over a malicious banner. An attacker can create a malicious file that will fall within Safari's safe file list that will download and execute without user input.

## Impact:

Apple considers many files that the operating system itself auto-executes as "safe files." Many of these files could be malicious and could execute locally without the user even knowing that a file of a specific type had been download.

### Audit:

Perform the following to verify that safe files are not opened on download in Safari: *Graphical Method:* 

- 1. Open Safari
- 2. Select Safari from the menu bar
- 3. Select Preferences
- 4. Select General
- 5. Verify that Open "safe" files after downloading is not set

### Terminal Method:

Run the following command to verify that opening safe files in Safari is disabled:

```
$ sudo -u <username> defaults read
/Users/<username>/Library/Preferences/com.apple.Safari AutoOpenSafeDownloads
0
```

## example:

```
$ sudo -u firstuser defaults read
/Users/firstuser/Library/Preferences/com.apple.Safari AutoOpenSafeDownloads
0
```

Perform the following to set safe files to not open after downloading in Safari: *Graphical Method:* 

- 1. Open Safari
- 2. Select Safari from the menu bar
- 3. Select Preferences
- 4. Select General
- 5. Uncheck Open "safe" files after downloading

#### Terminal Method:

Run the following command to disable safe files from not opening in Safari:

```
$ sudo -u <username> defaults write
/Users/<username>/Library/Preferences/com.apple.Safari AutoOpenSafeDownloads
-bool false
```

## example:

```
$ sudo -u firstuser defaults write
/Users/firstuser/Library/Preferences/com.apple.Safari AutoOpenSafeDownloads -
bool false
```

#### **CIS Controls:**

#### Version 7

8.5 Configure Devices Not To Auto-run Content

Configure devices to not auto-run content from removable media.

6.4 Use parental controls for systems that are not centrally managed (Manual)

## **Profile Applicability:**

• Level 2

# **Description:**

Many aspects and features of macOS can be restricted on a user-by-user basis via the Parental Controls feature. This includes computer usage time limits, application accessibility limitations, and website restrictions. Although this feature is called Parental Controls, these restrictions may be appropriate for corporate, government, or educational use.

#### Rationale:

Limiting usage and restricting features for managed users reduces the risk of the user and/or system being exposed to malicious and/or inappropriate content.

# **Impact:**

The extensive use of parental controls adds to the configuration management burden and can limit legitimate user activity.

#### Audit:

Perform the following to ensure that parental controls are enabled:

- 1. Open System Preferences
- 2. Select Users & Groups
- 3. Select the managed user
- 4. Verify that Enable parental controls is set
- 5. Select Open Parental Controls
- 6. Verify restricted items are selected within Parental Controls

## **Remediation:**

Perform the following to enable parental controls:

- 1. Open System Preferences
- 2. Select Users & Groups
- 3. Select the managed user
- 4. Set Enable parental controls
- 5. Select Open Parental Controls
- 6. Set the required restricted items

## **CIS Controls:**

Version 7

# 4.3 Ensure the Use of Dedicated Administrative Accounts

Ensure that all users with administrative account access use a dedicated or secondary account for elevated activities. This account should only be used for administrative activities and not internet browsing, email, or similar activities.

# 7 Appendix: Additional Considerations

This section is for guidance on topics for which the Benchmark does not include a prescribed state, and for security controls that were previously represented in macOS security guides.

# 7.1 Wireless technology on macOS (Manual)

# **Profile Applicability:**

• Level 2

# **Description:**

Some organizations have comprehensive rules that cover the use of wireless technologies in order to implement operational security. There are specific policies governing the use of both Bluetooth and Wi-Fi (802.11) that often include disabling the wireless capability in either software or hardware or both.

Wireless access is part of the feature set required for mobile computers and is considered essential for most users. The general use case for macOS is to use wireless connectivity, Apple provides a wireless network card and Bluetooth capability in almost every product they make. Bluetooth keyboards are now the default selection where a keyboard is not already integrated into the device.

There are instructions on how to remove parts of the operating system in order to remediate wireless connectivity but they are not recommended within the scope of this Benchmark.

https://apple.stackexchange.com/questions/99686/how-to-easily-and-completely-disable-enable-wlan-so-it-cannot-be-turned-on-agai

https://apple.stackexchange.com/questions/123326/disable-bluetooth-permanently macOS computers will not allow this if System Integrity Protection is enabled.

#### **CIS Controls:**

Version 7

15 <u>Wireless Access Control</u>
Wireless Access Control

# 7.2 iSight Camera Privacy and Confidentiality Concerns (Manual)

## **Profile Applicability:**

• Level 2

## **Description:**

If the computer is present in an area where there are privacy concerns or sensitive images or actions are taking place the camera should be covered at those times. A permanent cover or alteration may be required when the computer is always located in a confidential area.

Malware is continuously discovered that circumvents the privacy controls of the built-in camera. No computer has perfect security and it seems likely that even if all the drivers are disabled or removed that working drivers can be re-introduced by a determined attacker.

At this point video chatting and other uses of the built-in camera are standard uses for a computer. It is contrary to a standard use case to permanently remove the camera. In cases where the camera is not allowed to be used at all or when the computer is located in private areas additional precautions are warranted. The General rule should be that if the camera can capture images that could cause embarrassment or an adverse impact the camera should be covered until it is appropriate to use.

#### **CIS Controls:**

Version 7

5 <u>Secure Configuration for Hardware and Software on Mobile Devices, Laptops, Workstations and Servers</u>

Secure Configuration for Hardware and Software on Mobile Devices, Laptops, Workstations and Servers

# 7.3 Computer Name Considerations (Manual)

# **Profile Applicability:**

• Level 2

# **Description:**

If the computer is used in an organization that assigns host names, it is a good idea to change the computer name to the host name. This is more of a best practice than a security measure. If the host name and the computer name are the same, computer support may be able to track problems down more easily.

With mobile devices using DHCP IP tracking has serious drawbacks, hostname or computer name tracking makes much more sense for those organizations that can implement it. If the computer is using different names for the "Computer Name" DNS and Directory environments it can be difficult to manage Macs in an Enterprise asset inventory.

#### **CIS Controls:**

Version 7

5 <u>Secure Configuration for Hardware and Software on Mobile Devices, Laptops, Workstations and Servers</u>

Secure Configuration for Hardware and Software on Mobile Devices, Laptops, Workstations and Servers

# 7.4 Software Inventory Considerations (Manual)

# **Profile Applicability:**

• Level 2

# **Description:**

With the introduction of Mac OS X 10.6.6, Apple added a new application, App Store, which resides in the Applications directory. This application allows a user with admin privileges and an Apple ID to browse Apple's online App Store, purchase (including no cost purchases), and install new applications, bypassing Enterprise software inventory controls. Any admin user can install software in the /Applications directory whether from internet downloads, thumb drives, optical media, cloud storage or even binaries through email. Even standard users can run executables if permitted. The source of the software is not nearly as important as a consistent audit of all installed software for patch compliance and appropriateness.

A single user desktop where the user, administrator and the person approving software are all the same person probably does not need to audit software inventory to this extent. It is helpful in the case of stability problems or malware however.

Scan systems on a monthly basis and determine the number of unauthorized pieces of software that are installed. Verify that if an unauthorized piece of software is found one month, it is removed from the system the next.

Export System Information through the built-in System Information Application or other third-party tools on an organizationally defined timetable.

Perform the following to access System Information through the GUI or the command line.

# Graphical Mode:

- 1. Select the Apple icon
- 2. Select About this Mac
- 3. Select System Report
- 4. Select File
- 5. Select Save
- 6. Choose the name of the file and location to save the file to

## Terminal Method:

Run the following command to view all System Profiler details

# \$ sudo system profiler

To find more detailed instructions on the use of the system\_profiler command, run the following:

man system profiler

**About System Information on your Mac** 

## **Additional Information:**

**Inventory and Control of Software Assets** 

## **CIS Controls:**

Version 7

2 <u>Inventory and Control of Software Assets</u> Inventory and Control of Software Assets

# 7.5 Firewall Consideration (Manual)

# **Profile Applicability:**

• Level 2

# **Description:**

In addition to the Application Layer Firewall (alf) mentioned in the benchmark, macOS also ships with packet filter, or pf. Leveraging pf is beyond the scope of this Benchmark. For more information, please see:

- https://support.apple.com/kb/ht5519
- http://blog.scottlowe.org/2013/05/15/using-pf-on-os-x-mountain-lion/

# **CIS Controls:**

Version 7

9 <u>Limitation and Control of Network Ports, Protocols, and Services</u> Limitation and Control of Network Ports, Protocols, and Services

# 7.6 Automatic Actions for Optical Media (Manual)

# **Profile Applicability:**

• Level 1

# **Description:**

Managing automatic actions, while useful in very few situations, is unlikely to increase security on the computer and does complicate the users experience and add additional complexity to the configuration. These settings are user controlled and can be changed without Administrator privileges unless controlled through MCX settings or Parental Controls. Unlike Windows Auto-run the optical media is accessed through Operating System applications, those same applications can open and access the media directly. If optical media is not allowed in the environment the optical media drive should be disabled in hardware and software

## Rationale:

Setting automatic actions for optical media can mitigate malicious code from running automatically when optical media is inserted.

#### **Audit:**

Perform the following to verify the optical media settings: *Graphical Method:* 

- 1. Open System Preferences
- 2. Select CDs & DVDs
- 3. Verify that each option is set to your organizations requirements

## Terminal Method:

For all users, run the following commands to verify the optical media actions:

```
$ sudo -u <username> defaults read com.apple.digihub
```

The output will give the action.

Examples of the actions are:

The action Ask what to do is action = 2

The action Ignore is action = 1

The action to Open Music is action = 101

example:

```
$ sudo -u seconduser defaults read
/Users/seconduser/Library/Preferences/com.apple.digihub

{
    "com.apple.digihub.blank.cd.appeared" = {
        action = 1;
    };
    "com.apple.digihub.blank.dvd.appeared" = {
        action = 100;
    };
    "com.apple.digihub.cd.music.appeared" = {
        action = 101;
    };
    "com.apple.digihub.cd.picture.appeared" = {
        action = 107;
    };
    "com.apple.digihub.dvd.video.appeared" = {
        action = 105;
    };
}
```

#### Remediation:

Perform the following to set the optical media action setting: *Graphical Method:* 

- 1. Open System Preferences
- 2. Select CDs & DVDs
- 3. Set each option to meet your organizations requirements

## Terminal Method:

Run the following command to set the optical media action:

```
$ sudo -u <username> defaults write
/Users/<username>/Library/Preferences/com.apple.digihub <what type of media>
-dict action <preferred action>
```

# example:

```
$ sudo -u seconduser defaults write
/Users/seconduser/Library/Preferences/com.apple.digihub
com.apple.digihub.blank.dvd.appeared -dict action 1
```

```
The five media types are com.apple.digihub.blank.cd.appeared(blank cd), com.apple.digihub.blank.dvd.appeared (blank dvd), com.apple.digihub.cd.music.appeared (music cd), com.apple.digihub.cd.picture.appeared (picture cd), and com.apple.digihub.dvd.video.appeared (DVD movie).
```

#### **CIS Controls:**

Version 7

8 <u>Malware Defenses</u> Malware Defenses

# 7.7 App Store Automatically download apps purchased on other Macs Considerations (Manual)

# **Profile Applicability:**

• Level 2

# **Description:**

With 10.9 Apple expanded the capability of the App Store to automatically download macOS applications that were purchased in the App Store on another Mac. This feature can be very desirable for personal Macs or in a small business setting so that all purchased software through Apple's App Store is provisioned on all macOS Computers, just like iOS. This feature may not be desirable in Enterprise environments where the expectations of handling software licenses, tracking software inventory and personal software are different.

Please evaluate your organizations expectations about the use of personal software and software license tracking to align with this setting.

For those organizations that are using Enterprise Apple IDs for their employees the reverse is true. If the user has the username and password for their Apple ID and software is being purchased on that account the user could download the software on other computers they have access to.

## **CIS Controls:**

Version 7

2 <u>Inventory and Control of Software Assets</u> Inventory and Control of Software Assets

# 7.8 Extensible Firmware Interface (EFI) password (Manual)

## **Profile Applicability:**

• Level 2

# **Description:**

EFI is the software link between the motherboard hardware and the software operating system. EFI determines which partition or disk to load macOS from, it also determines whether the user can enter single-user mode. The main reasons to set a firmware password have been protections against an alternative boot disk, protection against a passwordless root shell through single user mode and protection against firewire DMA attacks. In the past it was not difficult to reset the firmware password by removing RAM but it did make tampering slightly harder and having to remove RAM remediated memory scraping attacks through DMA. It has always been difficult to Manage the firmware password on macOS computers, though some tools did make it much easier.

Apple patched OS X in 10.7 to mitigate the DMA attacks and the use of FileVault 2 Full-Disk Encryption mitigates the risk of damage to the boot volume if an unauthorized user uses a different boot volume or uses Single User Mode. Apple's reliance on the recovery partition and the additional features it provides make controls that do not allow the user to boot into the recovery partition less attractive.

Starting in Late 2010 with the MacBook Air Apple has slowly updated the requirements to recover from a lost firmware password. Apple only supports taking the computer to an Apple authorized service provider. This change makes managing the firmware password effectively more critical if it is used.

Setting the firmware password may be good practice in some environments. We cannot recommend it as a standard security practice at this time.

http://support.apple.com/kb/ts3554

https://jamfnation.jamfsoftware.com/article.html?id=58

http://derflounder.wordpress.com/2012/02/05/protecting-yourself-against-firewire-dma-attacks-on-10-7-x/

http://derflounder.wordpress.com/2013/04/26/booting-into-single-user-mode-on-a-filevault-2-encrypted-mac/

# **CIS Controls:**

Version 7

2 <u>Inventory and Control of Software Assets</u> Inventory and Control of Software Assets

# 7.9 FileVault and Local Account Password Reset using AppleID (Manual)

## **Profile Applicability:**

• Level 2

## **Description:**

Apple has provided services for several years that allowed a user to reset a local account password on a computer using their Apple ID and a service to store the FileVault Master Password with Apple that would be controlled by access to an Apple ID. These distinct services have been more cleanly integrated starting in 10.12.

This integrated service for password and decryption is a concern in Enterprise environments. Normal Enterprise management controls mitigate the risk of external control of organizational systems. The user of the system already has the ability to unlock the disk in order to log in and use it and some form of password recovery function is likely already in place for any approved accounts. In addition:

- You cannot reset anything but a local account
- You need physical access to the computer on a network that can phone home to Apple
- Enterprise FileVault management precludes the use of Apple's personal encryption recovery tied to a User's Apple ID
- The current login keychain will have to be discarded unless the user remembers the old password

This service allows for organizational computer users to utilize AppleIDs for encryption key escrow and user account management. The use of Apple's services rather than Enterprise services may be considered inappropriate.

https://support.apple.com/en-us/HT204837

#### CIS Controls:

Version 7

16 <u>Account Monitoring and Control</u> Account Monitoring and Control

# 7.10 Repairing permissions is no longer needed (Manual)

# **Profile Applicability:**

• Level 1

# **Description:**

With the introduction of System Integrity Protection (SIP) Apple has removed the necessity of repairing permissions. In earlier versions of the Operating System repair permissions checked the receipt files of installed software and ensured that the existing permissions in the file system matched what the receipts said it should. System integrity protection manages and blocks permission to certain directories continuously.

 $\underline{http://www.macissues.com/2015/10/02/about-os-x-10-11-el-capitan-and-permissions-fixes/}$ 

https://en.wikipedia.org/wiki/System Integrity Protection

http://www.infoworld.com/article/2988096/mac-os-x/sorry-unix-fans-os-x-el-capitan-kills-root.html

#### **CIS Controls:**

Version 7

13 <u>Data Protection</u> Data Protection

# 7.11 App Store Password Settings (Manual)

## **Profile Applicability:**

• Level 2

## **Description:**

With OS X 10.11 Apple added settings for password storage for the App Store in macOS. These settings parallel the settings in iOS. As with iOS the choices are a requirement to provide a password after every purchase or to have a 15 minute grace period, and whether to require a password for free purchases. The response to this setting is stored in a cookie and processed by iCloud.

There is plenty of risk information on the wisdom of this setting for parents with children buying games on iPhones and iPads. the most relevant information here is the likelihood that users that are not authorized to download software may have physical access to an unlocked computer where someone who is authorized recently made a purchase. If that is a concern a password should be required at all times for App Store access in the Password Settings controls

## **CIS Controls:**

Version 7

2 <u>Inventory and Control of Software Assets</u> Inventory and Control of Software Assets

16 Account Monitoring and Control
Account Monitoring and Control

# 7.12 Siri on macOS (Manual)

## **Profile Applicability:**

• Level 1

# **Description:**

With macOS 10.12 Sierra Apple has introduced Siri from iOS to macOS. While there are data spillage concerns with the use of data gathering personal assistant software, the risk here does not seem greater in sending queries to Apple through Siri than in sending search terms in a browser to Google or Microsoft. While it is possible that Siri will be used for local actions rather than Internet searches, Siri could, in theory, tell Apple about confidential Programs and Projects that should not be revealed. This appears be an edge use case.

In cases where sensitive and protected data is processed and Siri could help a user navigate their machine and expose that information it should be disabled. Siri does need to phone home to Apple so it should not be available from air-gapped networks as part of its requirements.

Most of the use case data published has shown that Siri is a tremendous time saver on iOS where multiple screens and menus need to be navigated through. Information like sports scores, weather, movie times and simple to-do items on existing calendars can be easily found with Siri. None of the standard use cases should be more risky than already approved activity. Where "normal" user activity is already limited Siri use should be controlled as well.

For information on Apple's privacy policy for Siri, click here.

#### **Audit:**

To verify the Siri settings:

```
$ sudo -u <username> defaults read com.apple.assistant.support.plist | grep -
i 'Assistant Enabled'
$ sudo -u <username> defaults read com.apple.Siri.plist | grep -i
StatusMenuVisible
```

## **Remediation:**

To enable or disable Siri:

```
$ sudo -u <username> defaults write com.apple.assistant.support.plist
'Assistant Enabled' -int <0,1>
$ sudo -u <username> defaults write com.apple.Siri.plist StatusMenuVisible -
bool <true/false>
$ sudo -u <username> defaults write com.apple.Siri UserHasDeclinedEnable -
bool <true/false.</pre>
```

The last command is recommended for updates to not ask the user to enable Siri if it has been disabled

After running the default writes, the Windows Server needs to be restarted and the caches cleared

```
$ sudo killall -HUP cfprefsd
$ sudo killall SystemUIServer
```

## **CIS Controls:**

Version 7

5 <u>Secure Configuration for Hardware and Software on Mobile Devices, Laptops, Workstations and Servers</u>

Secure Configuration for Hardware and Software on Mobile Devices, Laptops, Workstations and Servers

# 7.13 Apple Watch features with macOS (Manual)

# **Profile Applicability:**

• Level 1

# **Description:**

With the release of macOS 10.12 Apple introduced a feature where the owner of an Apple Watch can lock and unlock their screen simply by being within range of a 10.12 computer when both devices are using the same AppleID with iCloud active. The benefit of not leaving the computer unlocked while the user is out of sight and readying the computer to resume work when the user returns without having to type in a password or insert a smartcard does seem attractive to people who have the Apple Watch. It is a continuation of other features like hand-off and continuity for the multiple Apple products users who have grown to expect their devices to work together.

For the screen unlock capability in particular it may not be attractive to organizations that are managing Apple devices and credentials. The capability allows a user to unlock their computer tied to an Enterprise account with a personal token that is not managed or controlled by the Enterprise. If the user loses their watch revoking the credential that can unlock the screen might be problematic.

Unless Enterprise control of the watch as a token tied to a user identity can be achieved Apple Watches should not be used for screen unlocks. The risk of an auto-lock based on the user being out of proximity may still be acceptable if possible to do lock only.

This functionality does require the computer to be logged in to iCloud. If iCloud is disabled the Apple watch lock and unlock will not be possible.

A profile may be used to control unlock functionality.

#### **CIS Controls:**

Version 7

16 <u>Account Monitoring and Control</u> Account Monitoring and Control

# 7.14 System information backup to remote computers (Manual)

# **Profile Applicability:**

• Level 2

## **Description:**

It is best practice to ensure that local computers are not a single point of failure for logging and auditing records about activity on the computer itself. Whether end user activity or system process information a mechanism should be in place to transfer the logs to another system that is hardened to receive them. A hardened log host reduces the risk of failure or compromise, particularly with user end points. From an enterprise management standpoint those records should be reviewed to ensure that there is not a common exploitable vulnerability, system bug or even hardware issue that can affect other devices in the environment.

With changes in Apple's logging methods in the last few years third party tools appear to be preferred to ensure logs and records are obtained appropriately. Aggressive retention likely requires more space than available on built-in SSDs even if offline Time Machine backups are large and pristine.

Please ensure that solutions to capture and retain log and audit records are in place.

## **CIS Controls:**

Version 7

10 <u>Data Recovery Capabilities</u> Data Recovery Capabilities

# 7.15 Unified logging (Manual)

# **Profile Applicability:**

• Level 1

# **Description:**

Starting with macOS 10.12 Apple introduced unified logging. This capability replaces the previous logging methodology with centralized system wide common controls. A full explanation of macOS logging behavior is beyond the scope of this Benchmark. These changes impact previous logging controls from macOS Benchmarks. At this point many of the syslog controls have been or are being removed since the old logging methods have been deprecated. Controls that still appear useful will be retained. Some legacy controls have been removed for this release.

More info https://developer.apple.com/documentation/os/logging https://eclecticlight.co/2018/03/19/macos-unified-log-1-why-what-and-how/

## **CIS Controls:**

Version 6

6 <u>Maintenance, Monitoring, and Analysis of Audit Logs</u> Maintenance, Monitoring, and Analysis of Audit Logs

# 7.16 AirDrop security considerations (Manual)

## **Profile Applicability:**

• Level 1

## **Description:**

AirDrop is Apple's built-in on demand ad hoc file exchange system that is compatible with both macOS and iOS. It uses Bluetooth LE for discovery that limits connectivity to Mac or iOS users that are in close proximity. Depending on the setting it allows everyone or only Contacts to share files when they are nearby to each other.

In many ways this technology is far superior to the alternatives. The file transfer is done over a TLS encrypted session, does not require any open ports that are required for file sharing, does not leave file copies on email servers or within cloud storage, and allows for the service to be mitigated so that only people already trusted and added to contacts can interact with you.

Even with all of these positives some environments may wish to disable AirDrop. Organizations where Bluetooth and Wireless are not used will disable AirDrop by blocking its necessary interfaces. Organizations that have disabled USB and other pluggable storage mechanisms and have blocked all unmanaged cloud and transfer solutions for DLP may want to disable AirDrop as well.

AirDrop should be used with Contacts only to limit attacks.

More info https://www.imore.com/how-apple-keeps-your-airdrop-files-private-and-secure https://en.wikipedia.org/wiki/AirDrop

## **Rationale:**

AirDrop can allow malicious files to be downloaded from unknown sources.

# **Impact:**

Disabling AirDrop can limit the ability to move files quickly over the network without using file shares.

## **Audit:**

Perform the following to ensure that AirDrop is set to the prescribed setting: *Graphical Method:* 

- 1. Open Finder
- 2. Select Go
- 3. Select AirDrop
- 4. Verify that Allow me to be discovered by: is set to your organizations prescribed setting

## Terminal Method:

For all users, run the following commands to verify whether AirDrop is enabled or disabled:

```
$ sudo -u <username> defaults read com.apple.NetworkBrowser DisableAirDrop
```

Verify that the output matches your organizations prescribed permissions:

0 - enabled or 1 - disabled. If the command gives the output The domain/default pair of (com.apple.NetworkBrowser, DisableAirDrop) does not exist, the setting has not been set through through Terminal.

example:

```
$ sudo -u firstuser defaults read com.apple.NetworkBrowser DisableAirDrop

$ sudo -u seconduser defaults read com.apple.NetworkBrowser DisableAirDrop

$ sudo -u thirduser defaults read com.apple.NetworkBrowser DisableAirDrop

The domain/default pair of (com.apple.NetworkBrowser, DisableAirDrop) does not exist
```

## **Remediation:**

Perform the following to set AirDrop to the prescribed setting: *Graphical Method:* 

- 1. Open Finder
- 2. Select Go
- 3. Select AirDrop
- 4. Set Allow me to be discovered by: to your organizations prescribed setting

## Terminal Method:

Run the following commands to enabled or disabled AirDrop:

```
$ sudo -u <username> defaults write com.apple.NetworkBrowser DisableAirDrop -
bool <true/false>
```

The setting true will disable AirDrop and the setting false will enable it. *example*:

```
$ sudo -u firstuser defaults write com.apple.NetworkBrowser DisableAirDrop -
bool false
```

\$ sudo -u seconduser defaults write com.apple.NetworkBrowser DisableAirDrop bool true

## **CIS Controls:**

Version 7

13 Data Protection

**Data Protection** 

# **Appendix: Summary Table**

|         | Control                                                                           |     | et          |
|---------|-----------------------------------------------------------------------------------|-----|-------------|
|         |                                                                                   | Yes | ectly<br>No |
| 1       | Install Updates, Patches and Additional Security Software                         |     | 110         |
| 1.1     | Verify all Apple-provided software is current (Automated)                         |     |             |
| 1.2     | Enable Auto Update (Automated)                                                    |     |             |
| 1.3     | Enable app update installs (Automated)                                            |     |             |
| 1.4     | Enable system data files and security updates install (Automated)                 |     |             |
| 1.5     | Enable macOS update installs (Automated)                                          |     |             |
| 2       | System Preferences                                                                |     |             |
| 2.1     | Bluetooth                                                                         |     |             |
| 2.1.1   | Turn off Bluetooth, if no paired devices exist (Automated)                        |     |             |
| 2.1.2   | Show Bluetooth status in menu bar (Automated)                                     |     |             |
| 2.2     | Date & Time                                                                       |     |             |
| 2.2.1   | Enable "Set time and date automatically" (Automated)                              |     |             |
| 2.2.2   | Ensure time set is within appropriate limits (Automated)                          |     |             |
| 2.3     | Desktop & Screen Saver                                                            |     |             |
| 2.3.1   | Set an inactivity interval of 20 minutes or less for the screen saver (Automated) |     |             |
| 2.3.2   | Secure screen saver corners (Automated)                                           |     |             |
| 2.3.3   | Familiarize users with screen lock tools or corner to Start Screen Saver (Manual) |     |             |
| 2.4     | Sharing                                                                           |     |             |
| 2.4.1   | Disable Remote Apple Events (Automated)                                           |     |             |
| 2.4.2   | Disable Internet Sharing (Automated)                                              |     |             |
| 2.4.3   | Disable Screen Sharing (Automated)                                                |     |             |
| 2.4.4   | Disable Printer Sharing (Automated)                                               |     |             |
| 2.4.5   | Disable Remote Login (Automated)                                                  |     |             |
| 2.4.6   | Disable DVD or CD Sharing (Automated)                                             |     |             |
| 2.4.7   | Disable Bluetooth Sharing (Automated)                                             |     |             |
| 2.4.8   | Disable File Sharing (Automated)                                                  |     |             |
| 2.4.9   | Disable Remote Management (Automated)                                             |     |             |
| 2.4.10  | Disable Content Caching (Automated)                                               |     |             |
| 2.5     | Security & Privacy                                                                |     |             |
| 2.5.1   | Encryption                                                                        |     |             |
| 2.5.1.1 | Enable FileVault (Automated)                                                      |     |             |
| 2.5.1.2 | Ensure all user storage APFS volumes are encrypted (Manual)                       |     |             |

|         |                                                                    | т | Т |
|---------|--------------------------------------------------------------------|---|---|
| 2.5.1.3 | Ensure all user storage CoreStorage volumes are encrypted (Manual) |   |   |
| 2.5.2   | Enable Gatekeeper (Automated)                                      |   |   |
| 2.5.3   | Enable Firewall (Automated)                                        |   |   |
| 2.5.4   | Enable Firewall Stealth Mode (Automated)                           |   |   |
| 2.5.5   | Review Application Firewall Rules (Manual)                         |   |   |
| 2.5.6   | Enable Location Services (Automated)                               |   |   |
| 2.5.7   | Monitor Location Services Access (Manual)                          |   |   |
| 2.5.8   | Disable sending diagnostic and usage data to Apple                 |   |   |
|         | (Automated)                                                        |   | Ц |
| 2.5.9   | Review Advertising settings (Manual)                               |   |   |
| 2.6     | iCloud                                                             |   |   |
| 2.6.1   | iCloud configuration (Manual)                                      |   |   |
| 2.6.2   | iCloud keychain (Manual)                                           |   |   |
| 2.6.3   | iCloud Drive (Manual)                                              |   |   |
| 2.6.4   | iCloud Drive Document and Desktop sync (Manual)                    |   |   |
| 2.7     | Time Machine                                                       |   |   |
| 2.7.1   | Time Machine Auto-Backup (Automated)                               |   |   |
| 2.7.2   | Time Machine Volumes Are Encrypted (Automated)                     |   |   |
| 2.8     | Disable "Wake for network access" and "Power Nap"                  |   |   |
|         | (Automated)                                                        |   | Ц |
| 2.9     | Pair the remote control infrared receiver if enabled               |   |   |
|         | (Automated)                                                        |   |   |
| 2.10    | Enable Secure Keyboard Entry in terminal.app (Automated)           |   |   |
| 2.11    | Java 6 is not the default Java runtime (Automated)                 |   |   |
| 2.12    | Securely delete files as needed (Manual)                           |   |   |
| 2.13    | Ensure EFI version is valid and being regularly checked            |   |   |
|         | (Automated)                                                        |   |   |
| 3       | Logging and Auditing                                               |   | ı |
| 3.1     | Enable security auditing (Automated)                               |   |   |
| 3.2     | Configure Security Auditing Flags per local organizational         |   |   |
|         | requirements (Manual)                                              |   |   |
| 3.3     | Retain install.log for 365 or more days (Automated)                |   |   |
| 3.4     | Ensure security auditing retention (Automated)                     |   |   |
| 3.5     | Control access to audit records (Automated)                        |   |   |
| 3.6     | Ensure Firewall is configured to log (Automated)                   |   |   |
| 4       | Network Configurations                                             |   | T |
| 4.1     | Disable Bonjour advertising service (Automated)                    |   |   |
| 4.2     | Enable "Show Wi-Fi status in menu bar" (Automated)                 |   |   |
| 4.3     | Create network specific locations (Manual)                         |   |   |
| 4.4     | Ensure http server is not running (Automated)                      |   |   |
| 4.5     | Ensure nfs server is not running (Automated)                       |   |   |
| 5       | System Access, Authentication and Authorization                    |   |   |

| 5.1   | File System Permissions and Access Controls                                      |   |
|-------|----------------------------------------------------------------------------------|---|
| 5.1.1 | Secure Home Folders (Automated)                                                  |   |
| 5.1.2 | Check System Wide Applications for appropriate                                   | _ |
|       | permissions (Automated)                                                          |   |
| 5.1.3 | Check System folder for world writable files (Automated)                         |   |
| 5.1.4 | Check Library folder for world writable files (Automated)                        |   |
| 5.2   | Password Management                                                              |   |
| 5.2.1 | Configure account lockout threshold (Automated)                                  |   |
| 5.2.2 | Set a minimum password length (Automated)                                        |   |
| 5.2.3 | Complex passwords must contain an Alphabetic Character (Manual)                  |   |
| 5.2.4 | Complex passwords must contain a Numeric Character (Manual)                      |   |
| 5.2.5 | Complex passwords must contain a Special Character (Manual)                      |   |
| 5.2.6 | Complex passwords must uppercase and lowercase letters (Manual)                  |   |
| 5.2.7 | Password Age (Automated)                                                         |   |
| 5.2.8 | Password History (Automated)                                                     |   |
| 5.3   | Reduce the sudo timeout period (Automated)                                       |   |
| 5.4   | Automatically lock the login keychain for inactivity (Manual)                    |   |
| 5.5   | Use a separate timestamp for each user/tty combo (Automated)                     |   |
| 5.6   | Ensure login keychain is locked when the computer sleeps (Manual)                |   |
| 5.7   | Do not enable the "root" account (Automated)                                     |   |
| 5.8   | Disable automatic login (Automated)                                              |   |
| 5.9   | Require a password to wake the computer from sleep or screen saver (Manual)      |   |
| 5.10  | Ensure system is set to hibernate (Automated)                                    |   |
| 5.11  | Require an administrator password to access system-wide preferences (Automated)  |   |
| 5.12  | Disable ability to login to another user's active and locked session (Automated) |   |
| 5.13  | Create a custom message for the Login Screen (Automated)                         |   |
| 5.14  | Create a Login window banner (Automated)                                         |   |
| 5.15  | Do not enter a password-related hint (Automated)                                 |   |
| 5.16  | Disable Fast User Switching (Manual)                                             |   |
| 5.17  | Secure individual keychains and items (Manual)                                   |   |
| 5.18  | Create specialized keychains for different purposes (Manual)                     |   |
| 5.19  | System Integrity Protection status (Automated)                                   |   |
|       |                                                                                  |   |

| 6.1   | Accounts Preferences Action Items                                                     |  |
|-------|---------------------------------------------------------------------------------------|--|
| 6.1.1 | Display login window as name and password (Automated)                                 |  |
| 6.1.2 | Disable "Show password hints" (Automated)                                             |  |
| 6.1.3 | Disable guest account login (Automated)                                               |  |
| 6.1.4 | Disable "Allow guests to connect to shared folders" (Automated)                       |  |
| 6.1.5 | Remove Guest home folder (Automated)                                                  |  |
| 6.2   | Turn on filename extensions (Automated)                                               |  |
| 6.3   | Disable the automatic run of safe files in Safari (Manual)                            |  |
| 6.4   | Use parental controls for systems that are not centrally managed (Manual)             |  |
| 7     | Appendix: Additional Considerations                                                   |  |
| 7.1   | Wireless technology on macOS (Manual)                                                 |  |
| 7.2   | iSight Camera Privacy and Confidentiality Concerns (Manual)                           |  |
| 7.3   | Computer Name Considerations (Manual)                                                 |  |
| 7.4   | Software Inventory Considerations (Manual)                                            |  |
| 7.5   | Firewall Consideration (Manual)                                                       |  |
| 7.6   | Automatic Actions for Optical Media (Manual)                                          |  |
| 7.7   | App Store Automatically download apps purchased on other Macs Considerations (Manual) |  |
| 7.8   | Extensible Firmware Interface (EFI) password (Manual)                                 |  |
| 7.9   | FileVault and Local Account Password Reset using AppleID (Manual)                     |  |
| 7.10  | Repairing permissions is no longer needed (Manual)                                    |  |
| 7.11  | App Store Password Settings (Manual)                                                  |  |
| 7.12  | Siri on macOS (Manual)                                                                |  |
| 7.13  | Apple Watch features with macOS (Manual)                                              |  |
| 7.14  | System information backup to remote computers (Manual)                                |  |
| 7.15  | Unified logging (Manual)                                                              |  |
| 7.16  | AirDrop security considerations (Manual)                                              |  |

# **Appendix: Change History**

| Date          | Version | Changes for this version                                                                                               |
|---------------|---------|----------------------------------------------------------------------------------------------------|
| Aug 31, 2018  | 1.0.0   | Initial Release                                                                                                    |
| Sept 25, 2020 | 1.0.0   | 1.1 - Updated Description, Audit, and<br>Remediation; Added CIS Controls v7                                            |
| Sept 25, 2020 | 1.0.0   | 1.2 - Updated Audit and Remediation;<br>Added CIS Controls v7                                                          |
| Sept 25, 2020 | 1.0.0   | 1.3 - Updated Audit and Remediation;<br>Added CIS Controls v7                                                          |
| Sept 25, 2020 | 1.0.0   | 1.4 - Updated Audit and Remediation;<br>Added CIS Controls v7                                                          |
| Sept 25, 2020 | 1.0.0   | 1.5 - Updated Audit and Remediation;<br>Added CIS Controls v7                                                          |
| Sept 25, 2020 | 1.0.0   | 2.1.1 - Updated Audit and<br>Remediation; Added CIS Controls v7                                                        |
| Sept 25, 2020 | 1.0.0   | 2.1.2 – Removed Previous<br>Recommendation; Formerly 2.1.3;<br>Updated Audit and Remediation;<br>Added CIS Controls v7 |
| Sept 25, 2020 | 1.0.0   | 2.1.3 - Moved to 2.1.2                                                                                                 |
| Sept 25, 2020 | 1.0.0   | 2.2.1 - Updated Audit and<br>Remediation; Added CIS Controls v7                                                        |
| Sept 25, 2020 | 1.0.0   | 2.2.2 - Updated Audit and<br>Remediation; Added CIS Controls v7                                                        |
| Sept 25, 2020 | 1.0.0   | 2.3.1 - Updated Audit and<br>Remediation; Added CIS Controls v7                                                        |

| Sept 25, 2020 | 1.0.0 | 2.3.2 - Updated Audit and            |
|---------------|-------|--------------------------------------|
|               |       | Remediation; Added CIS Controls v7   |
| Sept 25, 2020 | 1.0.0 | 2.3.3 - Updated Audit and            |
|               |       | Remediation; Added CIS Controls v7   |
| Sept 25, 2020 | 1.0.0 | 2.4.1 - Updated Audit and            |
|               |       | Remediation; Added CIS Controls v7   |
| Sept 25, 2020 | 1.0.0 | 2.4.2 - Updated Audit and            |
|               |       | Remediation; Added CIS Controls v7   |
| Sept 25, 2020 | 1.0.0 | 2.4.3 - Updated Audit and            |
|               |       | Remediation; Added CIS Controls v7   |
| Sept 25, 2020 | 1.0.0 | 2.4.4 - Updated Audit and            |
|               |       | Remediation; Added CIS Controls v7   |
| Sept 25, 2020 | 1.0.0 | 2.4.5 - Updated Audit and            |
| _             |       | Remediation; Added CIS Controls v7   |
| Sept 25, 2020 | 1.0.0 | 2.4.6 - Updated Audit and            |
|               |       | Remediation; Added CIS Controls v7   |
| Sept 25, 2020 | 1.0.0 | 2.4.7 - Updated Audit and            |
|               |       | Remediation; Added CIS Controls v7   |
| Sept 25, 2020 | 1.0.0 | 2.4.8 - Updated Audit and            |
|               |       | Remediation; Added CIS Controls v7   |
| Sept 25, 2020 | 1.0.0 | 2.4.9 - Updated Audit and            |
|               |       | Remediation; Added CIS Controls v7   |
| Sept 25, 2020 | 1.0.0 | 2.4.10 - Updated Audit and           |
|               |       | Remediation; Added CIS Controls v7   |
| Sept 25, 2020 | 1.0.0 | 2.5 - Subsection Removed and         |
|               |       | Replaced with 2.6                    |
| Sept 25, 2020 | 1.0.0 | 2.5.1 – Moved to 2.8; Formerly 2.6.1 |

| Sept 25, 2020 | 1.0.0 | 2.5.1.1 - Formerly 2.6.1.1; Updated Audit and Remediation; Added CIS Controls v7                    |
|---------------|-------|----------------------------------------------------------------------------------------------------|
| Sept 25, 2020 | 1.0.0 | 2.5.1.2 - Formerly 2.6.1.2; Updated<br>Audit and Remediation; Added CIS<br>Controls v7              |
| Sept 25, 2020 | 1.0.0 | 2.5.1.3 - Formerly 2.6.1.3; Updated<br>Audit and Remediation; Added CIS<br>Controls v7              |
| Sept 25, 2020 | 1.0.0 | 2.5.2 - Formerly 2.6.2; Updated Audit and Remediation; Added CIS Controls v7                        |
| Sept 25, 2020 | 1.0.0 | 2.5.3 - Formerly 2.6.3; Updated Audit and Remediation; Added CIS Controls v7                        |
| Sept 25, 2020 | 1.0.0 | 2.5.4 - Formerly 2.6.4; Updated Audit and Remediation; Added CIS Controls v7                        |
| Sept 25, 2020 | 1.0.0 | 2.5.5 - Formerly 2.6.5; Updated Audit and Remediation; Added CIS Controls v7; Switched to Manual    |
| Sept 25, 2020 | 1.0.0 | 2.5.6 - Formerly 2.6.6; Updated Audit and Remediation; Added CIS Controls v7; Switched to Automatic |
| Sept 25, 2020 | 1.0.0 | 2.5.7 - Formerly 2.6.7; Updated Audit and Remediation; Added CIS Controls v7                        |
| Sept 25, 2020 | 1.0.0 | 2.5.8 - Formerly 2.6.8; Updated Audit and Remediation; Added CIS Controls v7                        |
| Sept 25, 2020 | 1.0.0 | 2.5.9 – Added Recommendation                                                                        |

| Sept 25, 2020 | 1.0.0 | 2.6 - Formerly 2.7                                                                                      |
|---------------|-------|----------------------------------------------------------------------------------------------------|
| Sept 25, 2020 | 1.0.0 | 2.6.1 - Formerly 2.7.1; Updated Audit and Remediation; Added CIS Controls v7                            |
| Sept 25, 2020 | 1.0.0 | 2.6.2 - Formerly 2.7.2; Updated Audit and Remediation; Added CIS Controls v7                            |
| Sept 25, 2020 | 1.0.0 | 2.6.3 - Formerly 2.7.3; Updated Audit and Remediation; Added CIS Controls v7                            |
| Sept 25, 2020 | 1.0.0 | 2.6.4 - Formerly 2.7.4; Updated Audit and Remediation; Added CIS Controls v7; Switched to Manual        |
| Sept 25, 2020 | 1.0.0 | 2.7 - Formerly 2.8                                                                                      |
| Sept 25, 2020 | 1.0.0 | 2.7.1 - Formerly 2.8.1; Updated Title,<br>Description, Audit, and Remediation;<br>Added CIS Controls v7 |
| Sept 25, 2020 | 1.0.0 | 2.7.2 - Formerly 2.8.2; Updated Audit and Remediation; Added CIS Controls v7                            |
| Sept 25, 2020 | 1.0.0 | 2.7.5 – Removed and Combined with 2.6.4                                                                 |
| Sept 25, 2020 | 1.0.0 | 2.8 - Formerly 2.5.1; Updated Title,<br>Description, Audit, and Remediation;<br>Added CIS Controls v7   |
| Sept 25, 2020 | 1.0.0 | 2.9 - Updated Audit and Remediation;<br>Added CIS Controls v7                                           |
| Sept 25, 2020 | 1.0.0 | 2.10 - Updated Audit and<br>Remediation; Added CIS Controls v7                                          |
| Sept 25, 2020 | 1.0.0 | 2.11 - Updated Audit and<br>Remediation; Added CIS Controls v7                                          |
|               |       |                                                                                                    |

| Sept 25, 2020 | 1.0.0 | 2.12 - Added CIS Controls v7                                                         |
|---------------|-------|--------------------------------------------------------------------------------------|
| Sept 25, 2020 | 1.0.0 | 2.13 - Updated Audit and<br>Remediation; Added CIS Controls v7                       |
| Sept 25, 2020 | 1.0.0 | 3.1 - Updated Audit and Remediation;<br>Added CIS Controls v7                        |
| Sept 25, 2020 | 1.0.0 | 3.2 - Updated Audit and Remediation;<br>Added CIS Controls v7; Switched to<br>Manual |
| Sept 25, 2020 | 1.0.0 | 3.3 – Updated Audit and Remediation;<br>Added CIS Controls v7                        |
| Sept 25, 2020 | 1.0.0 | 3.4 - Updated Audit and Remediation;<br>Added CIS Controls v7                        |
| Sept 25, 2020 | 1.0.0 | 3.5 - Updated Audit and Remediation;<br>Added CIS Controls v7                        |
| Sept 25, 2020 | 1.0.0 | 3.6 - Updated Audit and Remediation;<br>Added CIS Controls v7                        |
| Sept 25, 2020 | 1.0.0 | 4.1 - Updated Audit and Remediation;<br>Added CIS Controls v7                        |
| Sept 25, 2020 | 1.0.0 | 4.2 - Updated Audit and Remediation;<br>Added CIS Controls v7                        |
| Sept 25, 2020 | 1.0.0 | 4.3 - Updated Audit and Remediation;<br>Added CIS Controls v7                        |
| Sept 25, 2020 | 1.0.0 | 4.4 - Updated Audit and Remediation;<br>Added CIS Controls v7                        |
| Sept 25, 2020 | 1.0.0 | 4.5 - Updated Audit and Remediation;<br>Added CIS Controls v7                        |
| Sept 25, 2020 | 1.0.0 | 5.1.1 - Updated Audit and<br>Remediation; Added CIS Controls v7                      |

| Sept 25, 2020 | 1.0.0 | 5.1.2 - Updated Audit and             |
|---------------|-------|---------------------------------------|
|               |       | Remediation; Added CIS Controls v7    |
| Sept 25, 2020 | 1.0.0 | 5.1.3 - Updated Audit and             |
|               |       | Remediation; Added CIS Controls v7    |
| Sept 25, 2020 | 1.0.0 | 5.1.4 - Updated Audit and             |
|               |       | Remediation; Added CIS Controls v7    |
| Sept 25, 2020 | 1.0.0 | 5.2.1 - Updated Audit and             |
|               |       | Remediation; Added CIS Controls v7    |
| Sept 25, 2020 | 1.0.0 | 5.2.2 - Updated Audit and             |
|               |       | Remediation; Added CIS Controls v7    |
| Sept 25, 2020 | 1.0.0 | 5.2.3 - Updated Audit and             |
|               |       | Remediation; Added CIS Controls v7    |
| Sept 25, 2020 | 1.0.0 | 5.2.4 - Updated Audit and             |
|               |       | Remediation; Added CIS Controls v7    |
| Sept 25, 2020 | 1.0.0 | 5.2.5 - Updated Audit and             |
|               |       | Remediation; Added CIS Controls v7    |
| Sept 25, 2020 | 1.0.0 | 5.2.6 - Updated Audit and             |
|               |       | Remediation; Added CIS Controls v7    |
| Sept 25, 2020 | 1.0.0 | 5.2.7 - Updated Audit and             |
|               |       | Remediation; Added CIS Controls v7    |
| Sept 25, 2020 | 1.0.0 | 5.2.8 - Updated Audit and             |
|               |       | Remediation; Added CIS Controls v7    |
| Sept 25, 2020 | 1.0.0 | 5.3 - Updated Audit, Remediation, and |
|               |       | Additional Information; Added CIS     |
|               |       | Controls v7                           |
| Sept 25, 2020 | 1.0.0 | 5.4 – Formerly 5.7; Updated Audit and |
|               |       | Remediation; Added CIS Controls v7;   |
|               |       | Switched to Manual                    |
| Sept 25, 2020 | 1.0.0 | 5.5 - Formerly 5.4; Updated Audit and |
|               |       | Remediation; Added CIS Controls v7    |
|               |       |                                       |

| Sept 25, 2020 | 1.0.0 | 5.6 - Formerly 5.8; Updated Audit and Remediation; Added CIS Controls v7; Switched to Manual         |
|---------------|-------|----------------------------------------------------------------------------------------------------|
| Sept 25, 2020 | 1.0.0 | 5.7 - Formerly 5.11; Updated Audit<br>and Remediation; Added CIS Controls<br>v7                      |
| Sept 25, 2020 | 1.0.0 | 5.8 - Formerly 5.12; Updated Audit<br>and Remediation; Added CIS Controls<br>v7; Switched to Manual  |
| Sept 25, 2020 | 1.0.0 | 5.9 - Formerly 5.13; Updated Audit<br>and Remediation; Added CIS Controls<br>v7                      |
| Sept 25, 2020 | 1.0.0 | 5.10 - Formerly 5.15; Updated Audit and Remediation; Added CIS Controls v7                           |
| Sept 25, 2020 | 1.0.0 | 5.11 - Formerly 5.15; Updated Audit and Remediation; Added CIS Controls v7                           |
| Sept 25, 2020 | 1.0.0 | 5.12 - Formerly 5.16; Updated Audit<br>and Remediation; Added CIS Controls<br>v7                     |
| Sept 25, 2020 | 1.0.0 | 5.13 - Formerly 5.17; Updated Audit and Remediation; Added CIS Controls v7                           |
| Sept 25, 2020 | 1.0.0 | 5.14 - Formerly 5.18; Updated Audit<br>and Remediation; Added CIS Controls<br>v7                     |
| Sept 25, 2020 | 1.0.0 | 5.15 - Formerly 5.19; Updated Audit<br>and Remediation; Added CIS Controls<br>v7; Switched to Manual |

| Sept 25, 2020 | 1.0.0 | 5.16 - Formerly 5.20; Updated Audit<br>and Remediation; Added CIS Controls<br>v7                                     |
|---------------|-------|----------------------------------------------------------------------------------------------------|
| Sept 25, 2020 | 1.0.0 | 5.17 - Formerly 5.21; Added CIS<br>Controls v7                                                                       |
| Sept 25, 2020 | 1.0.0 | 5.18 - Formerly 5.22; Updated Audit<br>and Remediation; Added CIS Controls<br>v7                                     |
| Sept 25, 2020 | 1.0.0 | 5.19 - Formerly 5.23; Updated Audit<br>and Remediation; Added CIS Controls<br>v7                                     |
| Sept 25, 2020 | 1.0.0 | 6.1.1 - Updated Audit and<br>Remediation; Added CIS Controls v7                                                      |
| Sept 25, 2020 | 1.0.0 | 6.1.2 - Updated Audit and<br>Remediation; Added CIS Controls v7                                                      |
| Sept 25, 2020 | 1.0.0 | 6.1.3 - Updated Audit and<br>Remediation; Added CIS Controls v7                                                      |
| Sept 25, 2020 | 1.0.0 | 6.1.4 - Updated Audit and<br>Remediation; Added CIS Controls v7                                                      |
| Sept 25, 2020 | 1.0.0 | 6.1.5 - Updated Audit and<br>Remediation; Added CIS Controls v7                                                      |
| Sept 25, 2020 | 1.0.0 | 6.2 - Updated Audit and Remediation;<br>Added CIS Controls v7                                                        |
| Sept 25, 2020 | 1.0.0 | 6.3 - Updated Audit and Remediation;<br>Added CIS Controls v7                                                        |
| Sept 25, 2020 | 1.0.0 | 6.4 – Removed Previous<br>Recommendation; Previously 6.5;<br>Updated Audit and Remediation;<br>Added CIS Controls v7 |
| Sept 25, 2020 | 1.0.0 | 6.5 – Moved to 6.4                                                                                                   |

| Sept 25, 2020 | 1.0.0 | 7.1 - Added CIS Controls v7                                        |
|---------------|-------|--------------------------------------------------------------------|
| Sept 25, 2020 | 1.0.0 | 7.2 - Added CIS Controls v7                                        |
| Sept 25, 2020 | 1.0.0 | 7.3 - Added CIS Controls v7                                        |
| Sept 25, 2020 | 1.0.0 | 7.4 – Updated Description; Added CIS<br>Controls v7                |
| Sept 25, 2020 | 1.0.0 | 7.5 - Added CIS Controls v7                                        |
| Sept 25, 2020 | 1.0.0 | 7.6 – Added Audit, Remediation, and<br>CIS Controls v7             |
| Sept 25, 2020 | 1.0.0 | 7.7 - Added CIS Controls v7                                        |
| Sept 25, 2020 | 1.0.0 | 7.8 - Added CIS Controls v7                                        |
| Sept 25, 2020 | 1.0.0 | 7.9 - Added CIS Controls v7                                        |
| Sept 25, 2020 | 1.0.0 | 7.10 - Added CIS Controls v7                                       |
| Sept 25, 2020 | 1.0.0 | 7.11 - Added CIS Controls v7                                       |
| Sept 25, 2020 | 1.0.0 | 7.12 - Added Audit, Remediation, and<br>CIS Controls v7            |
| Sept 25, 2020 | 1.0.0 | 7.13 - Added CIS Controls v7                                       |
| Sept 25, 2020 | 1.0.0 | 7.14 - Added CIS Controls v7                                       |
| Sept 25, 2020 | 1.0.0 | 7.15 - Added CIS Controls v7                                       |
| Sept 25, 2020 | 1.0.0 | 7.16 - Added Rationale, Audit,<br>Remediation, and CIS Controls v7 |